### **SPECTROPHOTOMETER** CM-M6

### **Manual de instrucciones**

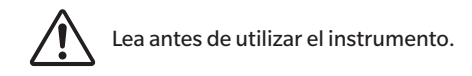

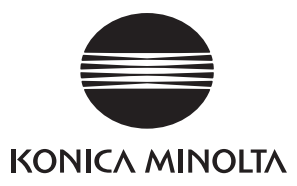

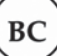

#### **Nombres oficiales para aplicaciones y similares utilizados en el presente manual**

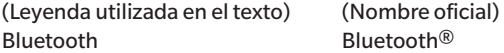

#### **Marcas**

- La marca y el logotipo Bluetooth® son marcas registradas de The Bluetooth SIG, Inc. y se usan bajo licencia.
- Las marcas, símbolos y logotipos KONICA MINOLTA y SpectraMagic son marcas registradas de Konica Minolta, Inc.

### <span id="page-2-0"></span>**Símbolos de seguridad**

Los siguientes símbolos se utilizan en este manual y en el producto para prevenir accidentes que pueden producirse por el uso incorrecto del instrumento.

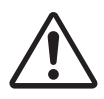

**Indica una instrucción respecto de una nota o advertencia de seguridad. Lea la instrucción atentamente para asegurarse de usar el instrumento de manera correcta y segura.**

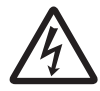

**Indica una instrucción respecto del riesgo de una descarga eléctrica. Lea la instrucción atentamente para asegurarse de usar el instrumento de manera correcta y segura.**

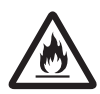

**Indica una instrucción respecto del riesgo de incendio. Lea la instrucción atentamente para asegurarse de usar el instrumento de manera correcta y segura.**

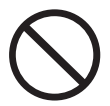

**Indica una acción prohibida. Esta acción no debe realizarse nunca.**

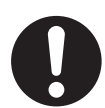

**Indica una instrucción. Esta instrucción debe seguirse estrictamente.**

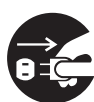

**Indica una instrucción. Asegúrese de desconectar el enchufe del tomacorriente.**

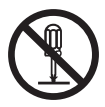

**Indica una acción prohibida. Nunca desarme el instrumento.**

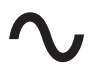

**Este símbolo indica corriente alterna (CA).**

**Este símbolo indica corriente continua (CC).**

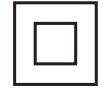

**Este símbolo indica una protección de clase II contra descargas eléctricas.**

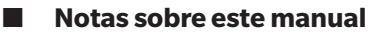

- Queda terminantemente prohibido copiar o reproducir el contenido de este manual, ya sea total o parcialmente, sin el permiso de KONICA MINOLTA.
- El contenido de este manual está sujeto a cambios sin previo aviso.
- La última versión del manual de instrucciones puede descargarse de la siguiente URL:
- http://www.konicaminolta.com/instruments/download/instruction\_manual/index.html
- En la preparación de este manual, hemos hecho todo lo posible por garantizar la precisión de su contenido. No obstante, en caso de tener alguna duda o encontrar algún error, comuníquese con el **centro de servicio minorista autorizado de KONICA MINOLTA**.
- KONICA MINOLTA no aceptará responsabilidad alguna por las consecuencias que surjan del uso del instrumento.

### **Precauciones de seguridad**

A fin de garantizar el uso adecuado de este instrumento, lea atentamente las siguientes indicaciones y sígalas rigurosamente. Luego de haber leído este manual, consérvelo en un lugar seguro donde pueda consultarse en cualquier momento que surja una duda.

La última versión del manual de instrucciones puede descargarse de la siguiente URL: http://www.konicaminolta.com/instruments/download/instruction\_manual/

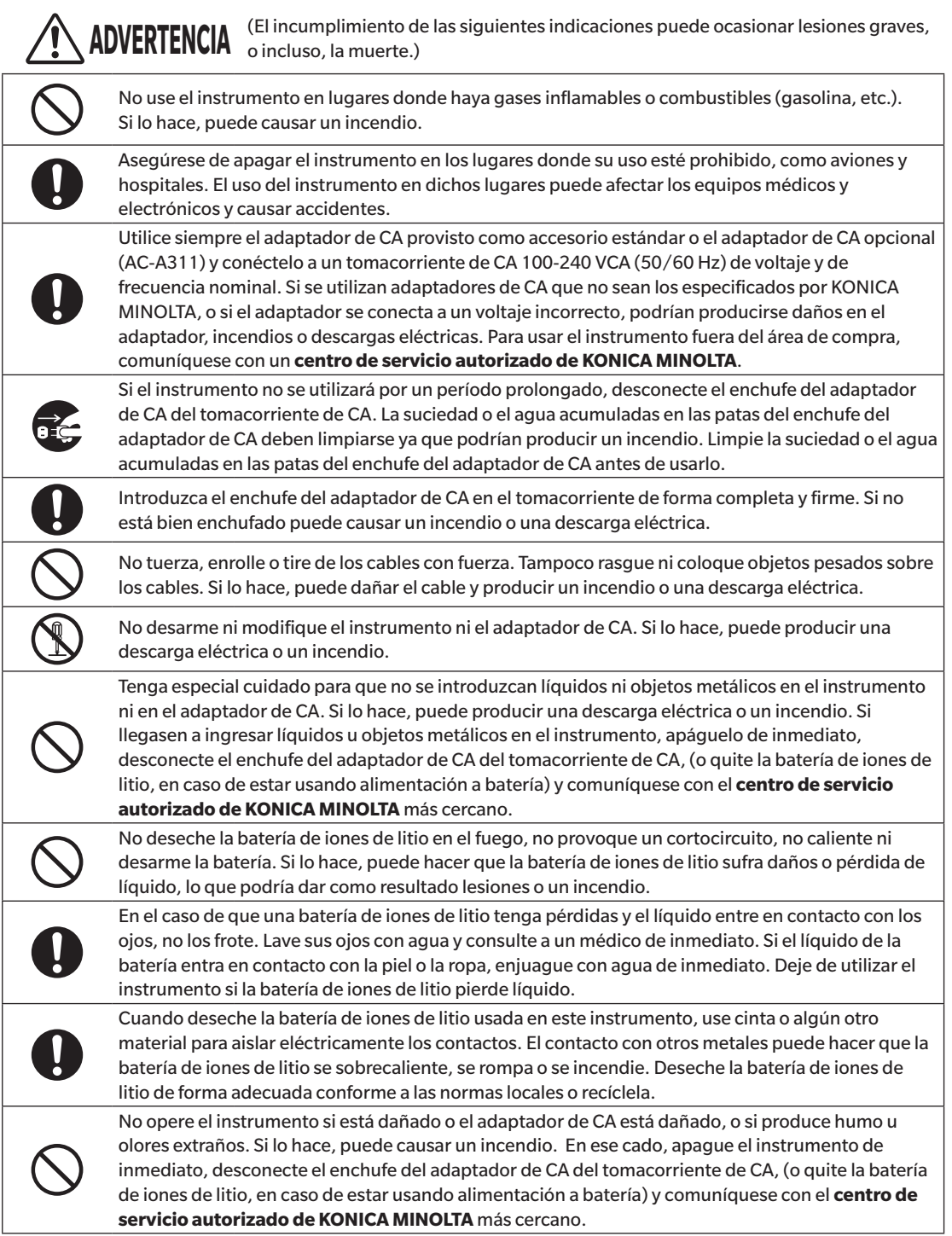

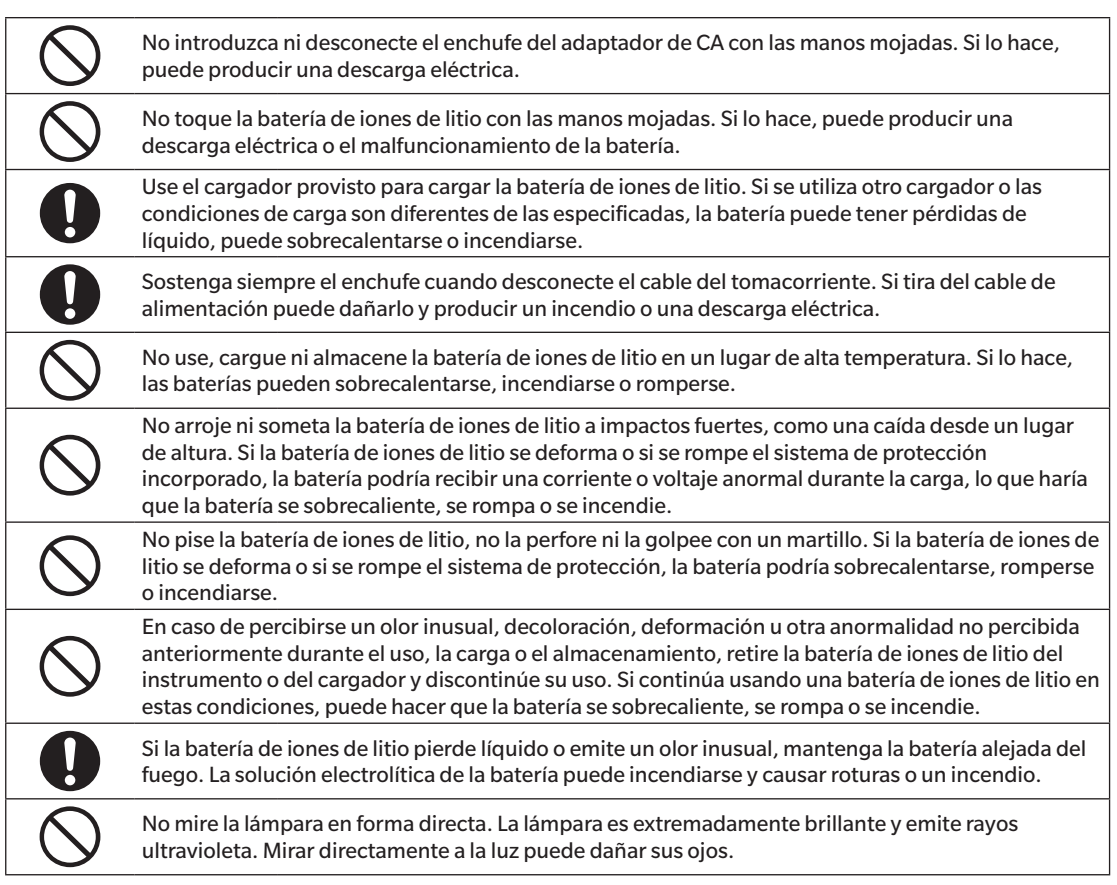

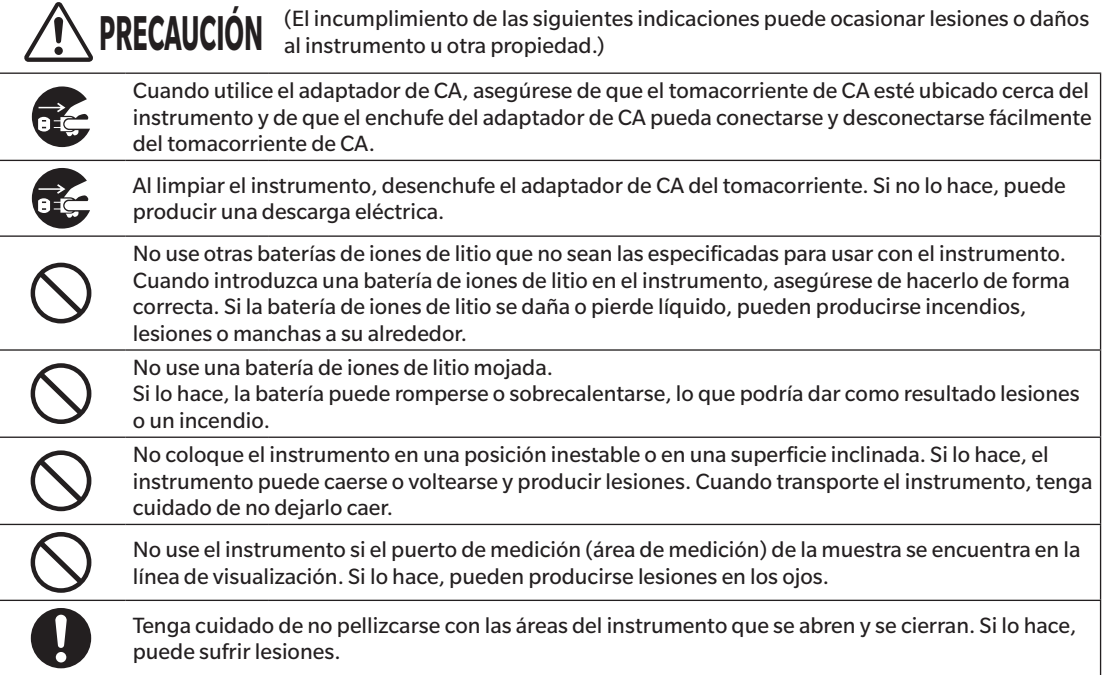

### <span id="page-5-0"></span>**Introducción**

El CM-M6 es un espectrofotómetro multiángulo, capaz de medir desde seis ángulos diferentes en una sola medición. Lea detenidamente este manual antes de comenzar a usar el instrumento.

### **Materiales de embalaje del producto**

Asegúrese de conservar todos los materiales de embalaje utilizados para el envío del instrumento (caja de cartón, material para protección contra golpes, bolsas plásticas, etc.). Este instrumento es un instrumento de medición de precisión. Cuando transporte el instrumento a un local de servicio para mantenimiento o por otros motivos, asegúrese de usar los materiales de embalaje para reducir al mínimo los golpes o vibraciones. Si los materiales de embalaje se pierden o se dañan, comuníquese con un **centro de servicio autorizado de KONICA MINOLTA**.

### **Notas sobre el uso**

Asegúrese de usar este instrumento correctamente. Si se usa este instrumento de formas distintas a las especificadas en este manual, puede existir riesgo de lesiones, descargas eléctricas, daños al instrumento u otros problemas.

### **Entorno de funcionamiento**

- Este instrumento está clasificado como un producto de nivel 2 de contaminación (equipo para ser usado principalmente en fábricas, laboratorios, depósitos u otras instalaciones similares). Este instrumento debe usarse en entornos donde la exposición al polvo metálico o a la condensación no sean un problema.
- Este instrumento está clasificado como un producto de categoría I de sobrevoltaje (equipos para conectar a circuitos en los que se toman medidas para limitar el sobrevoltaje transitorio a un nivel adecuadamente bajo).
- Tome las precauciones necesarias para prevenir el ingreso de cuerpos extraños en el instrumento. Es muy peligroso usar el instrumento si se ha introducido agua o metales.
- Si se utiliza el instrumento bajo la luz directa del sol o cerca de un equipo de calefacción, la temperatura interna del instrumento puede elevarse por encima de la temperatura ambiente, lo que produciría una falla. No use el instrumento en esas áreas.
- Evite exponer el instrumento a la condensación y a los cambios bruscos de temperatura.
- No use el instrumento en lugares donde haya presencia de polvo, humo o gases químicos, ni en ambientes extremadamente húmedos.
- Este instrumento debe usarse en un entorno con una temperatura ambiente entre 0°C y 40°C y a una humedad relativa máxima del 85% para temperaturas de hasta 35°C que disminuya linealmente hasta una humedad relativa del 66% a 40°C sin condensación. Si utiliza el instrumento fuera de este rango, es probable que su rendimiento no sea satisfactorio.
- No use el instrumento a alturas superiores a 2000 m.
- No utilice el instrumento cerca de equipos que produzcan un fuerte campo magnético (como parlantes).
- Este instrumento cumple con los requisitos de material eléctrico para medidas, controles y uso en laboratorio Requisitos de compatibilidad electromagnética (EMC) - Parte 1: Requisitos generales (normas armonizadas de la UE versión EN 61326-1:2021). La evaluación de la conformidad se realiza bajo las condiciones de prueba de KONICA MINOLTA en un ENTORNO ELECTROMAGNÉTICO INDUSTRIAL especificado en las normas armonizadas pertinentes. El límite de degradación del rendimiento cuando se somete a perturbaciones continuas durante las pruebas de inmunidad es de hasta el doble de las especificaciones de repetitividad de KONICA MINOLTA (ΔE\*ab).
- Para asegurar el instrumento para su uso, verifique que el instrumento esté firmemente instalado y que no haya posibilidad de que se caiga. Si no lo hace, el instrumento, las personas o los objetos que se encuentren alrededor pueden sufrir daños o lesiones.
- Este instrumento consta de componentes electrónicos de precisión. Nunca desarme el instrumento.
- El adaptador de CA provisto como accesorio estándar (AC-A311) ha sido diseñado exclusivamente para uso en interiores. Se prohíbe su uso en exteriores.
- Utilice siempre el adaptador de CA provisto como accesorio estándar (AC-A311) y conéctelo a un tomacorriente de CA de 100-240 VCA (50/60 Hz). Utilice un suministro eléctrico de CA del voltaje de suministro nominal (dentro de ±10%).

#### **Equipo**

• No someta el instrumento a impactos o vibraciones fuertes.

- No tire, doble o aplique fuerza excesiva en los cables conectados. Si lo hace, el cable puede romperse.
- No permita que el interior del puerto de medición de la muestra del instrumento se ensucie ni exponga el puerto a impactos. Asegúrese de colocar la tapa de calibración del blanco cuando el instrumento no esté en uso.
- Cuando el instrumento se encuentra expuesto a una fuerte electricidad estática externa, es posible que la pantalla LCD quede en blanco o que el resultado de la medición no se muestre correctamente. También puede interrumpirse la comunicación con un dispositivo externo que se encuentre conectado al instrumento. En estos casos, apague el instrumento y vuelva a encenderlo. Si aparecen manchas negras en la pantalla LCD, espere hasta que desaparezcan solas.
- Cuando haya apagado el instrumento, espere varios segundos antes de volver a encenderlo.
- El instrumento debe estar conectado a una fuente de alimentación que tenga la menor cantidad de ruido posible.
- Cuando se produzca una falla o alguna anomalía, apague el instrumento de inmediato, desconecte el enchufe del adaptador de CA del tomacorriente y consulte ["Solución de problemas"](#page-125-0) en la página [123.](#page-125-0)
- En caso de que el instrumento se rompa, no intente desarmarlo ni repararlo. Comuníquese con un **centro de servicio autorizado de KONICA MINOLTA**.

#### **Batería de emergencia**

- El instrumento utiliza una batería de respaldo incorporada para almacenar diferentes configuraciones en la memoria. La batería de respaldo completará su carga en aproximadamente siete días, sin importar si el interruptor de encendido del instrumento está en la posición ON u OFF, siempre que el instrumento reciba alimentación del adaptador de CA o de la batería de iones de litio. No deberá preocuparse por la sobrecarga de la batería de respaldo ya que no representa un peligro. Una vez que la batería tiene la carga completa, puede almacenar datos hasta durante un año. Sin embargo, es posible que al momento de la compra, la batería de emergencia no esté completamente cargada. La batería de emergencia se cargará a medida que se usa el instrumento.
- No intente reemplazar la batería de respaldo incorporada. La batería solo puede ser reemplazada por KONICA MINOLTA. Para reemplazar la batería de respaldo, comuníquese con un **centro de servicio autorizado de KONICA MINOLTA**.
- Se recomienda administrar los datos importantes usando el software SpectraMagic NX2.

### **Placa de calibración del blanco**

- Los datos de calibración para la placa de calibración del blanco se midieron a 23°C. Para lograr la máxima precisión al medir valores absolutos, la calibración y la medición deben realizarse a 23°C.
- Evite que la placa de calibración del blanco se raye o se ensucie.
- Cuando la placa de calibración del blanco no esté en uso, asegúrese de cerrar la tapa para que la placa no quede expuesta a la luz.
- Mantenga la tapa de calibración del blanco colocada en el instrumento y no permita que el instrumento se mueva. En caso de que se mueva, el instrumento podría separarse de la tapa de calibración del blanco y caerse, lo que podría dañar el instrumento.

#### **Fuente de alimentación**

- Asegúrese de que el instrumento esté apagado cuando no esté en uso.
- Este instrumento puede alimentarse con una batería de iones de litio (CM-A223, disponible como accesorio estándar u opcional) o puede alimentarse con el adaptador de CA que viene como accesorio estándar (AC-A311). Por ningún motivo use otro tipo de batería o adaptador de CA.
- Asegúrese de que el enchufe de salida del adaptador de CA no esté cortocircuitado. Si lo hace, puede producir una descarga eléctrica o un incendio.
- No conecte el adaptador de CA a un circuito eléctrico sobrecargado. Tampoco envuelva ni cubra el adaptador de CA con telas ni ningún otro tipo de material mientras esté en uso. Si lo hace, puede producir una descarga eléctrica o un incendio.
- Cuando retire el adaptador de CA del instrumento, retire primero el cable del tomacorriente y luego quite el enchufe de salida.

#### **Batería**

• Use únicamente la batería de iones de litio estándar o la batería de iones de litio que viene como accesorio opcional (CM-A223). Por ningún motivo use otro tipo de baterías.

### <span id="page-7-0"></span>**Introducción** (cont.)

- La batería solo tiene un poco de carga al momento de la compra, por lo que deberá cargarla.
- La batería de iones de litio tarda aproximadamente 5 horas para cargarse por completo. No hay peligro de sobrecarga, por lo que no deberá preocuparse.
- La batería de iones de litio se descargará sola. Si se la deja sin carga durante un periodo largo, la batería quedará inutilizable por exceso de descarga. Cargue la batería al menos durante una hora, cada seis meses, usando el instrumento o un cargador de batería opcional.
- Después de haber usado la batería de iones de litio, no la deje sin carga.
- La carga debe realizarse a una temperatura entre 0°C y 40°C. Si la temperatura no está dentro de este intervalo, la carga no debe realizarse.
- Si la batería de iones de litio no se usará durante un periodo prolongado, retire la batería del instrumento y guárdela en un lugar donde no esté expuesta a altas temperaturas ni mucha humedad.

### **Notas sobre el almacenamiento**

- Cuando el instrumento no esté en uso, debe almacenarse en el embalaje utilizado para su envío o en la caja rígida (opcional).
- Si se almacena el instrumento bajo la luz directa del sol o cerca de un equipo de calefacción, la temperatura interna del instrumento puede elevarse por encima de la temperatura ambiente, lo que produciría una falla. No almacene el instrumento en esas áreas.
- Este instrumento debe almacenarse a una temperatura entre -20°C y 45°C y a una humedad relativa del 85% o menor (a 35°C) y sin condensación. Si se almacena el instrumento en un ambiente con altas temperaturas y mucha humedad, su rendimiento no será satisfactorio. Se recomienda almacenar el instrumento y el agente secante a temperatura ambiente o similar.
- Asegúrese de que el instrumento no esté expuesto a la condensación cuando esté almacenado. Además, tenga la precaución de evitar los cambios bruscos de temperatura para prevenir la condensación cuando transporte el instrumento al lugar de almacenamiento.
- No almacene el instrumento en áreas donde haya presencia de polvo, humo o gases químicos. Si lo hace, puede producirse un deterioro en el funcionamiento o una falla.
- No deje el instrumento dentro de la cabina o el baúl de un vehículo. De lo contrario, la temperatura y/o la humedad pueden exceder el margen máximo de almacenamiento permitido en pleno verano o pleno invierno y causar fallas.
- La presencia de polvo dentro del puerto de medición de la muestra puede impedir que se realicen mediciones precisas. Cuando el instrumento no esté en uso, utilice la cubierta para prevenir el ingreso de polvo o elementos similares en el instrumento.
- La placa de calibración del blanco puede decolorarse si queda expuesta a la luz. Por consiguiente, cuando la placa de calibración no esté en uso, asegúrese de cerrar la tapa para que la placa no quede expuesta a la luz.
- Tenga cuidado de no pellizcarse con las áreas de la caja rígida (opcional) que se abren y se cierran. Si lo hace, puede sufrir lesiones.

### **Notas sobre la limpieza**

- Cuando el instrumento esté sucio, límpielo con un paño suave y seco. Nunca use solventes orgánicos (benceno o disolvente) u otros químicos para limpiarlo.
- Si hay polvo o suciedad en el lente de la ventana receptora, utilice un secador de cabello para soplarlo. Nunca use solventes orgánicos (benceno o disolvente) u otros químicos para limpiarlo.
- Si la placa de calibración del blanco se ensucia, límpiela con un paño limpio, suave y seco. Si la suciedad es difícil de quitar, utilice un paño humedecido con una solución para limpieza de lentes disponible comercialmente. Enjuague la solución con un paño humedecido con agua y deje que la placa se seque antes de usarla.
- Si no puede eliminar la suciedad del instrumento usando el procedimiento que se indica arriba o si el instrumento se raya, póngase en contacto con un **centro de servicio autorizado de KONICA MINOLTA**.
- Si no puede eliminar la suciedad del instrumento o si el instrumento se raya, póngase en contacto con un **centro de servicio autorizado de KONICA MINOLTA**.

### <span id="page-8-0"></span>■ Notas sobre el transporte

- Cuando transporte el instrumento, asegúrese de usar los materiales de embalaje para reducir al mínimo los golpes o vibraciones.
- Cuando envíe el instrumento para reparación o mantenimiento, embale el instrumento y envíelo con todos los accesorios.

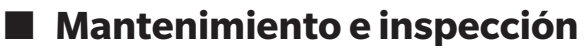

• Para mantener la precisión de las mediciones, el instrumento debe inspeccionarse una vez al año. Para obtener información acerca de la inspección, póngase en contacto con el **local de servicio autorizado de KONICA MINOLTA más cercano**.

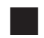

### **Método de desecho**

- Asegúrese de que el instrumento, todos los accesorios (incluidas las baterías usadas) y el material de embalaje se desechen o reciclen correctamente conforme a las normas y leyes locales.
- En los Estados Unidos y Canadá, puede reciclar sus baterías de iones de litio usando el programa Call2Recycle. Para obtener más información en los Estados Unidos, visite www.call2recycle.org y para Canadá, visite www. call2recycle.ca.

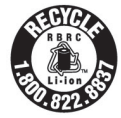

### **Índice**

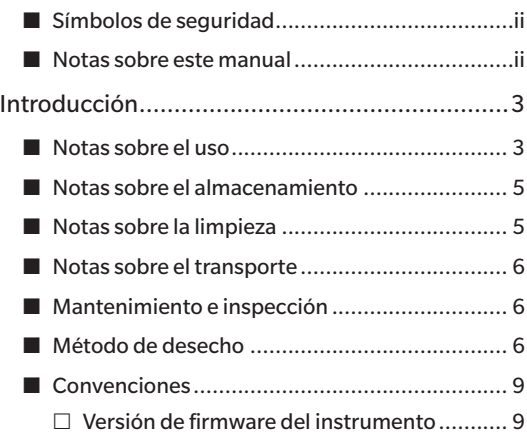

### **[Capítulo 1 Antes de utilizar el](#page-12-0)  [instrumento ................](#page-12-0) 10**

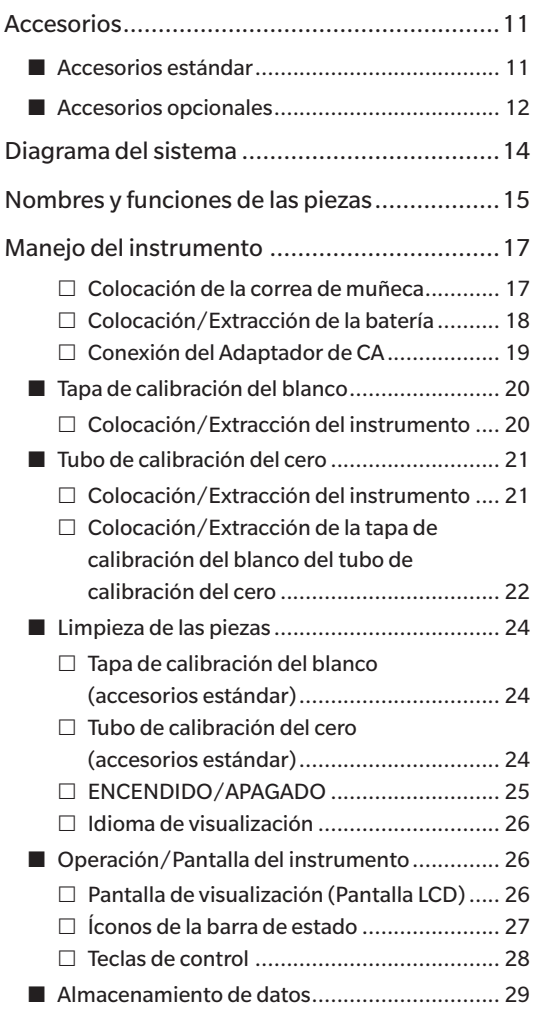

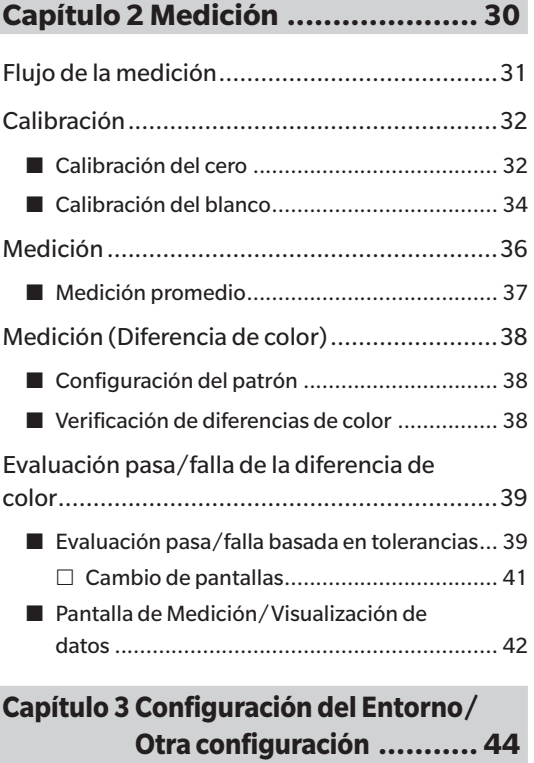

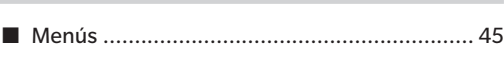

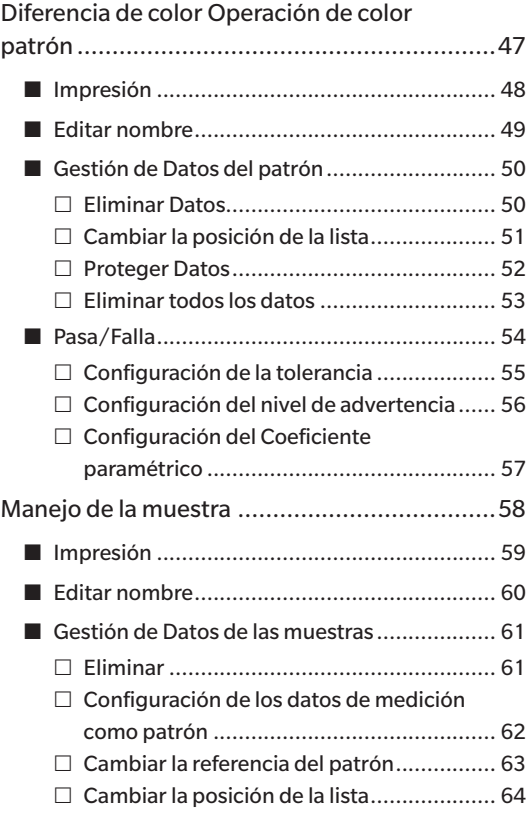

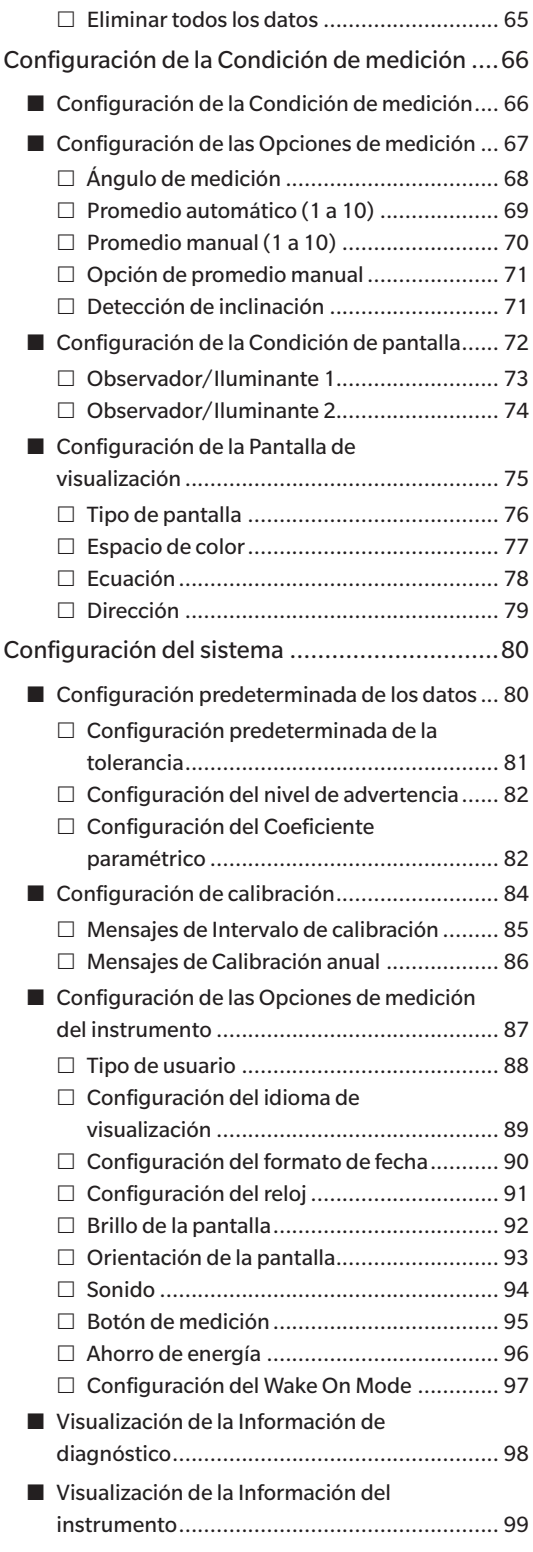

### **[Capítulo 4 Otras funciones ..........](#page-102-0) 100**

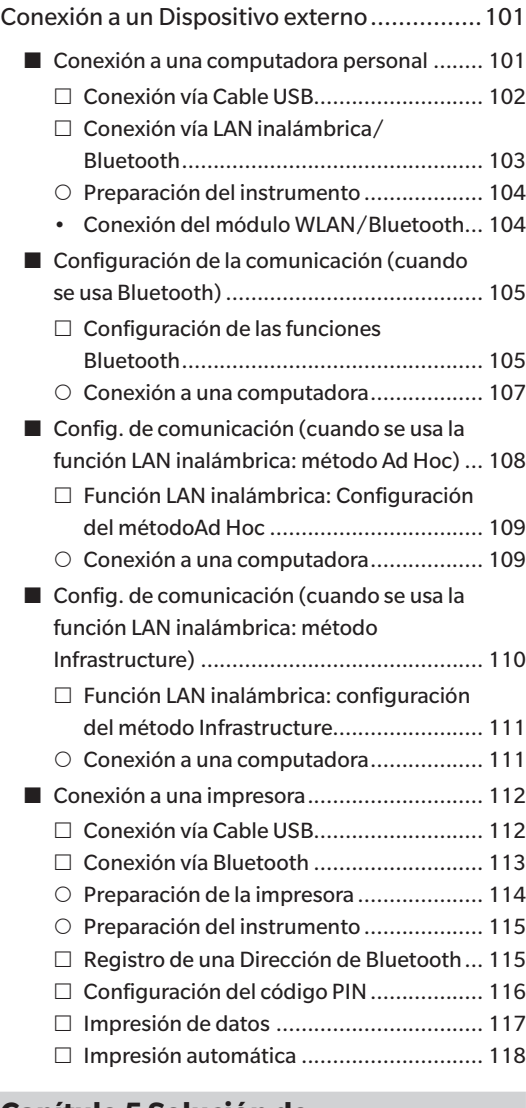

### **[Capítulo 5 Solución de](#page-122-0)**

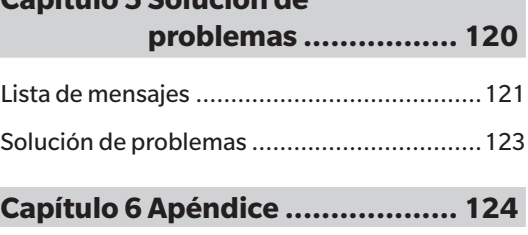

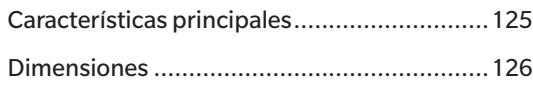

### <span id="page-11-0"></span>**Convenciones**

Este manual describe cómo operar el CM-M6 de forma segura usando un procedimiento específico para realizar la medición.

### **· Visualización de las páginas**

A continuación se explican los símbolos utilizados en este manual.

- \* Las páginas explicativas están organizadas de la siguiente manera. (El contenido de la ilustración explicativa diferirá de la página real.)
- \* Las capturas de pantalla de las pantallas que se usan en las explicaciones pueden incluir diferentes tipos de contenido y valores, y pueden tener una distribución diferente de la pantalla actual.

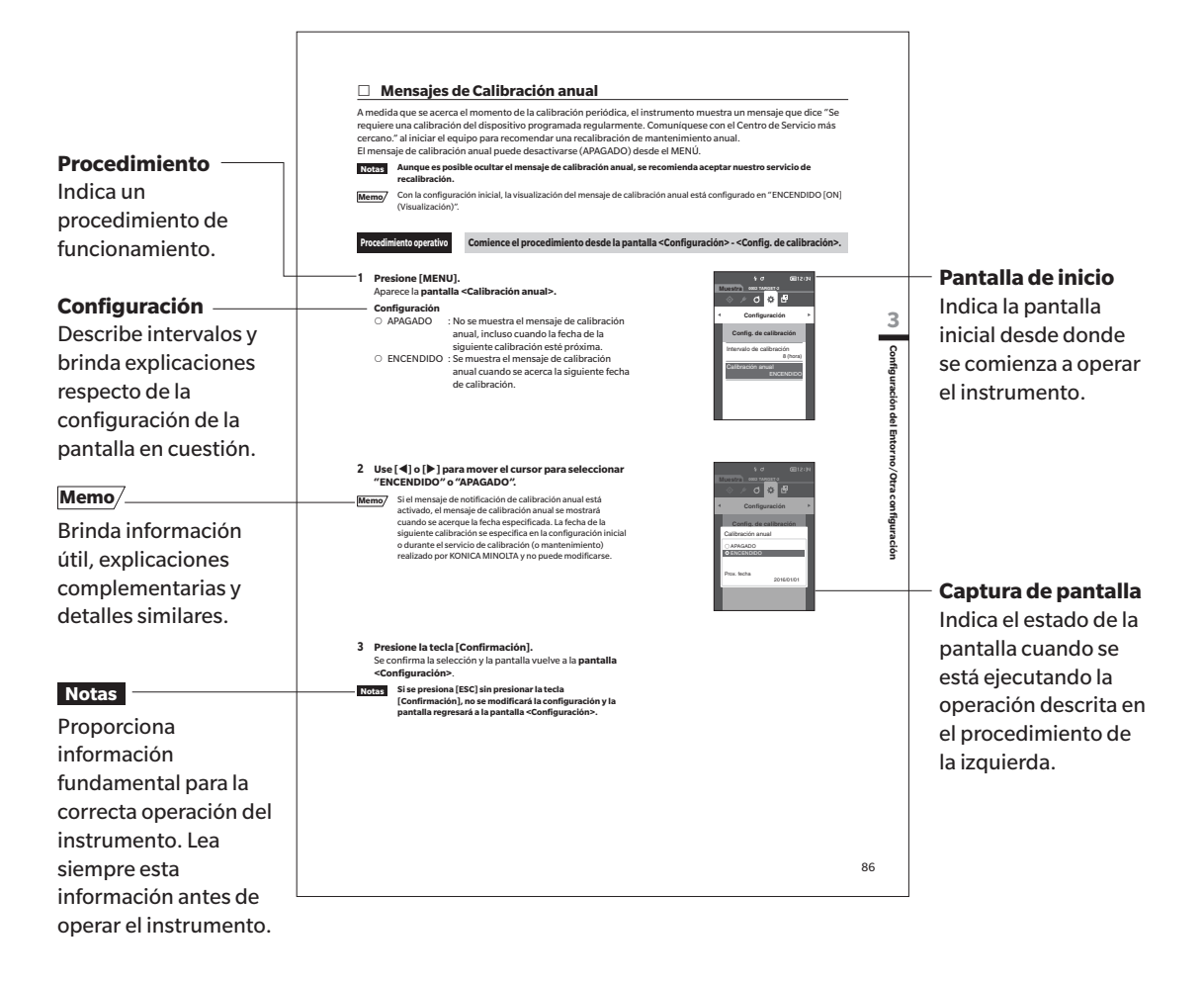

### **Versión de firmware del instrumento**

La versión del firmware del instrumento puede confirmarse en la pantalla <lnf. del instrumento>. Para conocer los detalles, consulte la página [99 "Visualización de la Información del instrumento"](#page-101-1) de este manual.

# **Capítulo 1**

# Antes de utilizar el instrumento **Antes de utilizar el instrumento**

**1**

## <span id="page-12-0"></span> **Antes de utilizar el instrumento**

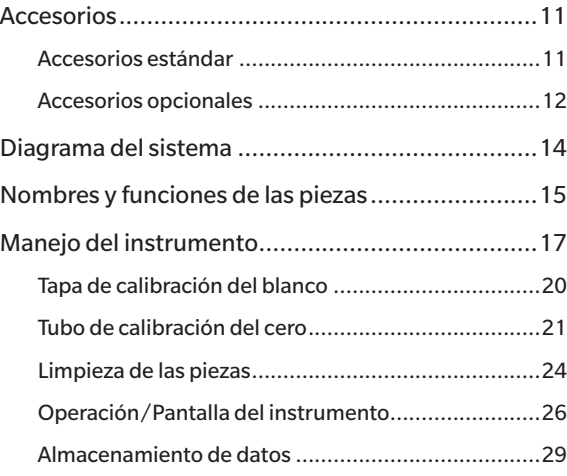

### <span id="page-13-0"></span>**Accesorios**

El instrumento cuenta con accesorios estándar y accesorios opcionales.

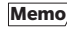

**Memo** La apariencia de algunos productos puede diferir de la que se muestra. \* No disponible en todas las áreas.

### **Accesorios estándar**

### **Adaptador de CA AC-A311\***

Se utiliza para suministrar electricidad desde el tomacorriente de CA hasta el instrumento. Entrada: 100 a 240 V 50/60 Hz 31 a 43 VA 0,31 a 0,18 A Salida:  $11 \sqrt{11.5 A}$ Diseño del enchufe:  $\bigoplus$   $\bigoplus$   $\bigoplus$  Negativo al centro

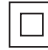

### **Batería de iones de litio CM-A223\***

- Esta batería de iones de litio está específicamente diseñada para utilizarse con el instrumento.
- Inserte la batería en el instrumento y conecte el instrumento al adaptador de CA para cargarla.
- La batería también puede cargarse por separado usando un cargador que se vende aparte.

### **Tapa de calibración del blanco CM-A226**

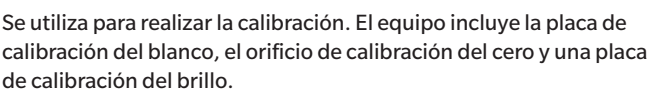

También se incluye un CD de datos con datos de calibración de la placa de calibración y el software para escribir los valores de calibración.

### **Correa de muñeca CM-A220**

Se utiliza para mantener firme el instrumento durante las mediciones.

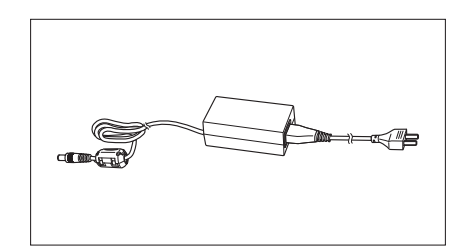

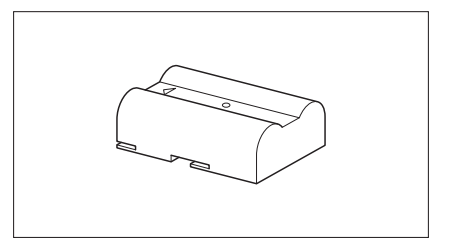

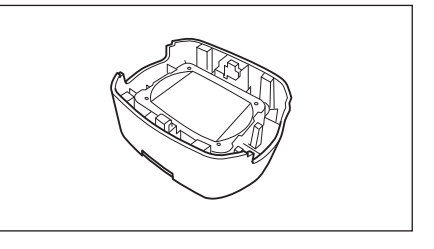

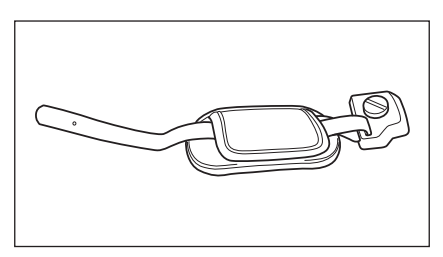

### **Cable USB (2 m) IF-A36**

Se utiliza para conectar el instrumento a una computadora personal (PC). Mientras el instrumento esté conectado a la PC, no se suministrará alimentación a través del cable.

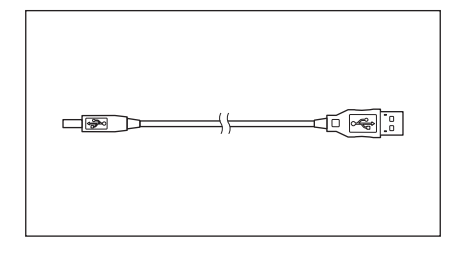

**1**

### <span id="page-14-0"></span>**Herramienta de configuración del Espectrofotómetro CM-CT1**

Este software de PC se usa para configurar las condiciones de visualización y otros parámetros, además de escribir los datos de la calibración en los instrumentos de medición desde una computadora. Visite [https://www.konicaminolta.jp/instruments/support/](https://www.konicaminolta.jp/instruments/support/download/color/cmct1/install.html) [download/color/cmct1/install.html](https://www.konicaminolta.jp/instruments/support/download/color/cmct1/install.html) para descargar la herramienta de forma gratuita.

### **Tubo de calibración del cero CM-A222**

Se utiliza para realizar la calibración del cero.

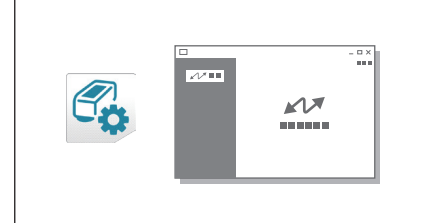

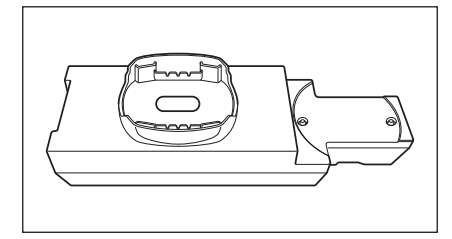

### **Accesorios opcionales**

### **Caja rígida CM-A221**

Se utiliza para transportar manualmente el instrumento y sus accesorios.

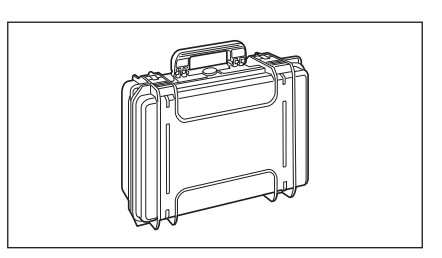

### **Batería de iones de litio (de repuesto) CM-A223\***

Esta batería es el reemplazo para la batería estándar de iones de litio.

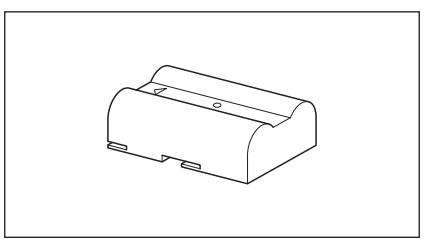

### **Módulo WLAN/Bluetooth CM-A300\***

Se utiliza para establecer la comunicación inalámbrica y transferir datos entre el instrumento y una PC o una impresora.

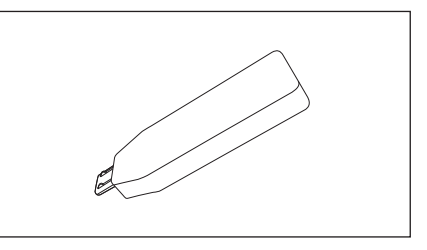

### **Cable para módulo inalámbrico CM-A225**

Se utiliza para conectar el instrumento al módulo WLAN / Bluetooth.

El conjunto de cables se coloca en la correa de muñeca para su uso.

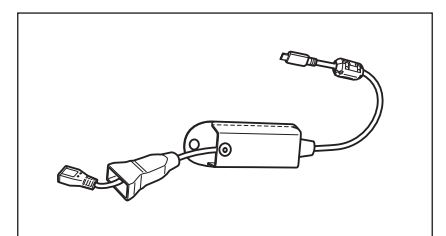

### **Software de datos de color SpectraMagic NX2**

Se utiliza para controlar el instrumento y administrar los datos desde una PC.

**Memo** Este software puede suministrarse en una memoria USB o puede descargarse de la Web ([https://www.konicaminolta.com/](https://www.konicaminolta.jp/instruments/support/download/color/cmct1/install.html) [instruments/download/software/color/smnx2/index.html](https://www.konicaminolta.jp/instruments/support/download/color/cmct1/install.html)).

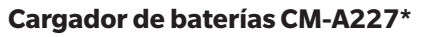

Se utiliza como cargador dedicado para cargar la batería de iones de litio.

El cargador de la batería debe estar conectado al adaptador de CA (AC-A311) suministrado con el instrumento para ser utilizado.

### **Placas de color (blanco, negro y otros 12 colores)**

Se usan para realizar un diagnóstico simple del desempeño de medición del instrumento (errores instrumentales y repetibilidad).

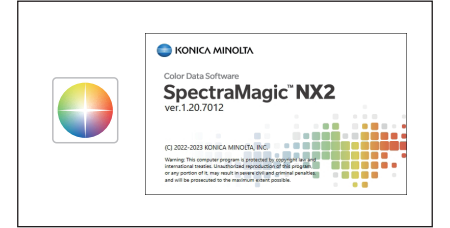

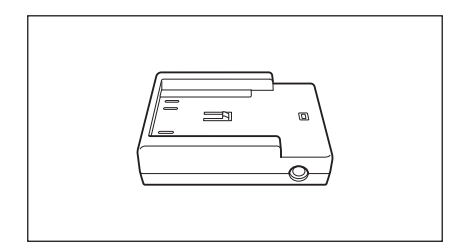

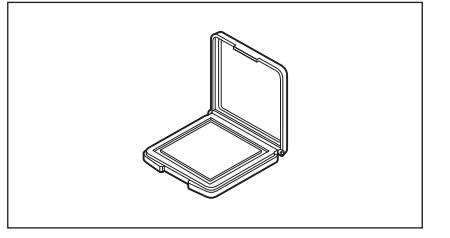

### <span id="page-16-0"></span>**Diagrama del sistema**

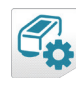

Espectrofotómetro Herramienta de configuración **CM-CT1**

- \* Disponible para descargar desde la Web sin cargo extra
- \* SpectraMagic NX2 se necesita para usar algunas funciones.

Computadora (disponible comercialmente)

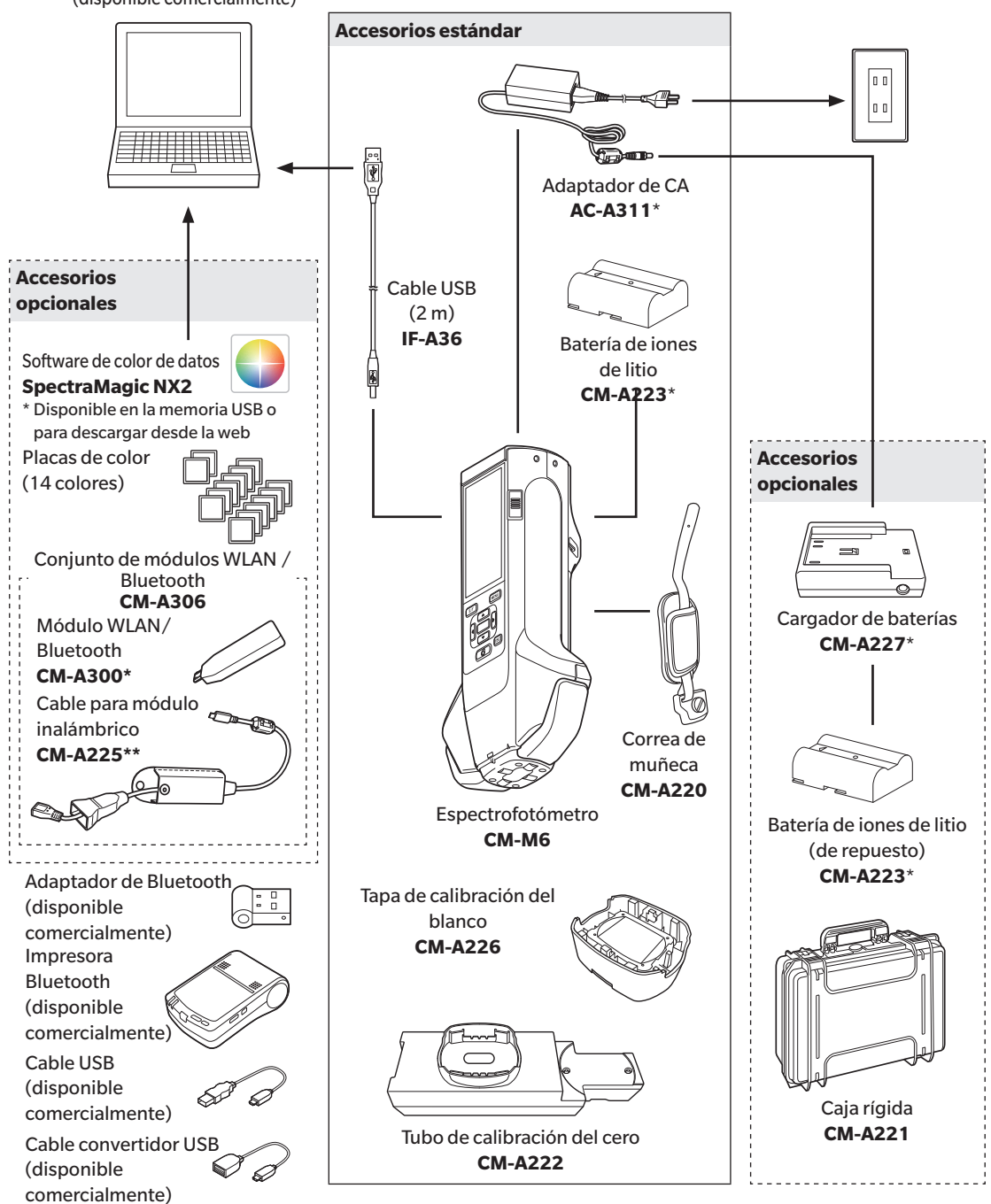

- \* No disponible en todas las áreas.
- \*\* El número de modelo varía según la zona.

**1**

### <span id="page-17-0"></span>**Nombres y funciones de las piezas**

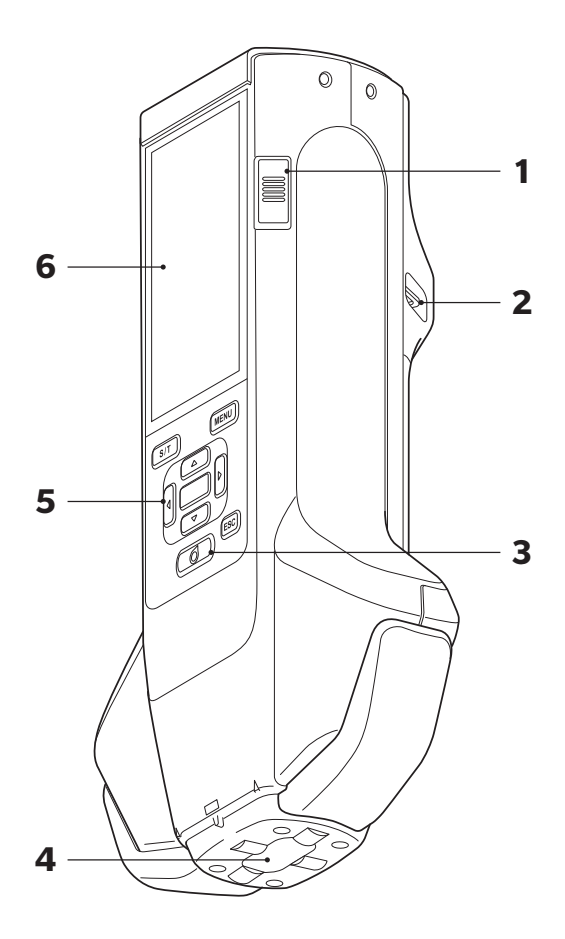

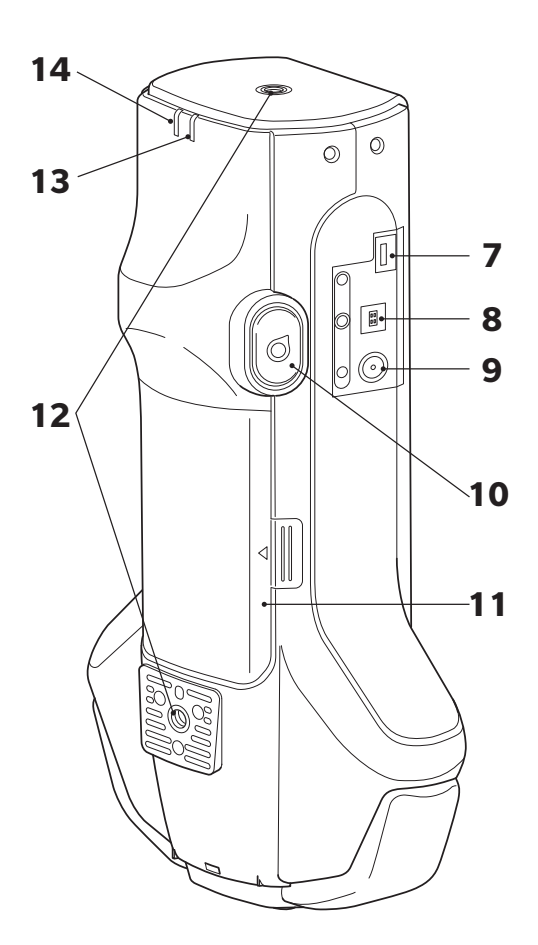

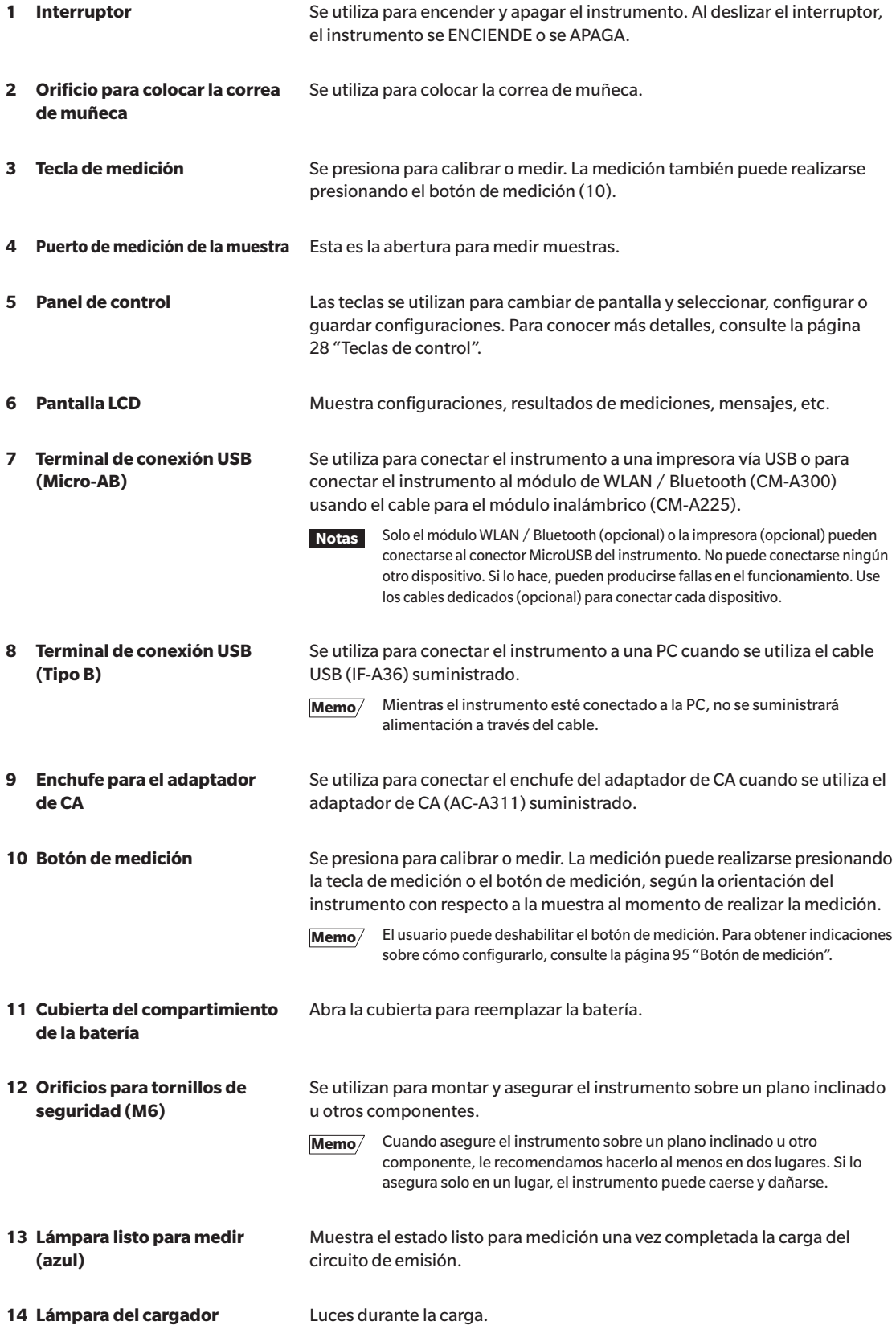

### **(anaranjado)**

### <span id="page-19-0"></span>**Manejo del instrumento**

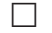

### **Colocación de la correa de muñeca**

**Notas No cargue la correa de muñeca, como por ejemplo balanceando el instrumento o moviéndolo por la correa. Si lo hace, la correa puede soltarse, el instrumento puede caer y dañarse.**

**1 Pase un extremo de la correa de muñeca a través del orificio para colocar la correa de muñeca.**

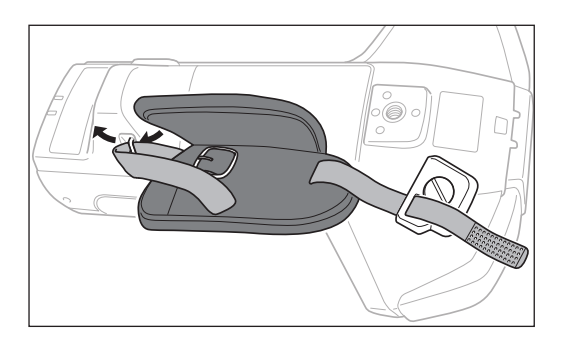

- n
- **2 Pase la correa por la hebilla y asegúrela.**

**3 Para prevenir la rotación, inserte la parte que sobresale (a) en el orificio (a') y coloque la traba de la correa de muñeca en el orificio para los tornillos de montaje.**

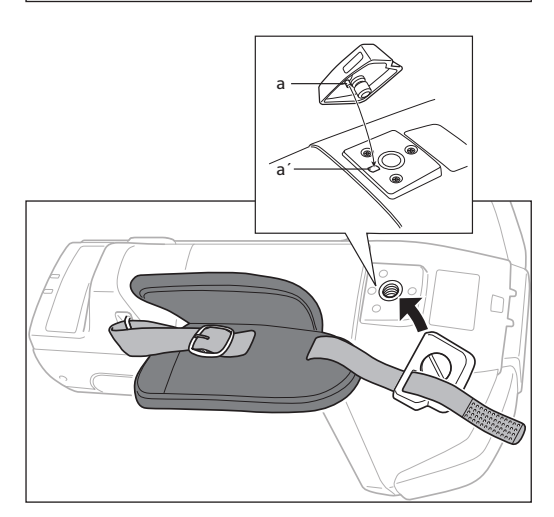

- **4 Ajuste la longitud de la correa de muñeca.**
- **5 Cubra la correa.**

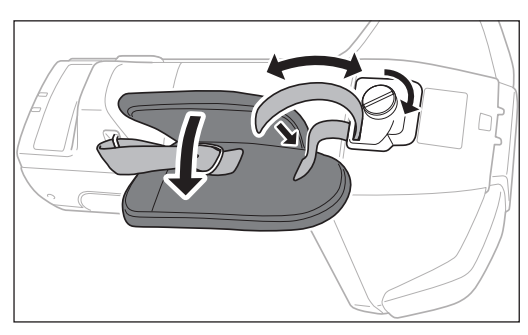

# Antes de utilizar el instrumento **Antes de utilizar el instrumento**

**1**

### <span id="page-20-0"></span>**Colocación/Extracción de la batería**

Este instrumento utiliza una batería de iones de litio dedicada (CM-A234) como batería. Use la batería según la necesite para la aplicación.

### **PRECAUCIÓN**

- Si el instrumento no se usará durante más de dos semana, quítele la batería. Si deja la batería dentro del instrumento durante periodos prolongados, la batería puede perder líquido y dañar el instrumento.
- No use ninguna otra batería que no sea la batería de iones de litio dedicada. Si lo hace, las baterías pueden romperse o puede acortarse su vida útil.
- No toque ni provoque un cortocircuito con los terminales del compartimiento de la batería. Si lo hace, puede dañar el instrumento.

### **Colocación de la batería**

- **1 Apague el instrumento.**
- **2 Abra la cubierta del compartimiento de la batería que se encuentra en la parte posterior del instrumento.**

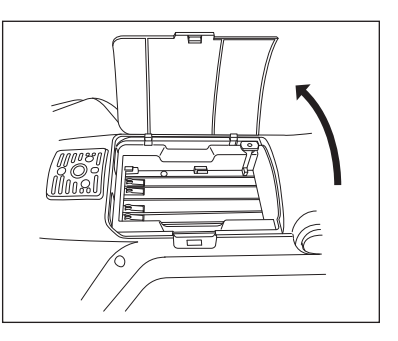

**3 Mantenga presionada la batería de iones de litio y deslícela hasta que escuche un "clic".**

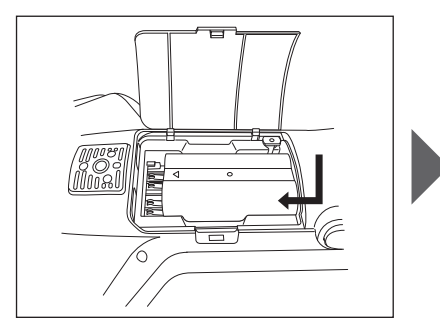

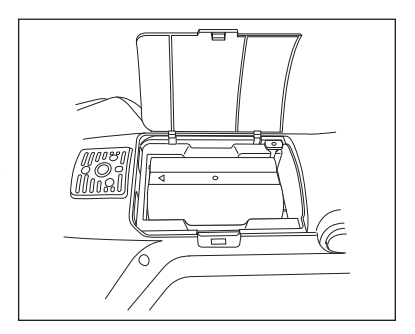

**4 Deslice la cubierta del compartimiento de la batería para cerrarlo.**

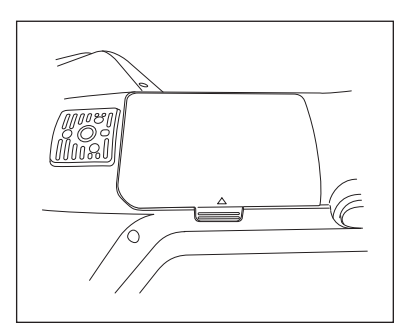

### <span id="page-21-0"></span>**Extracción de la batería**

- **1 Apague el instrumento.**
- **2 Abra la cubierta del compartimiento de la batería que se encuentra en la parte posterior del instrumento.**
- **3 Mientras presiona la parte sobresaliente marcada en el diagrama, deslice la batería en la dirección que indica la flecha.**

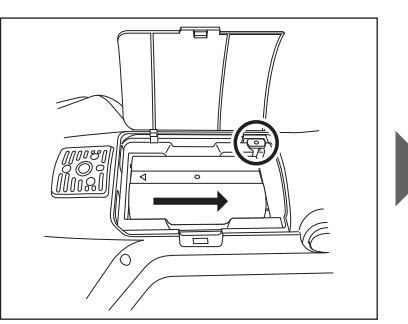

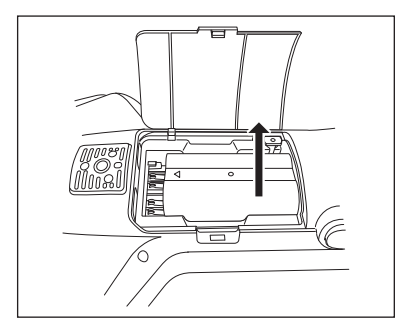

**4 Levante la batería y retírela.**

### **Conexión del Adaptador de CA**

### **PRECAUCIÓN**

- Para suministrar CA al instrumento, utilice siempre el adaptador de CA (AC-A311) provisto con el instrumento.
- Antes de conectar o desconectar el enchufe hembra o macho del adaptador de CA, asegúrese de que el instrumento esté apagado.
- Introduzca el enchufe de salida del adaptador de CA o el cable USB en el tomacorriente de forma completa y firme.

#### **Procedimiento operativo**

- **1 Apague el instrumento.**
- **2 Conecte el enchufe de salida del conector del adaptador de CA al enchufe de entrada del adaptador de CA.**
- **3 Conecte el enchufe de alimentación del adaptador de CA a un tomacorriente de 100 VCA (50/60 Hz).**

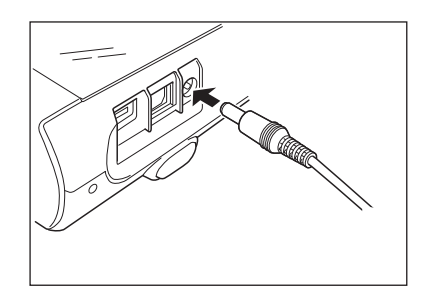

**1**

### <span id="page-22-0"></span>**Tapa de calibración del blanco**

La tapa de calibración del blanco se coloca en el instrumento cuando se realiza la calibración del blanco.

- 
- **Notas • Asegúrese de que la tapa de calibración del blanco que se esté usando incluya el mismo número de serie que el del instrumento que se está usando.**
	- **• Cuando la tapa de calibración del blanco no esté en uso, mantenga la placa de calibración del blanco alejada de la luz externa y del polvo colocando la tapa hacia abajo.**
	- **• Cuando el instrumento no esté en uso, asegúrese de colocar la tapa de calibración del blanco antes de almacenarlo para prevenir el ingreso de polvo o similar en el puerto de medición de la muestra.**

Placa del nombre de la tapa de calibración del blanco

SPECTROPHOTOMETER KONICA MINOITA ADAPTER 11V = 1.5A AC-A311<br>BATTERY 7.4V CM-A223 CM-A226 KONICA MINOLTA, INC.<br>MADE IN JAPAN E ### 10 0 0 0 0 1  $1000001$ MADE IN J

N. de serie

### **Colocación/Extracción del instrumento**

### **Colocación de la tapa de calibración del blanco**

- **1 Sostenga el instrumento con firmeza.**
- **2 Alinee las ranuras sobre la circunferencia externa de la tapa de calibración del blanco, tal como se muestra en el diagrama, y presione la tapa de calibración del blanco hasta que escuche "clic" y se cubra el puerto de medición de la muestra del instrumento.**
- Memo/ Al presionar hasta que se escuche un "clic", un resorte interno presionará la placa de calibración blanca contra el puerto de medición de la muestra, asegurando una calibración correcta.
- **Notas Mantenga la tapa de calibración del blanco colocada en el instrumento y no permita que el instrumento se mueva. En caso de que se mueva, el instrumento podría separarse de la tapa de calibración del blanco y caerse, lo que podría dañar el instrumento.**

### **Extracción de la tapa de calibración del blanco**

**1 Mientras mantiene presionado el botón de liberación de la tapa de calibración del blanco, levante el instrumento para retirarlo de la tapa de calibración del blanco.**

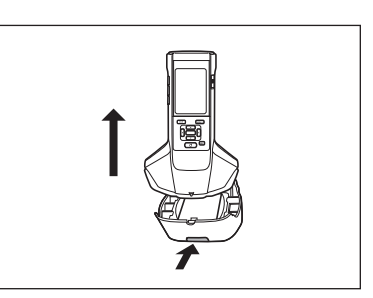

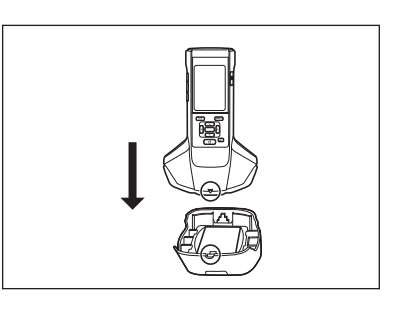

Placa del nombre del instrumento

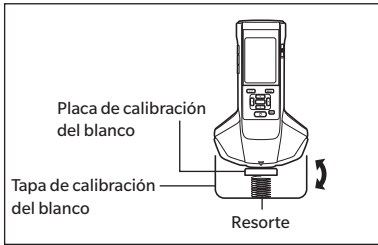

### <span id="page-23-1"></span><span id="page-23-0"></span>**Tubo de calibración del cero**

El tubo de calibración del cero se utiliza para realizar la calibración del cero.

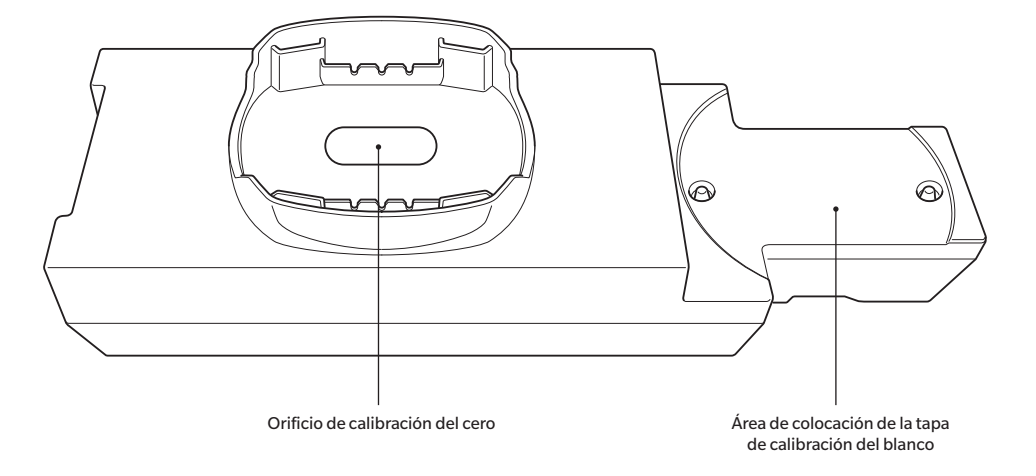

### **Colocación/Extracción del instrumento**

### **Colocación del tubo de calibración del cero**

- **1 Sostenga el instrumento con firmeza.**
- **2 Alinee el puerto de medición de la muestra del instrumento con el orificio del tubo de calibración del cero y coloque el instrumento en el tubo de calibración del cero, para evitar el movimiento en cualquier dirección.**

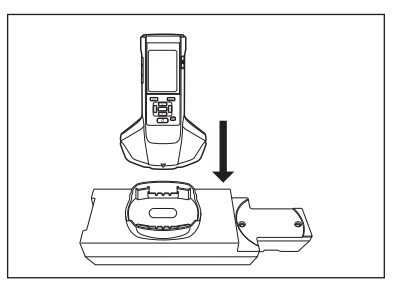

**Notas No asegure el tubo de calibración del cero en el instrumento.**

### **Extracción del tubo de calibración del cero**

**1 Levante el instrumento para retirarlo del tubo de calibración del cero.**

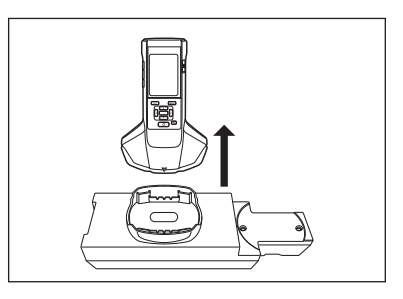

**1**

### <span id="page-24-0"></span> **Colocación/Extracción de la tapa de calibración del blanco del tubo de calibración del cero**

La tapa de calibración del blanco puede colocarse en el tubo de calibración del cero y usarse como un conjunto.

### **Colocación de la tapa de calibración del blanco**

**1 Abra el tubo de calibración del cero tal como se muestra en el diagrama.**

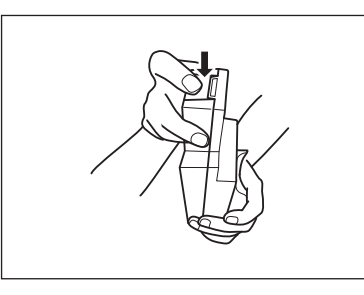

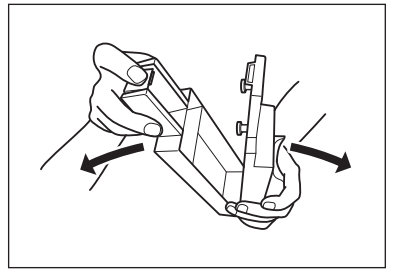

**2 Coloque la tapa de calibración del blanco de forma que la placa de calibración del blanco quede mirando hacia abajo, alinee los orificios para los tornillos para montar la tapa de calibración del blanco (dos lugares) con los orificios de los tornillos para montar el tubo de calibración del cero (dos lugares) y ajuste los tornillos.**

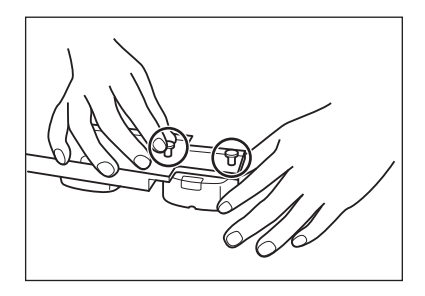

**3 Vuelva a montar el tubo de calibración del cero.**

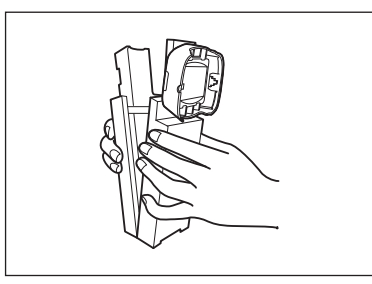

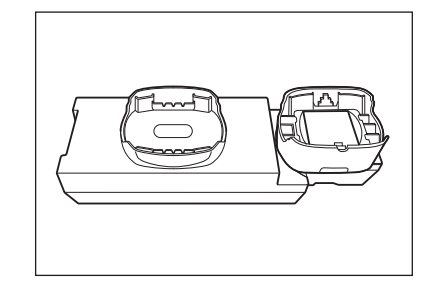

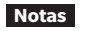

**Notas Cuando la caja de calibración del cero y la placa de calibración del blanco no estén en uso, manténgalas alejada de la luz externa y del polvo.**

### **Extracción de la tapa de calibración del blanco**

**1 Abra el tubo de calibración del cero.**

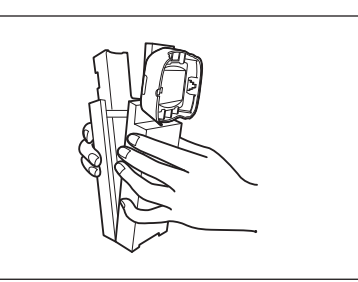

- **2 Quite los tornillos mientras mantiene la tapa de calibración del blanco en su lugar en el tubo de calibración del cero.**
- 
- **3 Vuelva a montar el tubo de calibración del cero.**

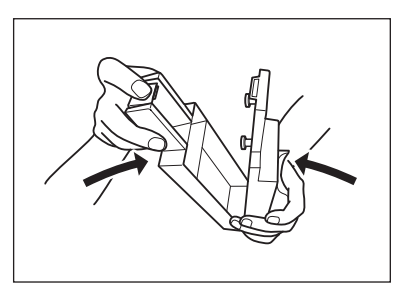

### <span id="page-26-0"></span>**Limpieza de las piezas**

Esta sección explica cómo limpiar la placa de calibración del blanco y el tubo de calibración cero.

### **Tapa de calibración del blanco (accesorios estándar)**

- Cuando la placa de calibración del blanco se ensucie, límpiela cuidadosamente con un paño suave y seco. Si la suciedad es difícil de quitar, utilice un trapo humedecido en una solución para limpieza de lentes disponible comercialmente. Luego, quite la solución con un trapo humedecido en agua y deje secar la placa.
- Cuando se ensucien otras piezas que no sean la placa de calibración del blanco, límpielas suavemente con un paño humedecido con agua o agua jabonosa. Nunca utilice disolventes tales como diluyentes o benceno.
- **Notas Tenga cuidado de no rayar la placa de calibración del blanco y evite que se ensucie. Cuando no esté en uso, asegúrese de que la placa de calibración del blanco quede mirando hacia abajo para evitar que quede expuesta a la luz, y almacénela en la caja rígida (opcional) o tome otras precauciones.**

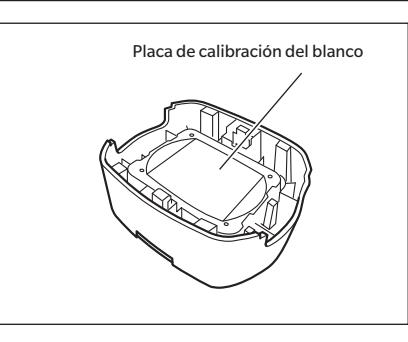

### **Tubo de calibración del cero (accesorios estándar)**

- Para eliminar el polvo que se acumula dentro del tubo de calibración del cero, abra el tubo de calibración del cero y elimine el polvo soplándolo con un secador de cabello o similar. Si accidentalmente toca con las manos o los dedos la superficie interna, limpie las huellas digitales u otras marcas con cuidado utilizando un paño suave y seco.
- Si la suciedad es difícil de quitar, utilice un paño humedecido con una solución para limpieza de lentes disponible comercialmente. Enjuague la solución con un paño humedecido con agua y deje que el tubo de calibración del cero se seque antes de usarlo.
- Si la raya o la mancha no pueden quitarse, reemplace el tubo de calibración cero.

**Notas Tenga cuidado de no rayar el interior del tubo de calibración del cero.**

### <span id="page-27-0"></span>**ENCENDIDO/APAGADO**

**Procedimiento operativo**

### <span id="page-27-1"></span>**Encendido**

- **1 Deslice el interruptor hacia el lado del "|".** El instrumento se encenderá.
- **Notas • Cuando encienda el instrumento por primera vez luego de la compra, se mostrará la pantalla de configuración del idioma, seguida por la pantalla de configuración de fecha y hora. Establezca la configuración según las páginas [89](#page-91-1) y [91.](#page-93-1)**

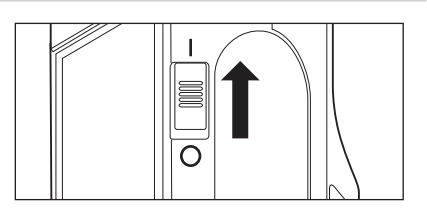

#### **Procedimiento operativo**

### **Apagado**

#### **1 Deslice el interruptor hacia el lado del "".**

**Memo** Cuando el instrumento reciba alimentación de la batería, entrará en modo de suspensión después de 5 minutos de inactividad, si el instrumento no se está comunicando con la PC. Para reactivar el instrumento, presione cualquier tecla.

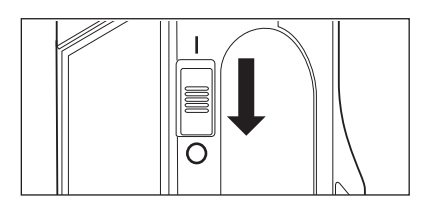

**1**

### <span id="page-28-0"></span>**Idioma de visualización**

Cuando encienda el instrumento por primera vez luego de la compra, se mostrará la pantalla de configuración del idioma. Seleccione el idioma.

Se puede seleccionar el idioma de la pantalla entre once (11) idiomas, incluido el español. Para conocer más detalles, consulte la página [89 "Configuración del idioma de visualización".](#page-91-1)

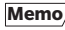

Memo/ La pantalla de selección del idioma también puede mostrarse encendiendo el instrumento y manteniendo presionado [MENU].

### **Operación/Pantalla del instrumento**

La parte anterior del instrumento contiene la pantalla LCD, donde el instrumento muestra los resultados de las mediciones y los mensajes, y las teclas de control, que se utilizan para establecer las opciones de medición y cambiar de pantalla.

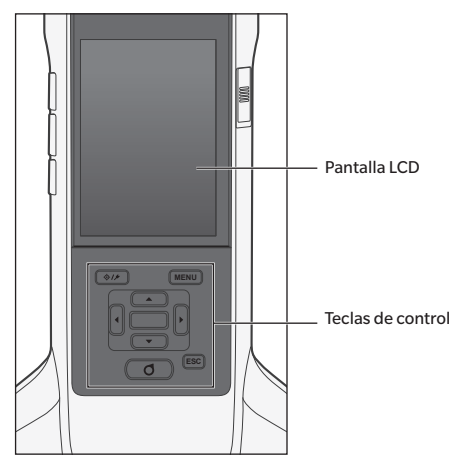

### **Pantalla de visualización (Pantalla LCD)**

La pantalla LCD muestra la configuración de las mediciones, los resultados de las mediciones y los mensajes. También indica el estado del instrumento mediante íconos.

A continuación se muestra el diseño de pantalla básico.

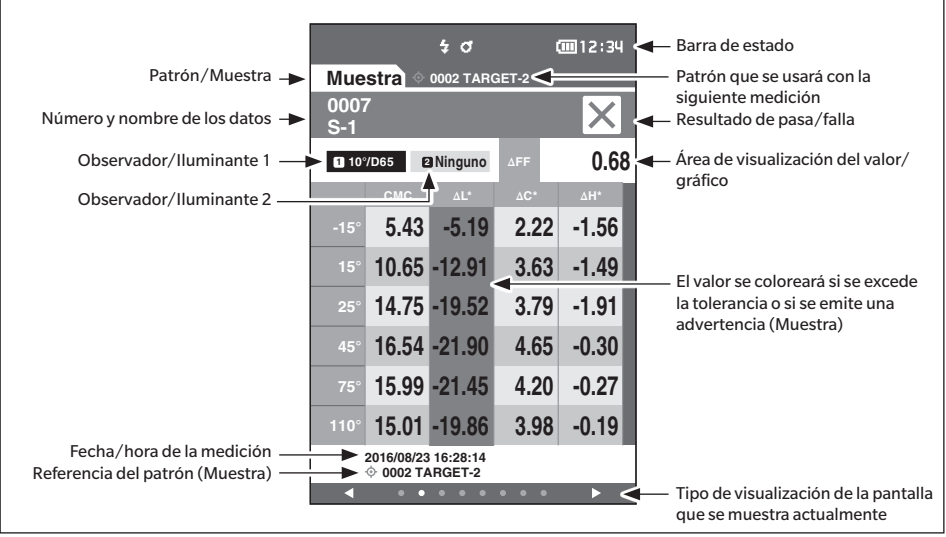

<span id="page-29-0"></span>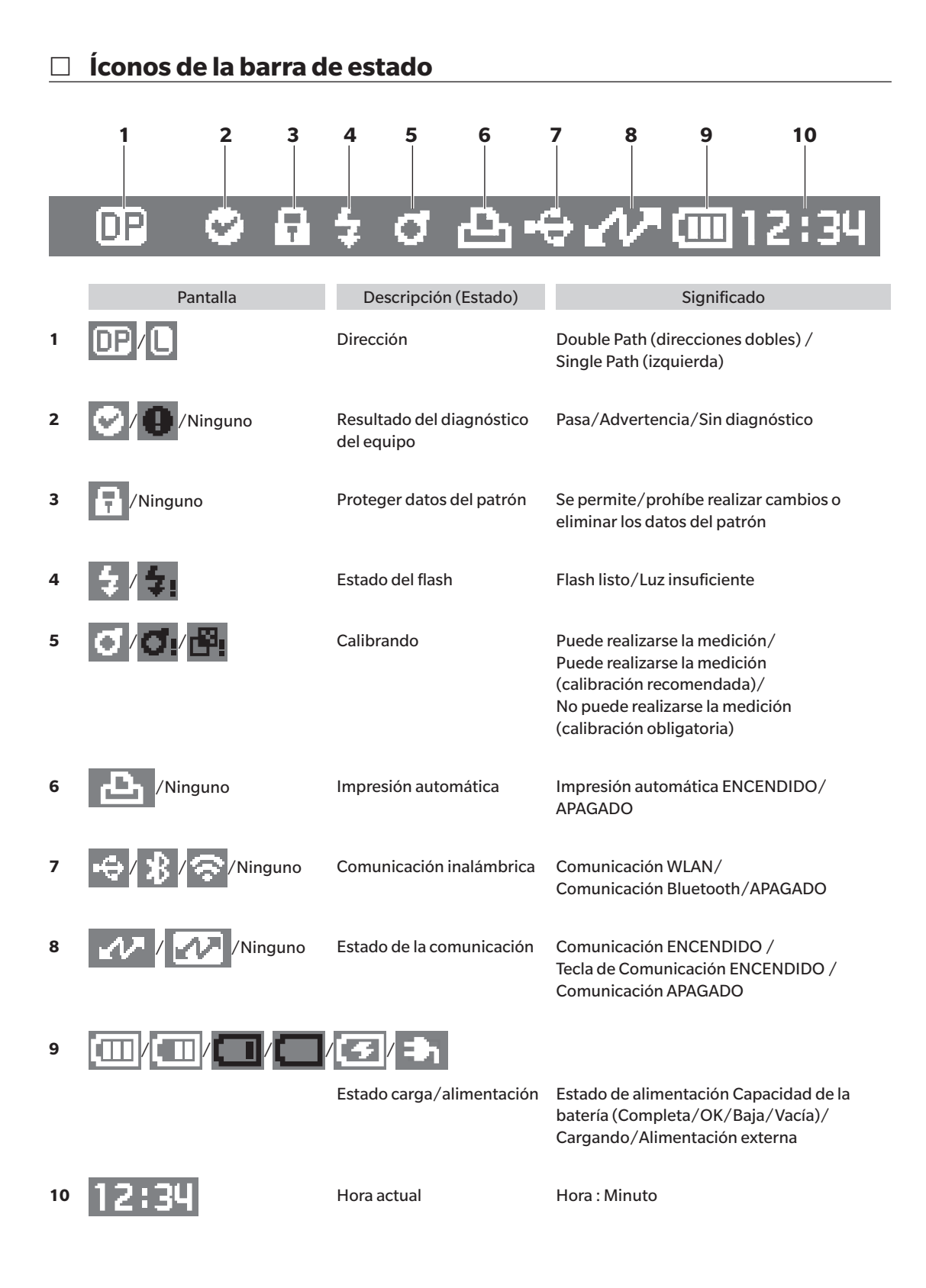

**1**

### <span id="page-30-1"></span><span id="page-30-0"></span>**Teclas de control**

Use estas teclas para establecer elementos o cambiar de pantallas de acuerdo con la guía de la pantalla LCD.

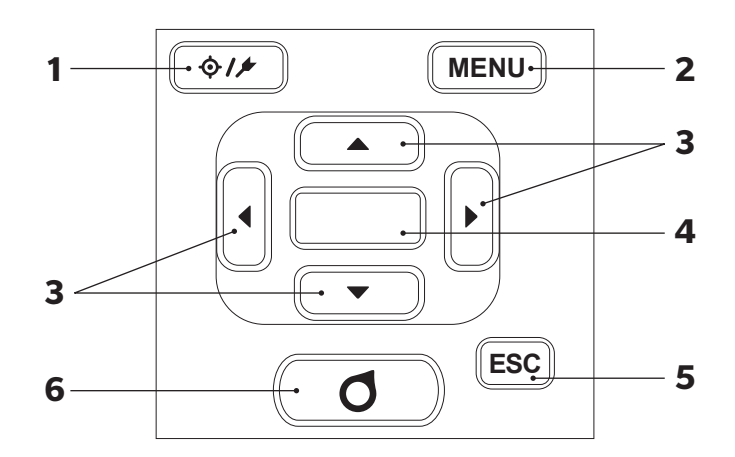

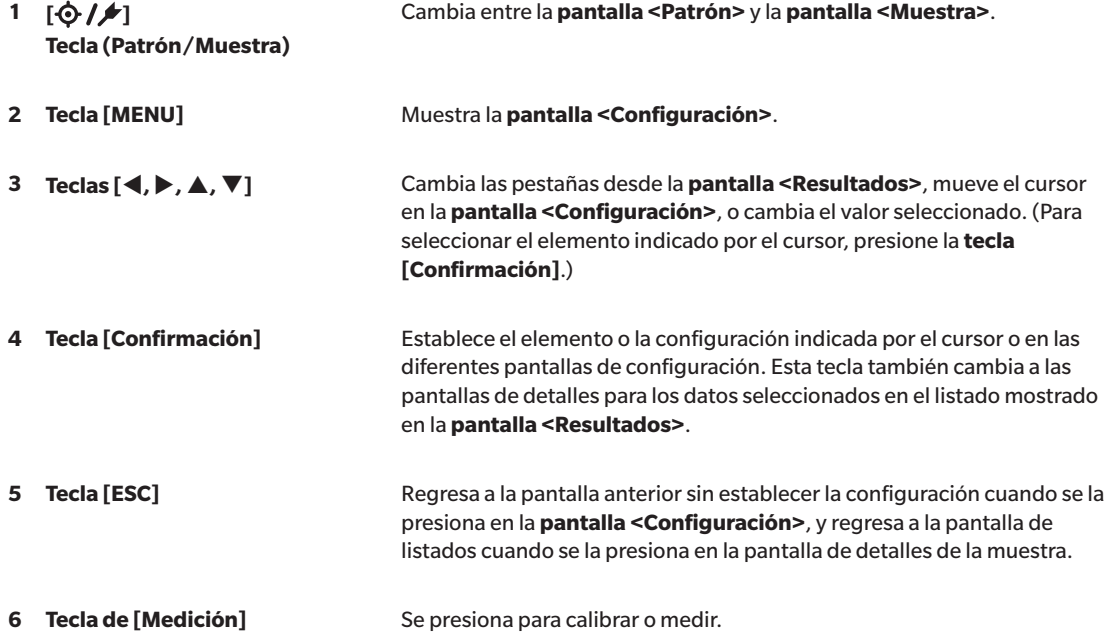

### <span id="page-31-0"></span>**Almacenamiento de datos**

Los datos utilizados con este instrumento se guardan de forma automática en el instrumento. Este instrumento puede almacenar datos hasta de 200 patrones y 800 mediciones.

Los datos del instrumento también pueden exportarse a una PC usando el software opcional de datos de color "SpectraMagic NX2".

# <span id="page-32-0"></span>**Capítulo 2**

## **Medición**

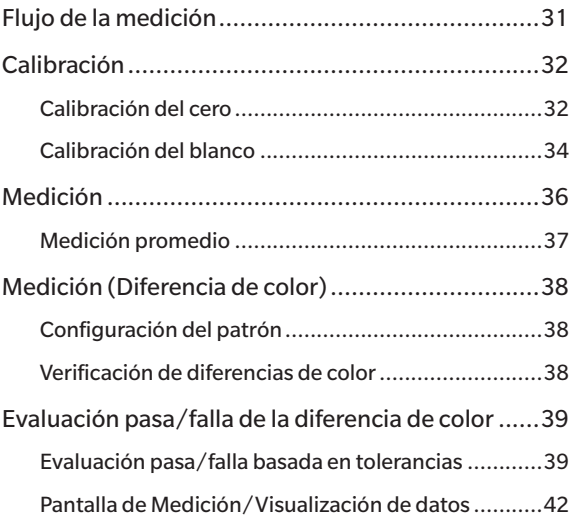

### <span id="page-33-0"></span>**Flujo de la medición**

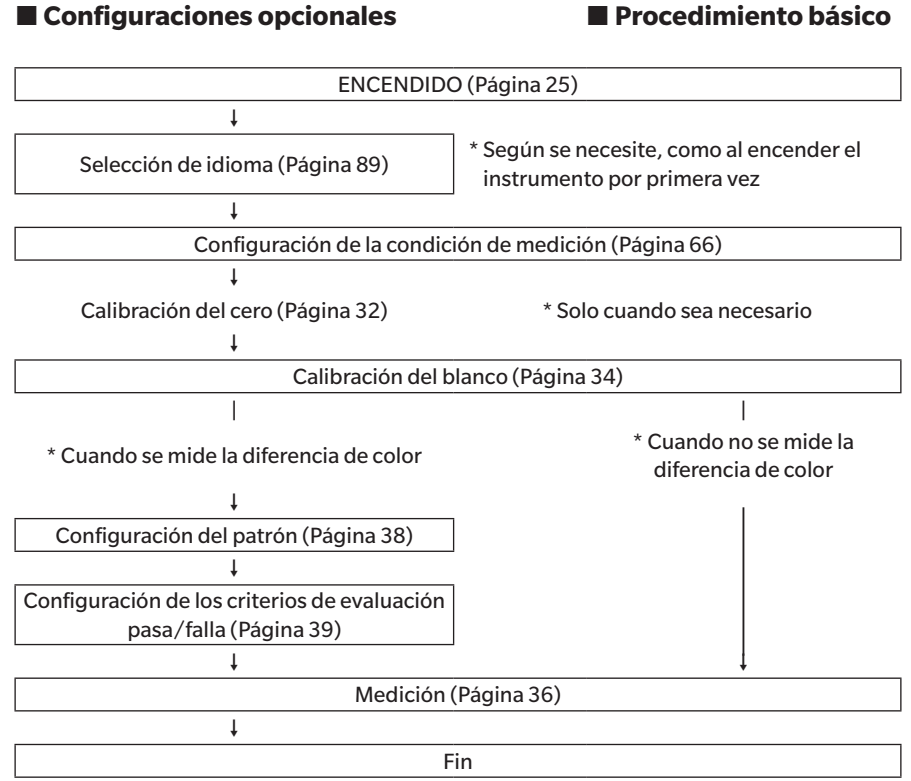

### <span id="page-34-0"></span>**Calibración**

Con este instrumento pueden realizarse los siguientes dos tipos de calibración.

- Calibración del blanco : La reflectancia se mide con anticipación usando una placa de calibración del blanco para proporcionar una escala de reflectancia.
- Calibración del cero : Solo la cantidad de luz parásita se mide con anticipación con el tubo de calibración del cero para eliminar los efectos de la luz parásita.

### <span id="page-34-1"></span>**Calibración del cero**

Debido a que el instrumento almacena los datos de la calibración del cero anterior, no es necesario repetir la calibración del cero cada ver que se enciende el instrumento. Sin embargo, si la temperatura u otras condiciones de medición cambian considerablemente o si el instrumento no se usa durante un periodo prolongado, la calibración del cero deberá realizarse antes de la calibración del blanco.

- **Memo** Los efectos de la luz parásita (es decir, la luz generada por las características de destello del sistema óptico) se compensarán automáticamente con los datos de la calibración del cero.
	- La cantidad de luz parásita puede variar según la suciedad o el polvo acumulados en el sistema óptico, la humedad, el uso reiterado o las vibraciones o golpes sufridos por el instrumento. En este caso, se recomienda realizar la calibración del cero periódicamente.
- **Notas • Si el instrumento no se utiliza por un período prolongado, es posible que se pierdan los datos de la calibración del cero almacenados en el instrumento. Si se pierden los datos, la calibración del cero deberá realizarse nuevamente.**

**Procedimiento operativo Comience el procedimiento desde la pantalla de medición.**

#### **1 Presione [MENU] y luego use [] o [] para mostrar la pantalla <Calibración>.**

Memo<sup>7</sup> La siguiente pantalla pidiendo confirmación para la calibración se mostrará cuando se encienda el instrumento. Para realizar la calibración del cero, seleccione "Calibración (Incluida cal. cero)". Después de haber realizado la calibración del cero, realice la calibración del blanco.

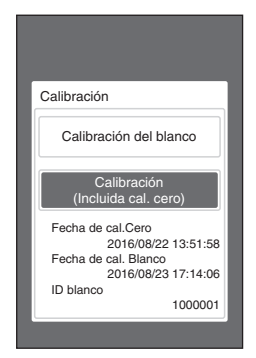

Al encender el instrumento

**2 Use [] o [] para mover el cursor a "Calibración (Incluida cal. cero)" y luego presione la tecla [Confirmación].**

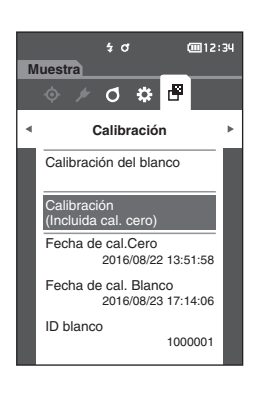

**3 Conecte el tubo de calibración del cero consultando la página [21 "Tubo de calibración del cero".](#page-23-1)**

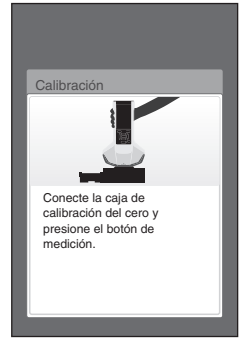

#### **4 Presione la tecla de medición o el botón de medición.**

Se realizará la calibración del cero.

Una vez finalizada la calibración del cero, se mostrará una pantalla solicitando la calibración del blanco. Continúe con el paso 3 de la siguiente página para realizar la calibración del blanco.

**Notas No mueva el instrumento mientras realiza la calibración del cero.**

Memo/ La calibración del blanco debe realizarse cuando se realiza la calibración del cero.

Una vez finalizada la calibración del cero, se mostrará una pantalla solicitando la calibración del blanco. Pase a la siguiente sección para realizar la calibración del blanco.

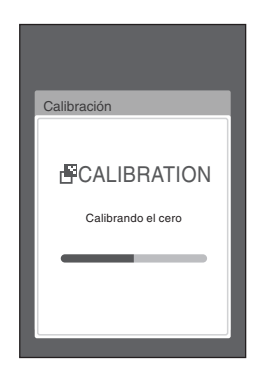

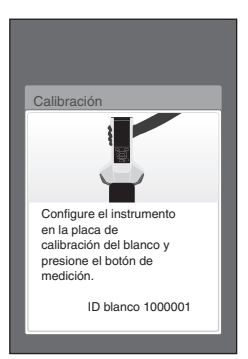
## <span id="page-36-0"></span>**Calibración del blanco**

Una vez encendido, este instrumento requiere la calibración del blanco antes de realizar una medición y antes de realizar una medición por primera vez.

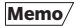

**Memo** • Si el intervalo de calibración está encendido y se ha configurado una hora, se mostrará un mensaje solicitando la calibración del blanco la próxima vez que se encienda el instrumento solo después de que haya pasado la hora establecida desde la calibración del blanco anterior. (Consulte la página [85 "Mensajes de Intervalo de](#page-87-0)  [calibración"](#page-87-0).)

• La lectura puede oscilar levemente debido a los cambios en la temperatura ambiente o al calor generado por el uso reiterado del instrumento. En estos casos, realice la calibración del blanco regularmente.

**Notas • La calibración del blanco debe realizarse a la misma temperatura a la que se realizará la medición.**

**• Realice la calibración del blanco después de que el instrumento haya tenido tiempo de adaptarse a la temperatura ambiente.**

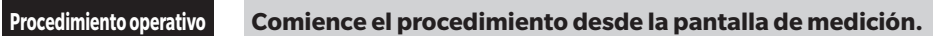

Aunque la calibración del blanco puede realizarse desde la solicitud cuando se enciende el instrumento y desde la pantalla siguiente a la calibración del cero, a continuación se explica el procedimiento para realizar la calibración del blanco desde la pantalla de medición.

- **1 Presione [MENU] y luego use [] o [] para mostrar la pantalla <Calibración>.**
- **Notas • La siguiente pantalla pidiendo confirmación para la calibración se mostrará cuando se encienda el instrumento.**

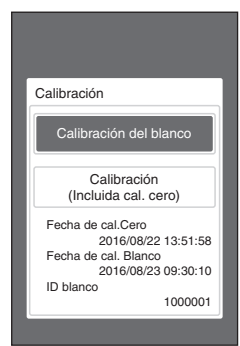

Al encender el instrumento

- **2 Use [] o [] para seleccionar "Calibración del blanco" y luego presione la tecla [Confirmación].**
- **3 Coloque la tapa de calibración del blanco en el instrumento consultando la página [20 "Tapa de](#page-22-0)  [calibración del blanco"](#page-22-0).**

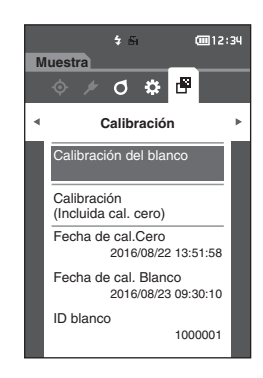

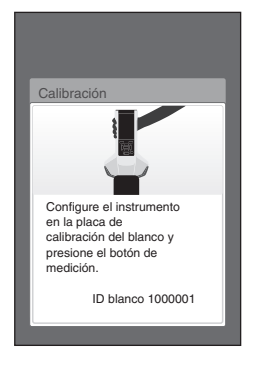

**4 Presione la tecla de medición o el botón de medición.**

Se realizará la calibración del blanco.

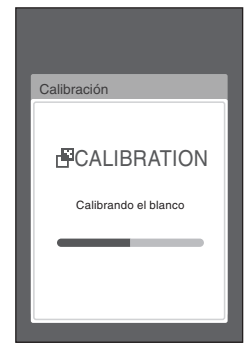

**5 Una vez finalizada la calibración del blanco, la pantalla volverá a la pantalla <Calibración>.**

## **Medición**

- **Notas • Antes de comenzar la medición, asegúrese de realizar la calibración del banco. Para conocer los detalles, consulte ["Calibración del blanco"](#page-36-0) en la página [34](#page-36-0).**
	- **• Para visualizar la diferencia de color, es necesario establecer los colores de los patrones antes de realizar la medición.**
	- **• Para medir un patrón, seleccione el número de patrón antes de realizar la medición.**
	- **• Para garantizar la precisión de la medición, asegúrese de mantener constantes las condiciones de medición (temperatura ambiente, etc.).**

#### **Procedimiento operativo**

- **1 Presione [ ] para mostrar la pantalla <Muestra>.** Aparece la **pantalla <Muestra>.**
- **Memo** Si aparece la pantalla Menú, presione [**ESC**] y realice la operación después de que aparezca la pantalla Visualización de resultados.

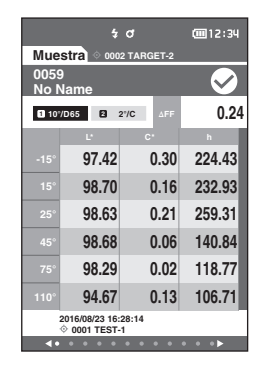

#### **2 Coloque el puerto de medición de la muestra sobre la muestra que se va a medir.**

Memo<sup>7</sup> Mida con la cruz sobre la base del puerto de medición de la muestra sobre la muestra.

**3 Presione la tecla de medición o el botón de** 

siguiendo el orden de las mediciones.

La muestra se mide y los resultados aparecen en pantalla. • El número correspondiente a los datos de medición se asigna automáticamente de manera secuencial

**medición.**

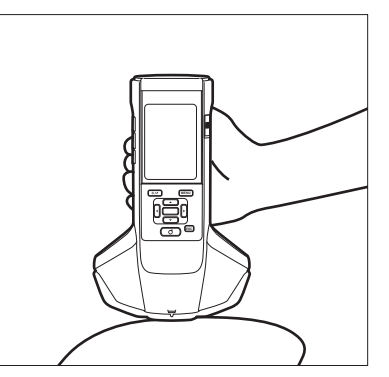

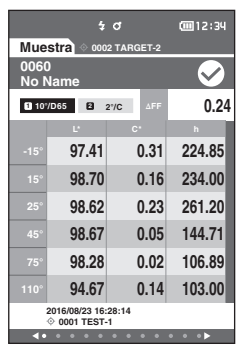

- Memo/ Cuando la cantidad de conjuntos de datos de medición haya llegado a 800, aparecerá un mensaje de error y no se podrá realizar la medición. En esos caso, elimine algunos datos para realizar la medición.
	- Si no se muestra la pantalla porque el instrumento está en modo de suspensión, no se podrá realizar la medición. Presione cualquiera de las teclas de control para mostrar la pantalla y luego presione la tecla o el botón de medición para realizar la medición.

**2**

## <span id="page-39-0"></span>**Medición promedio**

La medición promedio puede realizarse de forma automática o manual.

Cuando se utiliza el promedio automático, la muestra se mide varias veces en la misma posición y se calcula el promedio. Esto mejora la precisión de los datos de la muestra.

El promedio manual se utiliza cuando el color de la muestra no es uniforme. Las mediciones se realizan en diferentes posiciones y se calcula el promedio. De esta forma se puede obtener un promedio para toda la muestra.

**Notas Después de haber determinado un promedio para el instrumento, debido a que el promedio se convierte y se muestra para cada espacio de color, los promedios simples para las mediciones de cada recuento pueden no coincidir.**

Consulte la página [69](#page-71-0) para conocer los detalles sobre cómo configurar el promedio automático o la página [70](#page-72-0) para conocer los detalles sobre cómo configurar el promedio manual.

## **Medición (Diferencia de color)**

## **Configuración del patrón**

Para calcular la diferencia de color entre dos muestras, configure una de las muestras como patrón y luego mida la otra muestra. Este instrumento puede almacenar datos hasta de 200 patrones.

- **Memo** Los datos de los patrones se almacenan con un número de configuración asignado del 0001 al 0200. Incluso cuando se borra algún dato intermedio, estos números de configuración no cambian.
	- Si se realiza el promedio antes de configurar el patrón, se podrá establecer un patrón más preciso. Para conocer los detalles, consulte, consulte la sección "Medición promedio" en las páginas [37](#page-39-0) y [69](#page-71-0) a [71.](#page-73-0)
- **Notas • Asegúrese de realizar la calibración del banco antes de establecer los colores del patrón. • Para garantizar la precisión de la medición, asegúrese de mantener constantes las condiciones ambientales (temperatura, etc.).**

#### **Procedimiento operativo**

- **1 Presione [ ] para mostrar la pantalla <Patrón>.**
- **2 Use [] o [] para mover el cursor hasta el número que se configurará.**
- **3 Coloque el puerto de medición de la muestra sobre la muestra que se va a medir.**
- **4 Presione la tecla de medición o el botón de medición. La muestra se mide y los resultados aparecen en pantalla.**

**Si se ha seleccionado un número para el que ya se ha establecido un patrón, se mostrará un mensaje para confirmar la sobrescritura.**

**5 Para configurar el siguiente patrón, repita los pasos 2 a 4.**

**Memo** Los datos de medición también pueden configurarse como el patrón. Para obtener información sobre cómo configurar este parámetro, consulte la página [62](#page-64-0) y repase cómo configurar la muestra como el patrón vía "Gestión de datos" en "Menú de muestras".

## **Verificación de diferencias de color**

#### **Procedimiento operativo**

- **1 Presione [ ] para mostrar la pantalla <Patrón>.**
- **2 Use [] o [] para seleccionar el número de patrón.**
- **3 Presione [ ] para mostrar la pantalla de medición.**
- **4 Coloque el puerto de medición de la muestra sobre la muestra que se va a medir.**
- **5 Presione la tecla de medición o el botón de medición.**

## **Evaluación pasa/falla de la diferencia de color**

Con este instrumento, se pueden establecer tolerancias para la diferencia de color de los datos de la muestra a partir de los datos de color del patrón para realizar la evaluación. Para conocer el procedimiento para configurar las tolerancias, consulte la página [55 "Configuración de la tolerancia"](#page-57-0) y la página [81 "Configuración](#page-83-0)  [predeterminada de la tolerancia"](#page-83-0).

La verificación pasa/falla se basará en los datos del patrón del número seleccionado para realizar la medición y en los datos de tolerancia especificados para dichos datos del patrón. Si se borran los datos del color del patrón, no se visualizará la diferencia de color correspondiente a los datos ni se realizará la verificación pasa/falla basada en las tolerancias configuradas para esos datos. Si se seleccionan otros datos de color del patrón o se asigna otro color de patrón al número de color del patrón de los datos eliminados, se realizarán el recálculo y la evaluación pasa/ falla.

## **Evaluación pasa/falla basada en tolerancias**

Si el resultado de la medición de la diferencia de color está fuera de las tolerancias establecidas para el color del patrón, el valor se resaltará en rojo para indicar que el resultado de la verificación "Falla". Las tolerancias superior e inferior pueden establecerse para las diferencias de color de los patrones individuales.

En la siguiente sección se detalla cómo mostrar la evaluación pasa/falla basada en la tolerancia de diferencia de color.

#### **Notas Antes de utilizar esta función, deberá establecer las tolerancias para la diferencia de color.**

**Memo** Para realizar una medición sin usar un patrón, establezca un número que no haya sido registrado anteriormente con un patrón como el patrón. Esto proporcionará valores absolutos, de modo que no se podrá realizar el cálculo de diferencia de color ni la evaluación pasa/falla según la tolerancia. Se mostrará la pantalla Pasa/Falla, tal como se muestra a la derecha.

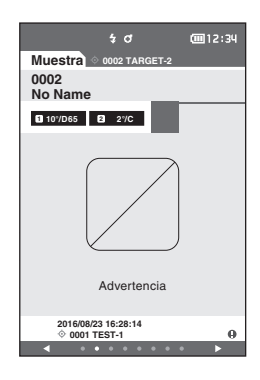

#### **Pantalla de visualización de <Muestra>**

**Notas Si no se han establecido los datos del patrón correspondientes, no se mostrará el valor de diferencia de color ni la marca pasa/falla.**

**Muestra 0002 TARGET-2**

**0002 No Name <sup>1</sup> 10°/D65 <sup>2</sup> 2°/C**

#### **Muestra cuando ninguna diferencia de color de la muestra ni del patrón excede el valor de advertencia (sin exceder la tolerancia)**

Pantallas de Valor absoluto y Diferencia

#### Ej.: Pantalla dif. Pantalla Pasa/Falla

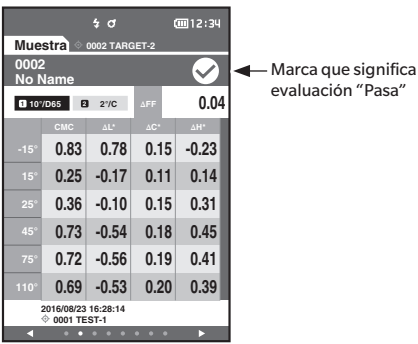

Se imprime "PASS" en el resultado impreso. Se muestra la puntuación y "Pasa".

Verde

#### **Muestra cuando alguna diferencia de color de la muestra ni del patrón excede el valor de advertencia (sin exceder la tolerancia)**

Pantallas de Valor absoluto y Diferencia Ej.: Pantalla dif. Pantalla Pasa/Falla

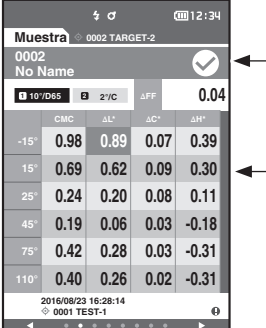

Se muestra la marca de evaluación Pasa y el color de fondo cambia al color de advertencia (amarillo).

El color de fondo de cualquier valor cercano a la tolerancia cambia al color de advertencia (amarillo).

Se imprime "WARNING" en el resultado impreso y se agrega una "w" a cualquier valor cercano a la tolerancia.

#### **Muestra cuando ninguna diferencia de color ni ninguna diferencia de valor de brillo se excede la tolerancia**

Pantallas de Valor absoluto y Diferencia Ej.: Pantalla dif. Pantalla Pasa/Falla

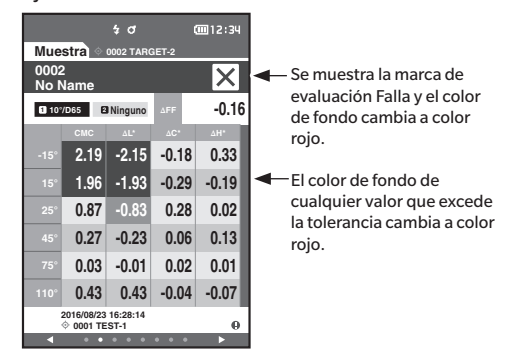

Se imprime "FAIL" en el resultado impreso y se agrega una "x" a cualquier valor que exceda la tolerancia.

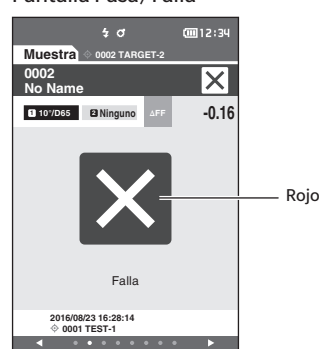

Aparece "Falla" y la puntuación cambia a color rojo.

**0001 TEST-1 2016/08/23 16:28:14**

Pasa

 $\sqrt{2}$ 

画12:34

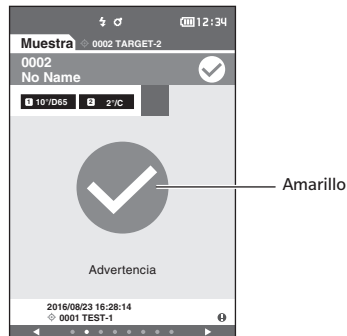

Aparece "Advertencia" y la puntuación cambia a color amarillo.

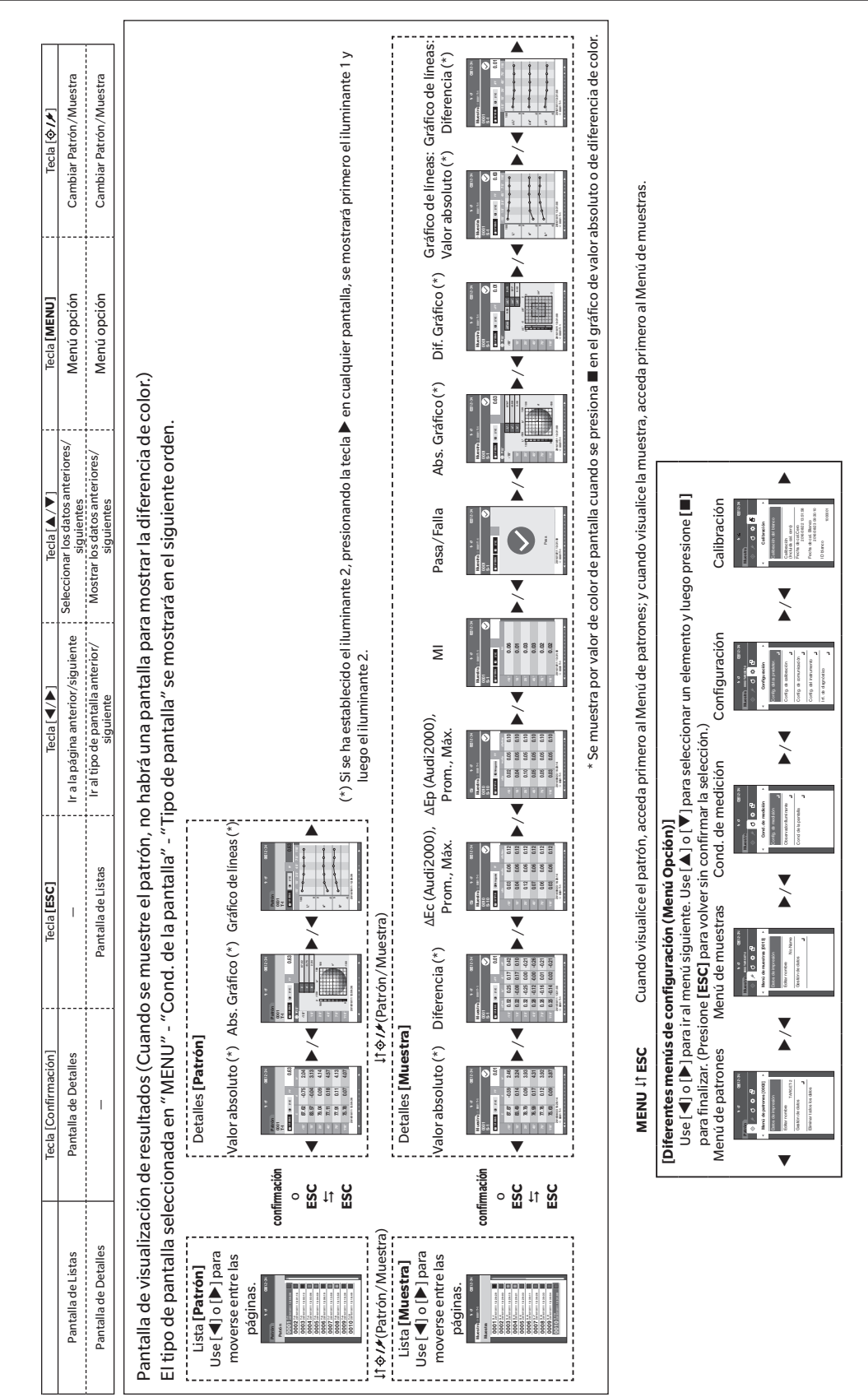

## **Cambio de pantallas**

## **Pantalla de Medición/Visualización de datos**

#### **Pantalla de Listado de patrones**

- Por cada dato que se ingresa, se muestra el N° y nombre del patrón en la columna de arriba, y la fecha y hora de medición se muestran en la columna de abajo.
- El cursor aparecerá en el patrón seleccionado actualmente.
- Presione la tecla [Confirmación] o [ESC] para abrir la pantalla detalles del patrón y mostrar los datos detallados del patrón seleccionado actualmente.
- Presione  $[\triangle]$  para seleccionar (mover el cursor a) el patrón anterior.
- Presione  $[\nabla]$  para seleccionar (mover el cursor a) el patrón siguiente.
- $\bullet$  Presione  $\lceil \blacktriangleleft \rceil$  para mostrar la pantalla de listado anterior. El cursor se moverá al patrón superior.
- Presione [] para mostrar la pantalla de listado siguiente. El cursor se moverá al patrón superior.

#### **Pantalla Detalles del patrón**

- El N° y nombre del patrón se muestran bajo la pestaña patrón.
- Si no se configura el Observador/Iluminante 2, la columna valor de los datos estará vacía.
- Se mostrará un signo de exclamación  $(.)$  en la parte inferior derecha de la pantalla para los datos almacenados, incluso cuando se produzca una advertencia por disminución de intensidad de la luz o una advertencia por medición fuera del intervalo.
- En la parte inferior de la pantalla podrá visualizar el recuento general de la página y la posición en la página actual.
- La cantidad de páginas que se mostrarán está determinada por la configuración de <Tipo de pantalla>.
- Presione [ESC] para abrir la pantalla Listado de patrones. El cursor aparecerá en el patrón seleccionado actualmente.
- Presione  $[\triangle]$  para mostrar el patrón anterior.
- Presione  $[\nabla]$  para mostrar el patrón siguiente.
- $\bullet$  Presione  $[\blacktriangleleft]$  para abrir la página mostrada anteriormente.
- $\bullet$  Presione  $[\blacktriangleright]$  para abrir la página mostrada siguiente.

#### **Aspectos comunes de las Pantallas de listados y detalles de patrones**

- Si no existen datos, la columna valor de los datos estará vacía.
- Presione  $\lceil \mathbf{\hat{O}} / \mathbf{\hat{F}} \rceil$  para mostrar la pantalla Muestra.
- Presione [MENU] para abrir la pantalla <Menú de patrones>.
- Si presiona la tecla o el botón medición, aparecerá la pantalla <Midiendo> y comenzará la medición.
- Cuando <Proteger datos> está activado, aparecerá un mensaje indicándolo y no se podrá realizar la medición. Seleccione "Aceptar" para volver a la pantalla anterior.
- Si es necesario realizar una calibración (si todavía no se ha realizado la calibración o si se ha excedido el intervalo de calibración), aparecerá un mensaje solicitando que realice la calibración. Seleccione "Aceptar" para abrir la pantalla de calibración. Si selecciona "Cancelar", volverá a la pantalla anterior sin haber realizado la calibración.
- Si ya existen datos, aparecerá un mensaje de confirmación de sobrescritura. Seleccione "Aceptar" o presione la tecla o el botón de medición para realizar la medición. Si selecciona "Cancelar", volverá a la pantalla anterior sin haber realizado la medición.
- Cuando esté activada la opción <Sonido>, se escuchará un sonido corto una vez al inicio de la medición y otro sonido corto cuando la medición se haya completado normalmente. Si ocurre un error, se escucharán 3 sonidos cortos.
- Una vez finalizada correctamente la medición, los datos se guardarán en el número de patrón seleccionado.
- Las mediciones que se encuentren fuera del intervalo de medición se indicarán mostrando "fuera del intervalo de rendimiento garantizado" para el valor de medición en la pantalla.
- Si se produce un error durante la medición, se mostrará un mensaje indicando el error. Seleccione "Aceptar" para volver a la pantalla anterior.
- En general, la pantalla regresará a la pantalla (página) anterior después de la medición. Sin embargo, si el recuento manual promedio es dos o más, aparecerá la pantalla Promedio manual (consulte la página [70\)](#page-72-0).

#### **Pantalla de Listado de muestras**

- Si no existen datos, no se mostrará la pantalla listado de medición.
- Por cada dato que se ingresa, se muestra el N° y nombre de la muestra en la columna de arriba, y la fecha y hora de medición se muestran en la columna de abajo.
- El cursor aparecerá en la muestra seleccionada actualmente.
- Presione la tecla [Confirmación] o [ESC] para abrir la pantalla Detalles de la muestra y mostrar los datos detallados de la muestra actualmente seleccionada.
- Presione  $[\triangle]$  para seleccionar (mover el cursor a) la muestra anterior.
- Presione  $[\nabla]$  para seleccionar (mover el cursor a) la muestra siguiente.
- Presione [ $\triangleleft$ ] para mostrar la pantalla de listado anterior. El cursor se moverá al número de muestra superior.
- Presione [ $\triangleright$ ] para mostrar la pantalla de listado siguiente. El cursor se moverá al número de muestra superior.

#### **Pantalla Detalles de la muestra**

- Si no existen datos, la columna valor de los datos estará vacía.
- El N° y nombre de la muestra se muestran bajo la pestaña muestra.
- Si no se configura el Observador/Iluminante 2, la columna valor de los datos estará vacía.
- La fecha y hora de medición y la información relacionada con el patrón se mostrarán debajo de la columna valor de los datos.
- Se mostrará un signo de exclamación  $(.)$ en la parte inferior derecha de la pantalla para los datos almacenados, incluso cuando se produzca una advertencia por disminución de intensidad de la luz o una advertencia por medición fuera del intervalo.
- En la parte inferior de la pantalla podrá visualizar el recuento general de la página y la posición en la página actual.
- La cantidad de páginas que se mostrarán está determinada por la configuración de <Tipo de pantalla>.
- Presione  $[\triangle]$  para mostrar la muestra anterior.
- Presione  $[\nabla]$  para mostrar la muestra siguiente.
- $\cdot$  Presione  $[\blacktriangleleft]$  para abrir la página mostrada anteriormente.
- $\cdot$  Presione  $[\triangleright]$  para abrir la página mostrada siguiente.

#### **Aspectos comunes de las Pantallas de listados y detalles**

- El N° y nombre del patrón que se muestra en la pantalla de detalles del patrón seleccionada actualmente se mostrará a la derecha de la pestaña Patrón.
- Presione  $\left[ \boldsymbol{\diamondsuit} \boldsymbol{/} \boldsymbol{\neq} \right]$  para mostrar la pantalla Patrón.
- Presione [MENU] para abrir la pantalla <Menú de muestras>.
- Si presiona la tecla o el botón medición, aparecerá la pantalla <Midiendo> y comenzará la medición.
- Si es necesario realizar una calibración (si todavía no se ha realizado la calibración o si se ha excedido el intervalo de calibración), aparecerá un mensaje solicitando que realice la calibración. Seleccione "Aceptar" para abrir la pantalla de calibración. Si selecciona "Cancelar", volverá a la pantalla anterior sin haber realizado la calibración.
- Si se ha alcanzado el número máximo de mediciones, aparecerá un mensaje de error y no se podrá realizar la medición. Seleccione "Aceptar" para volver a la pantalla anterior.
- Cuando esté activada la opción <Sonido>, se escuchará un sonido corto una vez al inicio de la medición y otro sonido corto cuando la medición se haya completado normalmente. Si la evaluación es NG, se escuchará un sonido largo seguido de 2 sonidos cortos. Si ocurre un error, se escucharán 3 sonidos cortos.
- Una vez finalizada correctamente la medición, los nuevos datos se agregarán al final del número de mediciones.
- Si se produce un error durante la medición, se mostrará un mensaje indicando el error. Seleccione "Aceptar" para volver a la pantalla anterior.
- En general, la pantalla regresará a la pantalla (página) anterior después de la medición. Sin embargo, si el recuento manual promedio es dos o más, aparecerá la pantalla Promedio manual (consulte la página [70\)](#page-72-0).

# **Capítulo 3**

## **Configuración del Entorno/ Otra configuración**

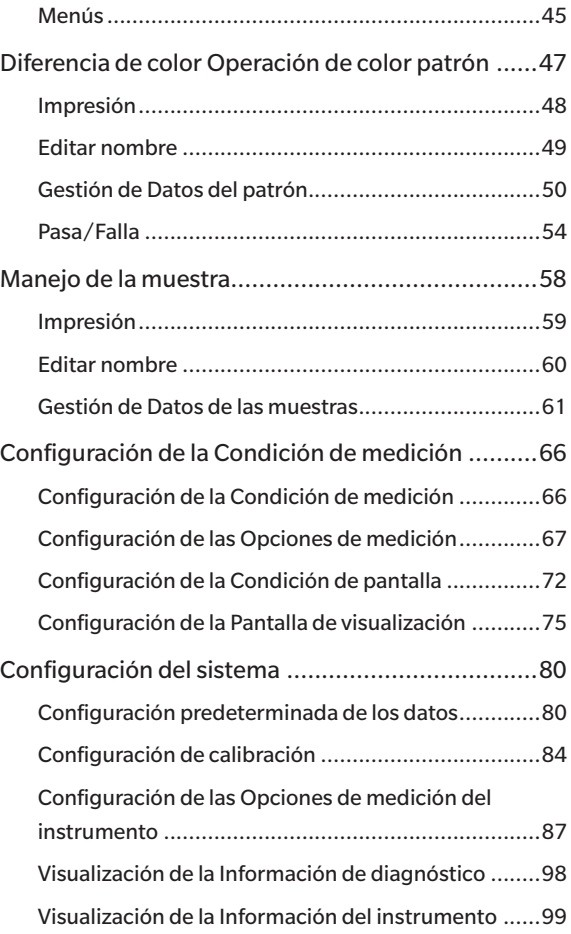

<span id="page-47-0"></span>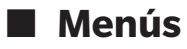

#### **La estructura de menús del instrumento es la que se muestra a continuación.**

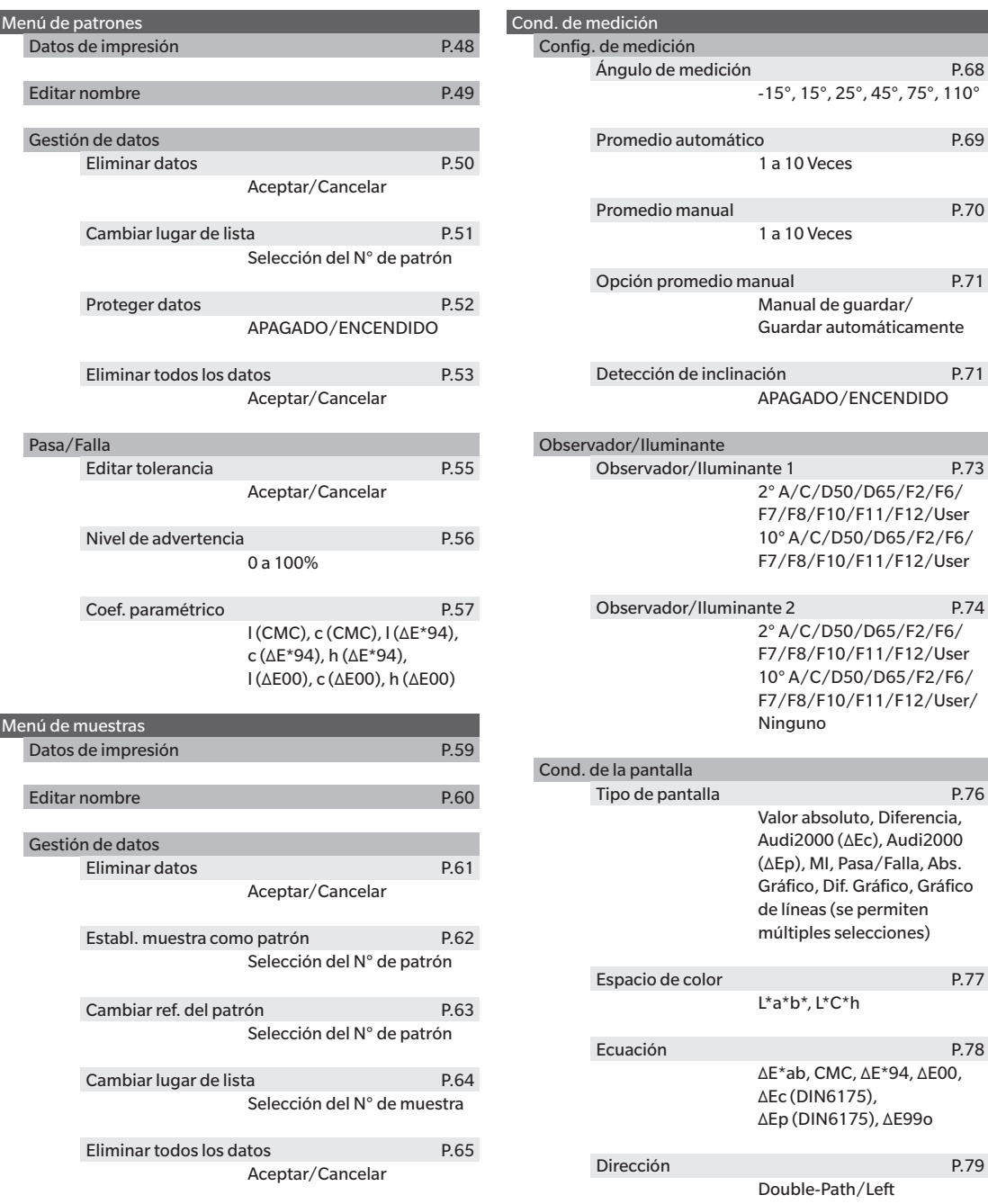

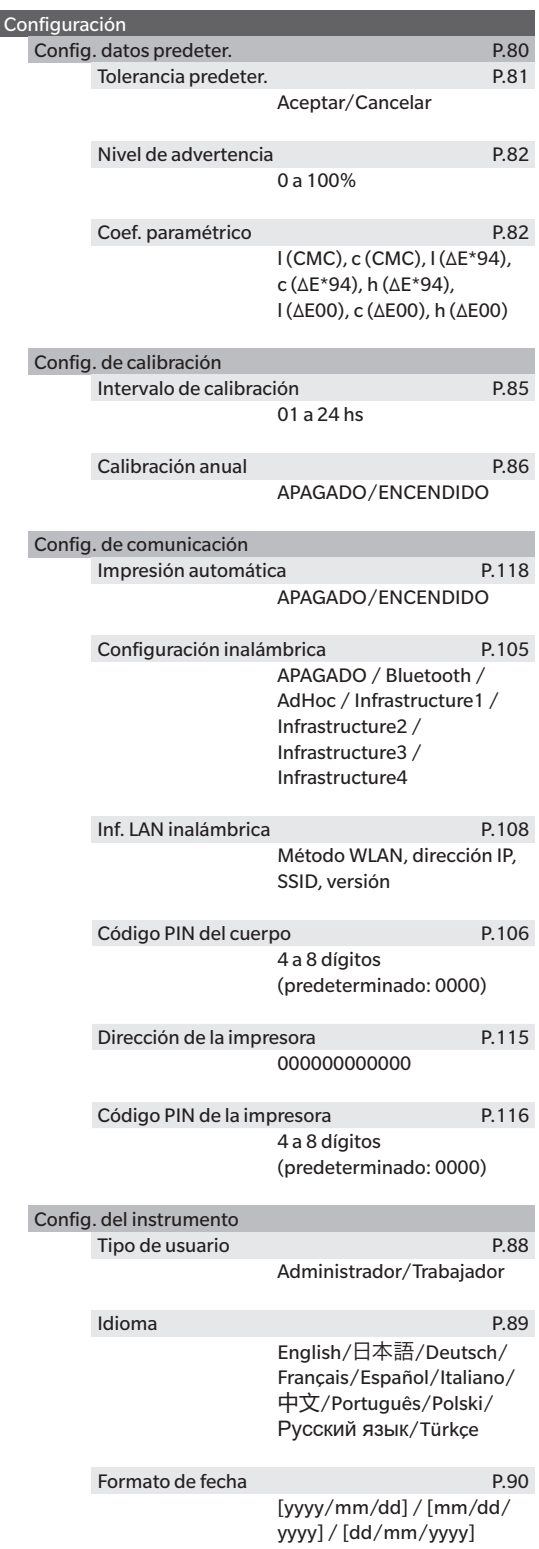

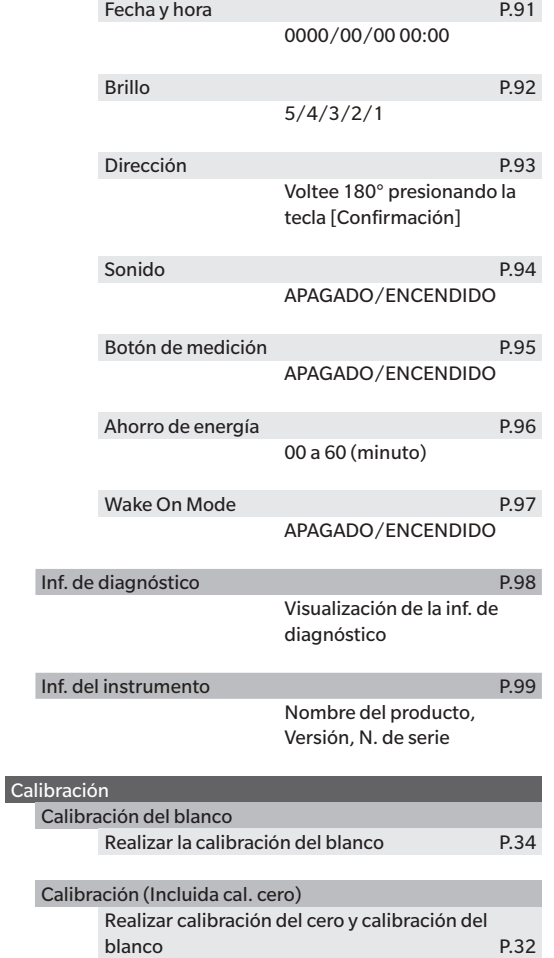

Fecha de Cal.Cero, Fecha de cal. Blanco, ID del blanco

**3**Configuración del Entorno/Otra configuración **Configuración del Entorno/Otra configuración**

## <span id="page-49-0"></span>**Diferencia de color Operación de color patrón**

La **pantalla <Menú de patrones>** permite realizar las siguientes operaciones con los datos del color del patrón.

#### **<Datos de impresión>**

Imprime los datos del color del patrón actual con la impresora.

#### **<Editar nombre>**

Nombra los datos del patrón.

#### **<Gestión de datos>**

- Eliminar datos : Elimina los datos del color del patrón seleccionado.
- Cambiar lugar de lista : Salta a los datos de color del patrón especificado.
- Proteger datos : Protege todos los datos de color del patrón. Todavía se pueden realizar nuevas mediciones.
- Eliminar todos los datos : Elimina todos los datos de color del patrón.

#### **<Pasa/Falla>**

- Editar tolerancia : Especifica la tolerancia utilizada para realizar la evaluación pasa/falla de los datos medidos para cada color de patrón.
- Nivel de advertencia : Especifica el nivel de advertencia utilizado para realizar la evaluación pasa/falla de los datos medidos para cada color de patrón.
- Coef. paramétrico : Especifica el coeficiente paramétrico usado para la evaluación pasa/falla de los datos medidos para cada color del patrón.

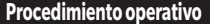

#### **Procedimiento operativo Comience el procedimiento desde la pantalla de medición.**

- **1 Presione [MENU] y luego use [] o [] para mostrar la pantalla <Menú de patrones>.**
- **Memo** Para volver a la **pantalla anterior**, presione [MENU] o **[ESC]**.

# **3**Configuración del Entorno/Otra configuración **Configuración del Entorno/Otra configuración**

#### **• Es posible que la impresión falle aunque la conexión se haya establecido correctamente si, por ejemplo, la impresora se encuentra apagada al intentar imprimir.**

Muestra con anticipación el color de patrón que se imprimirá en la pantalla <Patrón>.

#### **Procedimiento operativo Comience el procedimiento desde la pantalla <Menú de patrones>.**

**1 Use [] o [] para mover el cursor a "Datos de impresión" y luego presione la tecla [Confirmación] para mostrar la pantalla <Datos de impresión> en el <Menú de patrones>. La impresión comenzará en la impresora conectada.**

Una vez finalizada la impresión, la pantalla vuelve a la **pantalla <Patrón>**.

**Notas La pantalla <Datos de impresión> en el <Menú de patrones> también aparece si la impresión no se procesará de forma adecuada, como cuando la impresora no está correctamente conectada.**

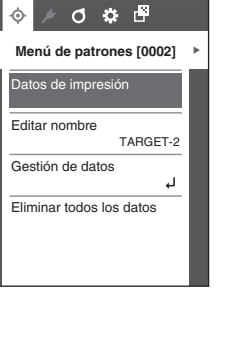

**Patrón**

s d

m<br>12:34

<span id="page-50-1"></span><span id="page-50-0"></span>Imprime los datos de color del patrón. El instrumento debe conectarse a la impresora serie con anticipación. Para conocer las instrucciones sobre cómo conectar el instrumento a una impresora serie, consulte la página [112](#page-114-0)  ["Conexión a una impresora".](#page-114-0)

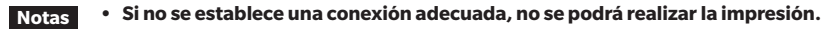

## <span id="page-51-1"></span><span id="page-51-0"></span>**Editar nombre**

Le da nombre a los datos del color del patrón.

#### **Procedimiento operativo Comience el procedimiento desde la pantalla <Menú de patrones>.**

- **1 Use [] o [] para mover el cursor a "Editar nombre" y luego presione la tecla [Confirmación].** Aparece la **pantalla <Editar nombre>**.
- **2 Use []/[] o []/[] para mover el cursor entre los caracteres y luego presione la tecla [Confirmación].**
	- Se pueden utilizar hasta 16 caracteres.
	- El carácter seleccionado se muestra en el cuadro de texto
- **3 Repita el paso 2 hasta haber ingresado los caracteres necesarios.**
	- Para eliminar el carácter de la izquierda del cursor dentro del cuadro de texto, mueva el cursor a **[ <sup>×</sup> ]** y presione la **tecla [Confirmación]**.
- **4 Después de haber ingresado los caracteres, mueva el cursor a [Aceptar] y presione la tecla [Confirmación].** Se confirma la configuración y la pantalla vuelve a la **pantalla <Patrón>**. **Memo** Si se presiona **[ESC]** durante la configuración o si se mueve
- el cursor a "Cancelar" y se presiona la **tecla [Confirmación]**, no se cambiará la configuración y la pantalla regresará a la **pantalla <Menú de patrones>**.

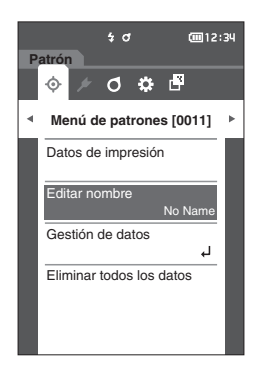

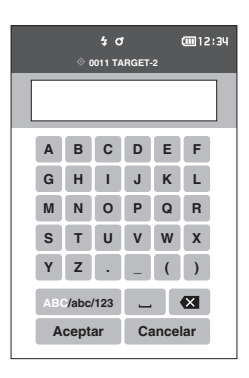

## <span id="page-52-0"></span>**Gestión de Datos del patrón**

La gestión de datos del patrón les permite a los usuarios eliminar los datos del patrón, cambiar posiciones de las listas, proteger datos y eliminar todos los datos.

**Procedimiento operativo Comience el procedimiento desde la pantalla <Menú de patrones>.**

**1 Use [] o [] para mover el cursor a "Gestión de datos" y luego presione la tecla [Confirmación] para mostrar la pantalla <Gestión de datos>.**

## <span id="page-52-1"></span>**Eliminar Datos**

Elimina los datos del color del patrón.

**Procedimiento operativo Comience el procedimiento desde la pantalla <Menú de patrones> - <Gestión de datos>.**

**1 Use [] o [] para mover el cursor a "Eliminar datos" y luego presione la tecla [Confirmación].** Aparecerá la **pantalla <Eliminar datos>**.

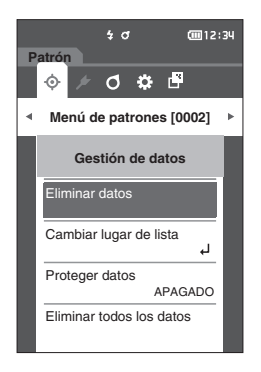

#### **2 Use [] o [] para mover el cursor a "Aceptar" y luego presione la tecla [Confirmación] para eliminar.**

- Memo<sup>/</sup> Incluso cuando se realiza la eliminación, los números no se desplazan hacia arriba. El número correspondiente a esa medición queda en blanco.
	- Una vez finalizada la eliminación, la pantalla vuelve a la **pantalla <Patrón>**.
	- Si se mueve el cursor a "Cancelar" y se presiona la **tecla [Confirmación]**, se cancelará la eliminación y la pantalla regresará a la **pantalla <Gestión de datos>**.

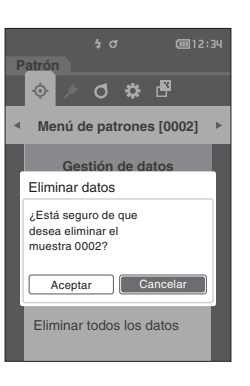

## <span id="page-53-0"></span>**Cambiar la posición de la lista**

Si se especifican los números de muestras, se muestran los patrones especificados sin necesidad de desplazarse por la pantalla.

**Procedimiento operativo Comience el procedimiento desde la pantalla <Menú de patrones> - <Gestión de datos>.**

**1 Use [] o [] para mover el cursor a "Cambiar lugar de lista" y luego presione la tecla [Confirmación].** Se mostrará la **pantalla <Cambiar lugar de lista>**.

> Proteger datos APAGADO Eliminar todos los datos  $\frac{1}{2}$  d **Patrón**  $0$   $\phi$   $\phi$

**Menú de patrones [0002]**

 $0$   $0$   $0$   $0$ 

 $\frac{1}{4}$  d

**CODI2:34** 

**Gestión de datos**

biar lugar de lista

Eliminar datos

**Patrón**

ó.

**2 y se mostrarán por encima y por debajo del número de datos. Use [] o [] para especificar un valor. Use [] o [] para moverse entre los dígitos.**

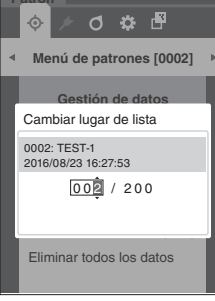

#### **3 Presione la tecla [Confirmación].** Se confirma la selección y la pantalla vuelve a la **pantalla <Patrón>**.

**Notas Si se presiona [ESC] sin presionar la tecla [Confirmación], no se modificará la configuración y la pantalla regresará a la pantalla <Gestión de datos>.**

## <span id="page-54-0"></span>**Proteger Datos**

La protección de los datos puede especificarse de modo tal que la configuración guardada de color del patrón no se elimine ni modifique por accidente. Cuando se configura la protección de los datos, no se puede seleccionar "Editar nombre", "Editar tolerancia", "Eliminar datos" o "Eliminar todos los datos" en la pantalla <Menú de patrones>.

**Memo** Con la configuración inicial, la protección de datos está desactivada ("APAGADO").

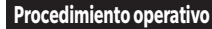

**Procedimiento operativo Comience el procedimiento desde la pantalla <Menú de patrones> - <Gestión de datos>.**

- **1 Use [] o [] para mover el cursor a "Proteger datos" y luego presione la tecla [Confirmación].** Aparecerá la **pantalla <Proteger datos>**.
- **2 Use [] o [] para mover el cursor hasta el elemento deseado.**

#### **Configuración**

- ${\circ}$  APAGADO : No protege los datos.
- ${\circ}$  ENCENDIDO : Protege los datos.
- **3 Presione la tecla [Confirmación].** Se confirma la selección y la pantalla vuelve a la **pantalla <Gestión de datos>**.
- **Notas Si se presiona [ESC] sin presionar la tecla [Confirmación], no se modificará la configuración y la pantalla regresará a la pantalla <Gestión de datos>.**

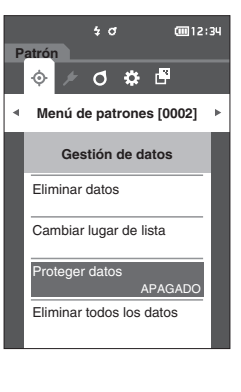

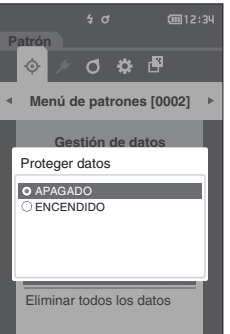

**3**

## <span id="page-55-0"></span>**Eliminar todos los datos**

Elimina todos los datos de color del patrón que se han establecido.

**Notas Cuando los datos están protegidos, no se puede seleccionar "Eliminar todos los datos" en la pantalla <Gestión de datos>.**

**Procedimiento operativo Comience el procedimiento desde la pantalla <Menú de patrones> - <Gestión de datos>.**

- **1 Use [] o [] para mover el cursor a "Eliminar todos los datos" y luego presione la tecla [Confirmación].** Aparecerá la **pantalla <Eliminar todos los datos>**.
- **2 Use [] o [] para mover el cursor a "Aceptar" y presione la tecla [Confirmación] para eliminar todos los datos.**
	- Una vez finalizada la eliminación, la pantalla vuelve a la **pantalla <Patrón>**.
	- Si se mueve el cursor a "Cancelar" y se presiona la **tecla [Confirmación]**, se cancelará la eliminación de todos los datos y la pantalla regresará a la **pantalla <Gestión de datos>**.

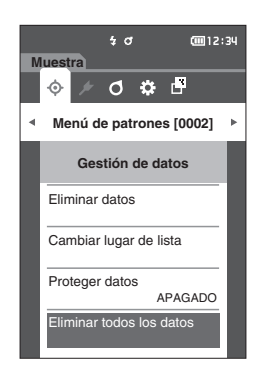

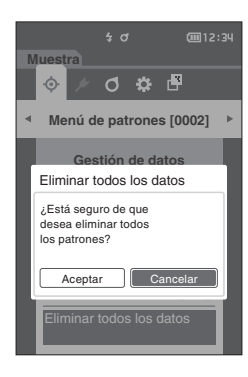

## <span id="page-56-0"></span>**Pasa/Falla**

Edita la tolerancia que se usará como criterio de evaluación, establece el nivel de advertencia y el valor predeterminado del coeficiente paramétrico.

Si la diferencia de color entre la muestra y el patrón excede la tolerancia, la columna de visualización de valor del color correspondiente a la pantalla de medición se mostrará en rojo. Además, incluso si un valor de color mostrado excede la tolerancia, la evaluación será "Falla".

Si la diferencia de color entre la muestra y el patrón excede el nivel de advertencia, la columna de visualización de valor del color correspondiente a la pantalla de medición se mostrará en amarillo. En esos casos, incluso si un valor de color mostrado no excede la tolerancia, la evaluación será "Advertencia".

- Memo + Los criterios de evaluación predeterminados se establecen antes de establecer los criterios de evaluación para cada patrón. Para conocer más detalles, consulte la página [80 "Configuración predeterminada de los datos"](#page-82-1).
	- Los parámetros de tolerancia son iguales a los seleccionados actualmente en el espacio de color y el índice para las condiciones de visualización.
	- El software opcional de datos de color "SpectraMagic NX2" facilita la configuración y el uso de los criterios de evaluación.
	- Muestra con anticipación el patrón que se establecerá en la pantalla <Menú de patrones>.

#### **Procedimiento operativo Comience el procedimiento desde la pantalla <Menú de patrones>.**

**1 Use [] o [] para mover el cursor a "Pasa/Falla" y luego presione la tecla [Confirmación]. Se mostrará la pantalla <Pasa/Falla>.**

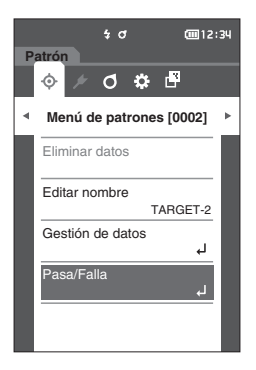

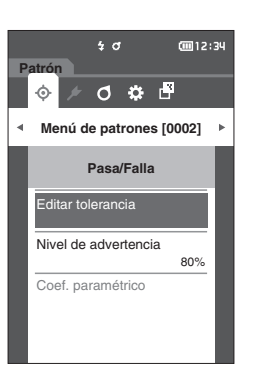

## <span id="page-57-0"></span>**Configuración de la tolerancia**

Se utiliza para especificar la tolerancia utilizada para verificar si los datos medidos para cada color del patrón pasan o fallan.

#### **Procedimiento operativo Comience el procedimiento desde la pantalla <Menú de patrones> - <Pasa/Falla>.**

- **1 Use [] o [] para mover el cursor a "Editar tolerancia" y luego presione la tecla [Confirmación].** Aparece la pantalla Lista de tolerancia.
- **2 Use [] o [] para mover el cursor al elemento que se configurará y luego presione la tecla [Confirmación].** Aparece la **pantalla <Editar tolerancia>**.
- **3 Use []/[] o []/[] para mover el cursor al elemento que se configurará y luego presione la tecla [Confirmación] para cambiar el elemento.**
	- Si presiona la **tecla [Confirmación]** cuando el elemento seleccionado no está marcado, se marcará el elemento, después de lo cual se podrá cambiar el valor configurado.
	- Presione **[] o []** para mover el cursor al área del valor de configuración. Si presiona la **tecla [Confirmación]**, el cursor aparecerá sobre el valor. Presione **[] o []** para cambiar el valor.

Mueva el cursor entre los dígitos del valor presionando **[] o []**.

#### **Configuración**

- { ΔL\*, Δa\*, Δb\*, ΔC\*, ΔH\*, ΔFF: -20,00 a 20,00
- ${\circ}$  Excepto lo anterior: 0,00 a 20,00
- Presione la **tecla [Confirmación]** para confirmar cada vez que se modifique la configuración de un elemento.
- **Memo** Si se selecciona "Audi2000(ΔEc)" o "Audi2000(ΔEp)" en "Muestra" "Tipo de pantalla", no solo se moverá entre las posibles páginas con las teclas [ $\triangleleft$ ] y [] de la página mostrada cuando se selecciona la pantalla <Editar tolerancia>, pero si Audi2000(ΔEc) o Audi2000(ΔEp) están habilitados, además de la tolerancia para cada ángulo, también se podrán configurar las tolerancias para (mΔEc o mΔEp) promedio y (ΔEcMax o ΔEpMax) máximo. Cuando se configura la tolerancia para mΔEc, mΔEp, ΔEcMax o ΔEpMax, si se establece un valor para cualquier ángulo, el valor se mostrará para todos los ángulos en la pantalla de configuración de la tolerancia.
- **4 Después de haber establecido todas las configuraciones, use []/[] o []/[] para mover el cursor a "Aceptar" y luego presione la tecla [Confirmación].**

Se confirma la configuración y la pantalla vuelve a la **pantalla <Editar tolerancia>**.

Si se presiona **[ESC]** durante la instalación, no se modificará la configuración y la pantalla regresará a la pantalla **<Editar tolerancia>**.

**5 Presione [ESC] para volver a la pantalla <Pasa/Falla>.**

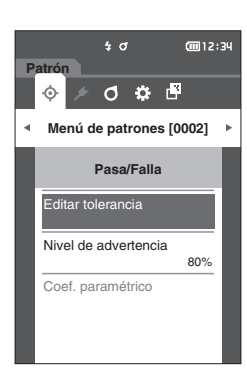

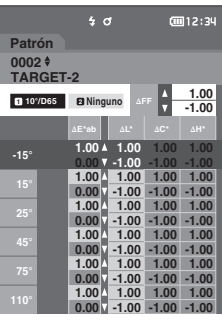

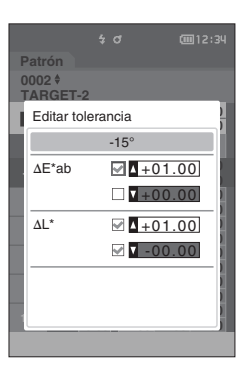

## <span id="page-58-0"></span>**Configuración del nivel de advertencia**

Las advertencias se muestran cuando los datos de las mediciones se acercan a la tolerancia. Los usuarios pueden establecer cuánto se pueden acercar los datos a la tolerancia antes de que se muestre una advertencia.

#### **Procedimiento operativo Comience el procedimiento desde la pantalla <Menú de patrones> - <Pasa/Falla>.**

- **1 Use [] o [] para mover el cursor a "Nivel de advertencia" y luego presione la tecla [Confirmación].** Aparece la **pantalla <Nivel de advertencia>.**
- **2 Use [] o [] para cambiar el valor.**

#### **Configuración**  $\circ$  000 a 100%

- **3 Presione la tecla [Confirmación] una vez finalizados los cambios.** Se confirma la configuración y la pantalla vuelve a la **pantalla <Pasa/Falla>**.
- **Notas Si se presiona [ESC] durante la configuración, no se modificará la configuración y la pantalla regresará a la pantalla <Pasa/Falla>.**

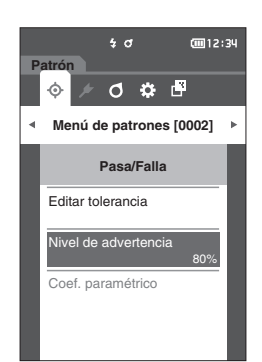

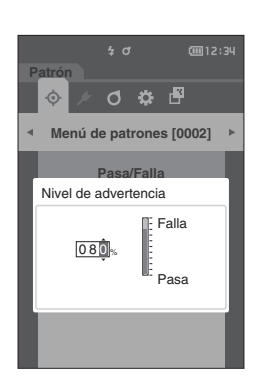

## <span id="page-59-0"></span>**Configuración del Coeficiente paramétrico**

Especifica el coeficiente paramétrico usado para la evaluación pasa/falla de los datos medidos para cada color del patrón.

**Memo** Los coeficientes paramétrico pueden editarse solo cuando la ecuación de diferencia es "CMC", "ΔE\*94" o "ΔE00".

**Procedimiento operativo Comience el procedimiento desde la pantalla <Menú de patrones> - <Pasa/Falla>.**

**1 Use [] o [] para mover el cursor a "Coef. paramétrico" y luego presione la tecla [Confirmación].**

Aparece la **pantalla <Coef. paramétrico>.**

- **2 Use [] o [] para mover el cursor al elemento que se configurará y luego presione la tecla [Confirmación].** Aparece la **pantalla editar <Coef. paramétrico>**.
- **3 Use [] o [] para mover el cursor al elemento que se configurará y luego presione la tecla [Confirmación] para cambiar el elemento.**
	- Si presiona la **tecla [Confirmación]**, el cursor aparecerá sobre el valor. Presione **[] o []** para cambiar el valor. Mueva el cursor entre los dígitos del valor presionando **[] o []**.

#### **Configuración**

- ${O}$  0,01 a 30,00
- Presione la **tecla [Confirmación]** para confirmar cada vez que se modifique la configuración de un elemento.
- **4 Después de haber establecido todas las configuraciones, use []/[] o []/[] para mover el cursor a "Aceptar" y luego presione la tecla [Confirmación].** Se confirma la configuración y la pantalla vuelve a la
	- **pantalla <Coef. paramétrico>**.
- **Notas Si se presiona [ESC] durante la instalación, no se modificará la configuración y la pantalla regresará a la pantalla <Coef. paramétrico>.**
- **5 Presione [ESC] para volver a la pantalla <Pasa/ Falla>.**

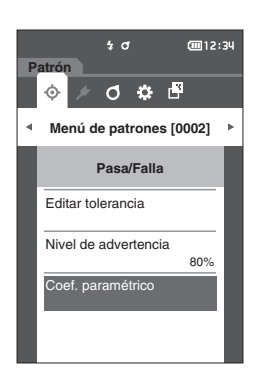

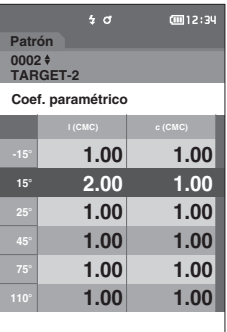

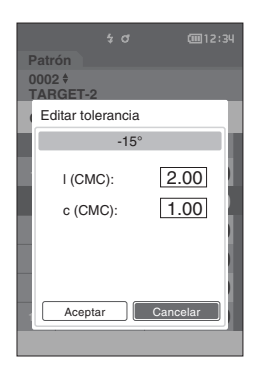

## <span id="page-60-0"></span>**Manejo de la muestra**

#### **<Cambio de pantalla>**

Las teclas pueden usarse para alternar entre las pantallas que muestran los datos.

En la **pantalla <Menú de muestras>**, están disponibles las siguientes operaciones para la medición de los datos.

#### **<Datos de impresión>**

Imprime los datos de la muestra actual con la impresora.

#### **<Editar nombre>**

Se utiliza para nombrar los datos de las mediciones.

#### **<Gestión de datos>**

• Eliminar datos : Elimina los datos de medición seleccionados.

- Establ. muestra como patrón : Establece los datos de la medición como los datos del patrón.
- Cambiar ref. del patrón : Cambia la referencia del patrón.
- Cambiar lugar de lista : Salta a los datos de medición especificados.
- 
- Eliminar todos los datos : Elimina todos los datos de la medición.

#### **Procedimiento de configuración Comience el procedimiento desde la pantalla de medición.**

- **1 Presione [MENU] y luego use [] o [] para mostrar la pantalla <Menú de muestras>.**
- $Memo$  Para volver a la **pantalla anterior**, presione [MENU] o **[ESC]**.

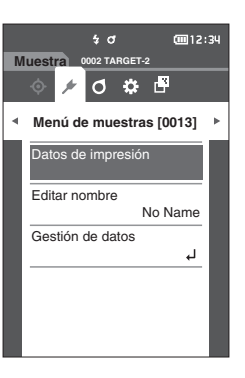

## <span id="page-61-1"></span><span id="page-61-0"></span>**Impresión**

Esta función puede usarse para imprimir los datos de la medición. El instrumento debe conectarse a la impresora serie con anticipación. Para conocer las instrucciones sobre cómo conectar el instrumento a una impresora serie, consulte la página [112 "Conexión a una impresora"](#page-114-0).

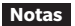

**Notas • Si no se establece una conexión adecuada, no se podrá realizar la impresión.**

**• Es posible que la impresión falle aunque la conexión se haya establecido correctamente si, por ejemplo, la impresora se encuentra apagada al intentar imprimir.**

Exhibe con anticipación la muestra que se imprimirá en la pantalla <Muestra>.

**Procedimiento de configuración Comience el procedimiento desde la pantalla <Menú de muestras>.**

**1 Use [] o [] para mover el cursor a "Datos de impresión" y luego presione la tecla [Confirmación]. La impresión comenzará en la impresora conectada.** Una vez finalizada la impresión, la pantalla vuelve a la **pantalla <Muestra>**.

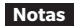

**Notas La pantalla <Impresión> se mostrará incluso cuando los datos no se impriman correctamente debido a la conexión incorrecta de la impresora u otro problema.**

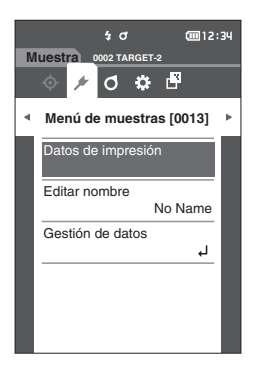

## <span id="page-62-1"></span><span id="page-62-0"></span>**Editar nombre**

Le da un nombre a los datos.

Exhibe con anticipación el nombre de la muestra que se editará en la pantalla <Muestra>.

**Procedimiento de configuración Comience el procedimiento desde la pantalla <Menú de muestras>.**

- **1 Use [] o [] para mover el cursor a "Editar nombre" y luego presione la tecla [Confirmación].** Aparece la **pantalla <Editar nombre>**.
- **2 Use []/[] o []/[] para mover el cursor entre los caracteres y luego presione la tecla [Confirmación].**
	- Se pueden utilizar hasta 16 caracteres.
	- El carácter seleccionado se muestra en el cuadro de texto.

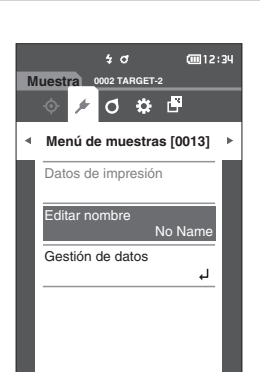

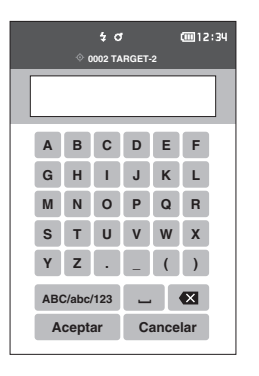

- **3 Repita el paso 2 hasta haber ingresado los caracteres necesarios.**
	- Para eliminar el carácter de la izquierda del cursor dentro del cuadro de texto, mueva el cursor a **[ <sup>×</sup> ]** y presione la **tecla [Confirmación]**.
- **4 Después de haber ingresado los caracteres, mueva el cursor a [Aceptar] y presione la tecla [Confirmación].** Se confirma la configuración y la pantalla vuelve a la **pantalla <Muestra>**.
- **Memo** Si se presiona **[ESC]** durante la configuración o si se mueve el cursor a "Cancelar" y se presiona la **tecla [Confirmación]**, no se cambiará la configuración y la pantalla regresará a la **pantalla <Menú de muestras>**.

## <span id="page-63-0"></span>**Gestión de Datos de las muestras**

La administración de los datos de la muestra les permite a los usuarios eliminar los datos de la muestra, copiar la muestra en el patrón, cambiar el vínculo al patrón, cambiar la posición de la lista y eliminar todos los datos.

**Procedimiento de configuración Comience el procedimiento desde la pantalla <Menú de muestras>.**

**1 Use [] o [] para mover el cursor a "Gestión de datos" y luego presione la tecla [Confirmación] para mostrar la pantalla <Gestión de datos>.**

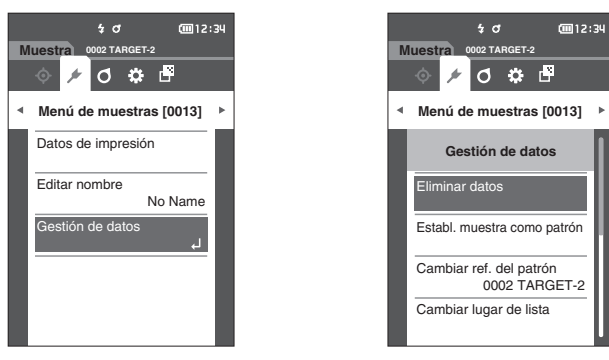

#### <span id="page-63-1"></span>**Eliminar**

Elimina los datos de las mediciones.

Exhibe con anticipación la muestra que se eliminará en la pantalla <Muestra>.

**Procedimiento de configuración Comience el procedimiento desde la pantalla <Menú de muestras> - <Gestión de datos>.**

**1 Use [] o [] para mover el cursor a "Eliminar datos" y luego presione la tecla [Confirmación].** Aparecerá la **pantalla <Eliminar datos>.**

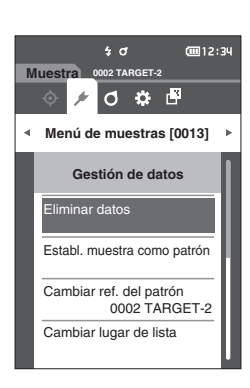

- $\frac{1}{2}$  d **Muestra 0002 TARGET-2** O ≎ ≞ **Menú de muestras [0013] Gestión de datos** Eliminar datos Eliminar datos ¿Está seguro de que lesea eliminar el muestra 0013? Aceptar **Cancelar 0002 TARGET-2** Cambiar lugar de lista
- **2 Use [] o [] para mover el cursor a "Aceptar" y luego presione la tecla [Confirmación] para eliminar.**

Memo<sup>7</sup> Cuando se eliminan los datos, los números de los datos posteriores se reasignan, reduciéndolos de a uno.

- Una vez finalizada la eliminación, la pantalla vuelve a la **pantalla <Muestra>**.
- Si se mueve el cursor a "Cancelar" y se presiona la **tecla [Confirmación]**, se cancelará la eliminación y la pantalla regresará a la **pantalla <Gestión de datos>**.

## <span id="page-64-0"></span>**Configuración de los datos de medición como patrón**

Establece los datos de la medición como los datos del patrón. Exhibe con anticipación la muestra que se establecerá como el patrón en la pantalla <Muestra>.

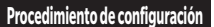

**Procedimiento de configuración Comience el procedimiento desde la pantalla <Menú de muestras> - <Gestión de datos>.**

- **Memo** Los colores de los patrones se almacenan con un número de configuración asignado del 0001 al 0200. Incluso cuando se borra algún dato intermedio, estos números de configuración no cambian.
	- Para establecer datos más precisos del color del patrón, utilice el promedio para medir la muestra del patrón. Para conocer los detalles, consulte, consulte la sección "Medición promedio" en las páginas [37](#page-39-0) y [69](#page-71-0) a [71](#page-73-0).
- **Notas • Asegúrese de realizar la calibración del banco antes de establecer los colores del patrón. • Para garantizar la precisión de la medición, asegúrese de mantener constantes las condiciones ambientales (temperatura, etc.).**
	- **• A diferencia de los datos medidos, los números asignados a los datos de color del patrón no cambian automáticamente. Cuando se miden colores de forma continua para establecer los colores del patrón, deberá mover el cursor manualmente para establecer cada dato.**
- **1 Use [] o [] para mover el cursor a "Establ. muestra como patrón" y luego presione la tecla [Confirmación].**

Aparece la **pantalla <Establ. muestra como patrón>**.

- **2 Se resaltará el número de datos de color del patrón que se está usando. Use [] o [] para mover el cursor a Número de referencia del color de la diferencia de color y luego presione la tecla [Confirmación]. Cuando se establecen los datos del color del patrón, la pantalla regresa a la pantalla <Patrón>.**
	- Si se presiona **[ESC]** sin presionar la **tecla [Confirmación]**, la pantalla regresará a la **pantalla <Gestión de datos>**.
- **Notas Si ya se ha seleccionado un número para el que ya se han establecido los datos de color del patrón, se mostrará un mensaje para confirmar la sobrescritura. Use [] o [] para seleccionar "Aceptar" y luego presione el botón [Confirmación]. Si se mueve el cursor a "Cancelar" y se presiona la tecla [Confirmación], se cancelará la eliminación y la pantalla regresará a la pantalla <Patrón>.**

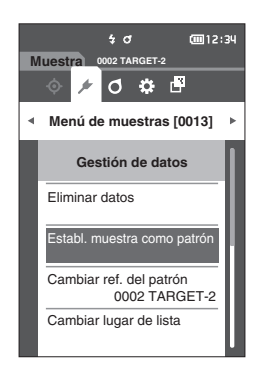

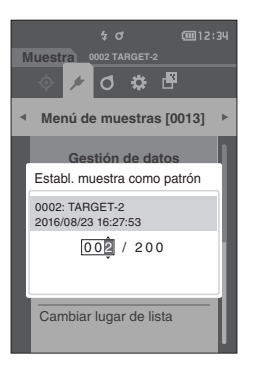

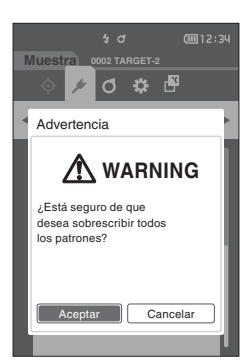

## <span id="page-65-0"></span>**Cambiar la referencia del patrón**

En esta sección se describe cómo cambiar la selección de datos del patrón. Exhibe con anticipación la muestra para la que se cambiará la referencia del patrón en la pantalla <Muestra>.

**Procedimiento de configuración Comience el procedimiento desde la pantalla <Menú de muestras> - <Gestión de datos>.**

**1 Use [] o [] para mover el cursor a "Cambiar ref. del patrón" y luego presione la tecla [Confirmación].** Se mostrará la **pantalla <Cambiar ref. del patrón>**.

- **2 Se mostrará el número de datos de color del patrón que se está usando. Use [] o [] para mover el cursor a Número de referencia del color de la diferencia de color y luego presione la tecla [Confirmación]. Cuando se establecen los datos de color del patrón, la pantalla regresa a la pantalla <Muestra>.**
	- Si se presiona **[ESC]**, no se aplicarán los cambios realizados en el patrón y la pantalla regresará a la **pantalla <Gestión de datos>**.
- **Notas Si hay un número para el que no se han establecido los datos del patrón de diferencia de color, el patrón se establecerá en "Ninguno" y no se mostrará la diferencia de color ni la evaluación pasa/falla.**

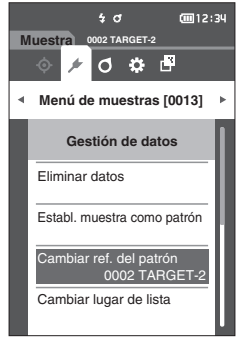

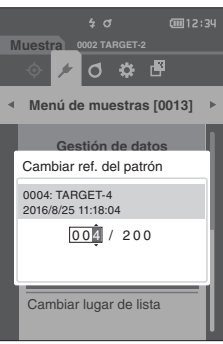

## <span id="page-66-0"></span>**Cambiar la posición de la lista**

Si se especifican los números de muestras, se puede seleccionar la muestra especificada sin necesidad de desplazarse por la pantalla.

**Procedimiento de configuración Comience el procedimiento desde la pantalla <Menú de muestras> - <Gestión de datos>.**

**1 Use [] o [] para mover el cursor a "Cambiar lugar de lista" y luego presione la tecla [Confirmación].** Se mostrará la **pantalla <Cambiar lugar de lista>**.

- **2 y se mostrarán por encima y por debajo del número de datos. Use [] o [] para especificar un valor. Use [] o [] para moverse entre los dígitos.**
- **3 Presione la tecla [Confirmación].** Se confirma la selección y la pantalla regresa a la **pantalla <Muestra>**.
- **Notas Si se presiona [ESC] sin presionar la tecla [Confirmación], no se modificará la configuración y la pantalla regresará a la pantalla <Gestión de datos>.**
- **Notas No se pueden seleccionar los números sin datos de medición.**

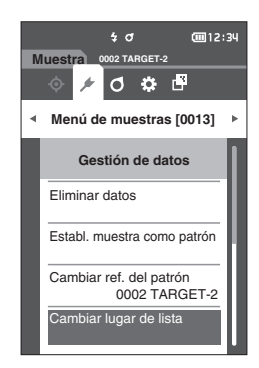

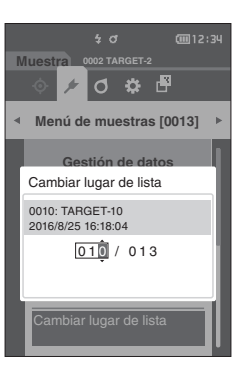

**3**

## <span id="page-67-0"></span>**Eliminar todos los datos**

Elimina todos los datos de la medición.

**Procedimiento de configuración Comience el procedimiento desde la pantalla <Menú de muestras> - <Gestión de datos>.**

**1 Use [] o [] para mover el cursor a "Eliminar todos los datos" y luego presione la tecla [Confirmación].**

Aparecerá la **pantalla <Eliminar todos los datos>**.

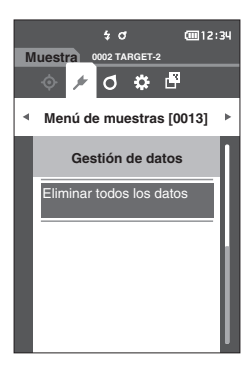

- **2 Use [] o [] para mover el cursor a "Aceptar" y presione la tecla [Confirmación] para eliminar todos los datos.**
	- Una vez finalizada la eliminación, la pantalla vuelve a la **pantalla <Muestra>**.
	- Si se mueve el cursor a "Cancelar" y se presiona la **tecla [Confirmación]**, se cancelará la eliminación de todos los datos y la pantalla regresará a la **pantalla <Gestión de datos>**.

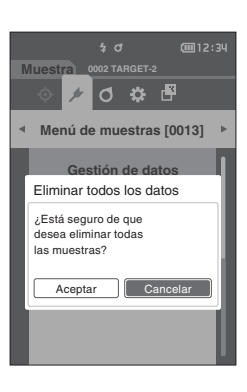

## <span id="page-68-0"></span>**Configuración de la Condición de medición**

Este instrumento requiere que antes de poder iniciar la medición se configuren las condiciones de medición (recuento promedio, observador/iluminante y visualización).

## **Configuración de la Condición de medición**

Para establecer las condiciones de medición, seleccione la configuración del menú <Cond. de medición>. Los tres elementos siguientes pueden especificarse como condiciones de medición:

- Config. de medición : Establece el ángulo de medición, el número de mediciones promedio manuales o automáticas que se realizarán y si la función de detección de inclinación debe estar ENCENDIDA o APAGADA.
- Observador/Iluminante : Configura los dos observadores/iluminantes.
- Cond. de la pantalla : Configura el tipo de pantalla, el espacio de color, la ecuación de diferencia del color y la dirección.

**Procedimiento operativo**

- **1 Presione [MENU] y luego use [] o [] para mostrar la pantalla menú <Cond. de medición>.**
- **Memo** Para volver a la **pantalla anterior**, presione [MENU] o **[ESC]**.

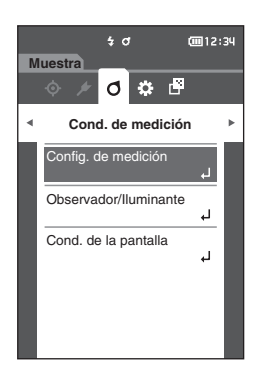

## <span id="page-69-0"></span>**Configuración de las Opciones de medición**

Para establecer las opciones de medición, seleccione "Config. de medición" en la pantalla menú <Cond. de medición>. Seleccione o especifique los siguientes elementos como las opciones de medición:

- Ángulo de medición
- (-15°, 15°, 25°, 45°, 75°, 110°)
- 
- Opción promedio manual (Manual de guardar/guardar automáticamente)
- Detección de inclinación (APAGADO/ENCENDIDO)

: Especifica el ángulo de medición.

- Promedio automático (1 a 10) : Se utiliza para especificar la cantidad de mediciones para el promedio automático.
- Promedio manual (1 a 10) : Se utiliza para especificar la cantidad de mediciones para el promedio manual.
	- : Selecciona el método de guardado al realizar el promedio manual.

**Procedimiento operativo Comience el procedimiento desde la pantalla de medición.**

- **1 Presione [MENU] y luego use [] o [] para mostrar la pantalla menú <Cond. de medición>.**
- **Memo** Para volver a la **pantalla anterior**, presione **[MENU] o [ESC]**.

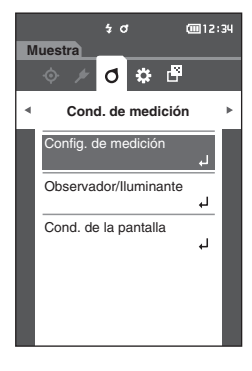

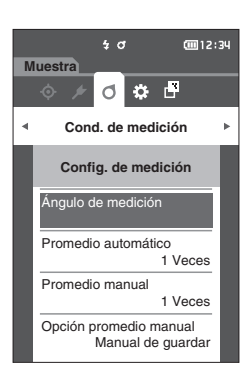

**2 Use [] o [] para mover el cursor a "Config. de medición" y luego presione la tecla [Confirmación].** Aparece la **pantalla <Config. de medición>.**

**3 Después de establecer las condiciones de medición, presione el botón [ESC] para volver a la pantalla anterior.**

## <span id="page-70-0"></span>**Ángulo de medición**

Seleccione el ángulo de medición.

**Memo** Los seis ángulos de medición están establecidos en la configuración inicial.

**Procedimiento operativo Comience el procedimiento desde la pantalla <Cond. de medición> -<Config. de medición>.**

**1 Use [] o [] para mover el cursor a "Ángulo de medición" y luego presione la tecla [Confirmación].** Aparece la **pantalla <Ángulo de medición>**.

**2 Use [] o [] para mover el cursor al ángulo de medición que se configurará y luego presione la tecla [Confirmación]. La medición se realizará solo en el ángulo especificado.**

#### **Configuración**

- $\circ$  -15°
- $\circ$  15°
- $O$  25°
- $\circ$  45°
- $\bigcirc$  75°
- $\circ$  110°

**3 Después de haber seleccionado el ángulo, use [] o [] para mover el cursor a "ENCENDIDO" y luego presione la tecla [Confirmación].** Se confirma la selección y la pantalla vuelve a la **pantalla** 

**<Config. de medición>**.

**Notas • Si se presiona [ESC] sin presionar la tecla [Confirmación], no se modificará la configuración y la pantalla regresará a la pantalla anterior.**

**• Asegúrese de seleccionar un mínimo de tres ángulos.**

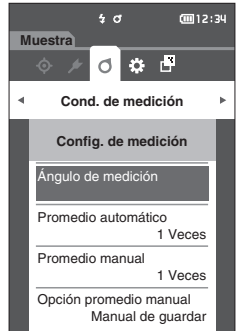

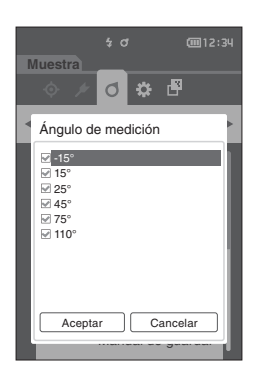

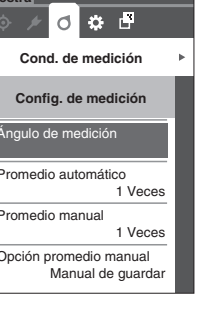

## <span id="page-71-0"></span>**Promedio automático (1 a 10)**

Se utiliza para especificar la cantidad de mediciones para el promedio automático. Cada vez que se presiona el botón o la tecla de medición, el promedio de los datos obtenidos a partir del número especificado de mediciones continuas queda determinado como datos de la muestra.

Memo<sup>/</sup> Con la configuración inicial, el número de mediciones para promedio automático está establecido en "1 Veces".

**Procedimiento operativo Comience el procedimiento desde la pantalla <Cond. de medición> -<Config. de medición>.** 

**1 Use [] o [] para mover el cursor a "Promedio automático" y luego presione la tecla [Confirmación].**

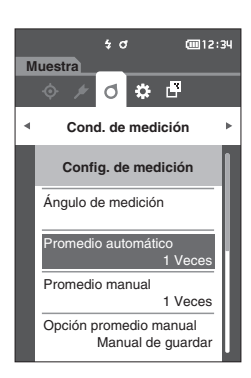

**2 y se mostrarán por encima y por debajo del recuento en la selección de recuento. Use [▲] o [▼] para especificar un valor.**

#### **Configuración**

- $\circ$  01 a 10 Veces:
	- Especifica el número de mediciones, de 1 a 10, que se realizarán al usar el promedio automático.

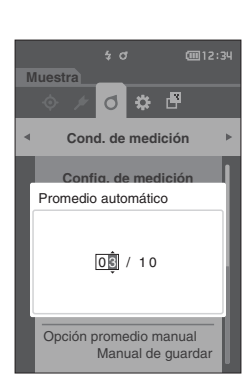

#### **3 Presione la tecla [Confirmación].** Se confirma la selección y la pantalla vuelve a la **pantalla**

**<Config. de medición>**.

**Notas Si se presiona [ESC] sin presionar la tecla [Confirmación], no se modificará la configuración y la pantalla regresará a la pantalla <Config. de medición>.**
## **Promedio manual (1 a 10)**

Especifica la cantidad de mediciones para el promedio manual. El promedio de los datos obtenidos de las mediciones realizadas presionando el botón medición por la cantidad especificada de veces se determina como datos de la muestra.

Memo<sup>/</sup> Con la configuración inicial, el número de mediciones para promedio manual está establecido en "1 Veces".

**Procedimiento operativo Comience el procedimiento desde la pantalla <Cond. de medición> -<Config. de medición>.**

**1 Use [] o [] para mover el cursor a "Promedio manual" y luego presione la tecla [Confirmación].**

**2 y se mostrarán por encima y por debajo del recuento en la selección de recuento. Use [▲] o [▼] para especificar un valor.**

#### **Configuración**

 $O$  01 a 10 Veces: Especifica el número de mediciones, de 1 a 10, que se realizarán al usar el promedio manual.

#### **3 Presione la tecla [Confirmación].** Se confirma la selección y la pantalla vuelve a la **pantalla <Config. de medición>**.

**Notas Si se presiona [ESC] sin presionar la tecla [Confirmación], no se modificará la configuración y la pantalla regresará a la pantalla <Config. de medición>.**

Con la medición promedio manual, la medición se realiza la cantidad de veces configurada que se presione el botón o la tecla de medición, y el valor promedio de dichas mediciones se guarda como una medición individual. Al seleccionar "Deshacer" después de una medición, el usuario puede volver a realizar la medición anterior.

Una vez realizada la cantidad de mediciones configuradas, el promedio puede guardarse seleccionando "Guardar". Para guardar el promedio de forma automática después de haber realizado la cantidad de mediciones configuradas, seleccione "guardar automáticamente" en la **pantalla <Cond. de medición> - <Config. de medición> - <Opción promedio manual>**.

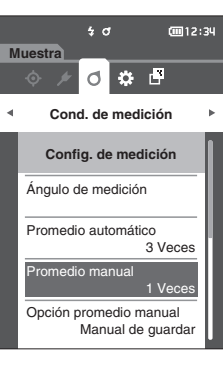

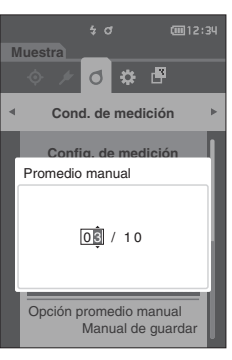

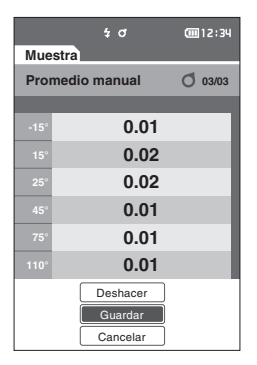

**3**

## **Opción de promedio manual**

Selecciona el método de guardado al realizar el promedio manual.

**Procedimiento operativo Comience el procedimiento desde la pantalla <Cond. de medición> -<Config. de medición>.**

- **1 Use [] o [] para mover el cursor a "Opción promedio manual" y luego presione la tecla [Confirmación].** Aparece la **pantalla <Opción promedio manual>.**
- **2 Use [] o [] para mover el cursor a "Manual de guardar" o "guardar automáticamente" y luego presione la tecla [Confirmación].**

#### **Configuración**

- ${O}$  Manual de guardar
- ${O}$  quardar automáticamente

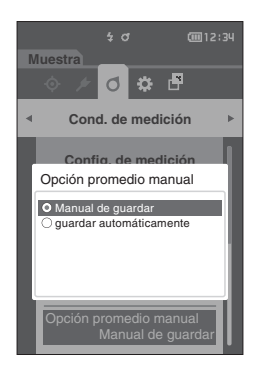

- **3 Presione la tecla [Confirmación] para confirmar y luego presione [ESC].**
- **Notas Se confirma la selección y la pantalla vuelve a la pantalla anterior.**

## **Detección de inclinación**

Este instrumento cuenta con una función de advertencia que alerta a los usuarios cuando el instrumento se inclina más allá del intervalo de medición.

Si se activa esta función (ENCENDIDO), aparecerá una advertencia cuando el instrumento esté inclinado a un ángulo que no pueda corregirse.

Memo/ Con la configuración inicial, la detección de inclinación está activada ("ENCENDIDO").

**Procedimiento operativo Comience el procedimiento desde la pantalla <Cond. de medición> -<Config. de medición>.**

**1 Use [] o [] para mover el cursor a "Detección de inclinación" y luego presione la tecla [Confirmación].** Aparece la **pantalla <Detección de inclinación>.**

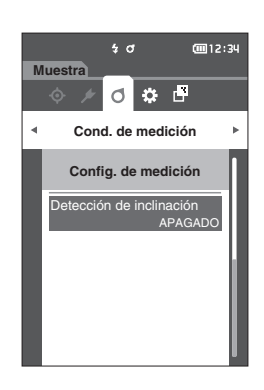

**2 Use [] o [] para mover el cursor a "ENCENDIDO" o "APAGADO" y luego presione la tecla [Confirmación].**

#### **Configuración**

- { APAGADO : Desactiva la función de detección de inclinación.
- { ENCENDIDO : Activa la función de detección de inclinación.

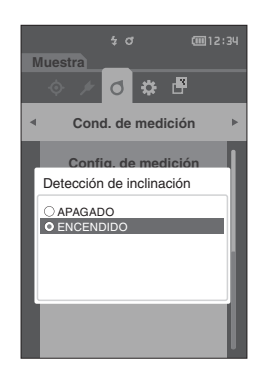

**3 Presione la tecla [Confirmación] para confirmar y luego presione [ESC].**

Se confirma la selección y la pantalla vuelve a la pantalla anterior.

**Notas Si se presiona [ESC] sin presionar la tecla [Confirmación], no se modificará la configuración y la pantalla regresará a la pantalla anterior.**

# **Configuración de la Condición de pantalla**

Para establecer las condiciones de pantalla, seleccione "Observador/Iluminante" de la pantalla del menú <Cond. de medición>.

Las siguientes dos configuraciones de observador/iluminante pueden establecerse para las condiciones de pantalla.

- Observador/Iluminante 1: Selecciona el observador/iluminante utilizado para medir los datos colorimétricos.
- Observador/Iluminante 2: Selecciona el iluminante secundario utilizado para el cálculo de MI (índice de metamería), etc.

**Procedimiento operativo Comience el procedimiento desde la pantalla de medición.**

**1 Presione [MENU] y luego use [] o [] para mostrar** 

**la pantalla menú <Cond. de medición>.**

**Memo** Para volver a la **pantalla anterior**, presione **[MENU] o [ESC]**.

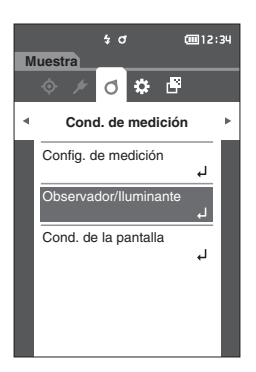

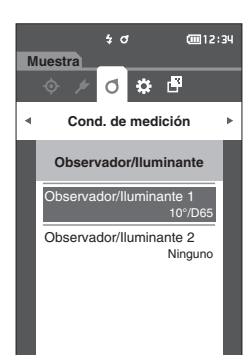

- **2 Use [] o [] para mover el cursor a "Observador/ Iluminante" y luego presione la tecla [Confirmación].** Aparece la **pantalla <Observador/Iluminante>.**
- **3 Después de establecer el observador/iluminante, presione [ESC] para volver a la pantalla anterior.**

## **Observador/Iluminante 1**

Selecciona un ángulo de observador de 2° o 10° y el iluminante utilizado para medir los datos colorimétricos.

Memo/ Con la configuración inicial, el Observador/Iluminante 1 está configurado en "10°/D65".

#### **Procedimiento operativo Comience el procedimiento desde la pantalla <Cond. de medición> - <Observador/Iluminante>.**

**1 Use [] o [] para mover el cursor a "Observador/ Iluminante 1" y luego presione la tecla [Confirmación].**

Aparece la **pantalla <Observador/Iluminante 1>**. La barra de desplazamiento a la derecha de la pantalla muestra que hay configuraciones de observador/ iluminante adicionales que no caben en la pantalla.

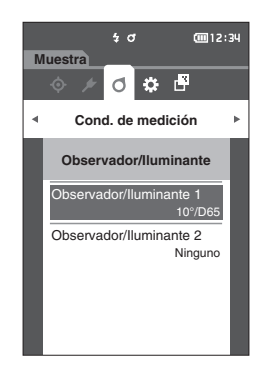

### **2 Presione [] o [] para mover el cursor hasta el elemento deseado.**

Al mover el cursor por la parte superior o inferior de la lista, se mostrarán las configuraciones de observador/ iluminante adicionales que no caben en la pantalla.

#### **Configuración**

- ${^{\circ}$  2° : Ángulo del observador 2° (CIE1931)
- $\circ$  10° : Ángulo del observador 10° (CIE1964)
- y
- A : Iluminante estándar A (lámpara incandescente, temperatura de color: 2856K)
- { C : Iluminante C (luz de día; el valor relativo de la distribución espectral en la región ultravioleta es pequeño; temperatura de color: 6774K)
- ${\circ}$  D65 : Iluminante estándar D $_{65}$  (luz de día, temperatura de color: 6504K)
- ${\rm O\,}$  D50 : Iluminante estándar D<sub>50</sub> (luz de día, temperatura de color: 5003K)
- ${\circ}$  F2 : Luz blanca fría (lámpara fluorescente)
- ${\circ}$  F6 : Luz blanca fría (lámpara fluorescente)
- { F7 : Luz blanca de día A reproducción cromática (lámpara fluorescente)
- { F8 : Luz blanca natural AAA reproducción cromática (lámpara fluorescente)
- ${\circ}$  F10 : Luz blanca natural de 3 bandas (lámpara fluorescente)
- { F11 : Luz blanca fría de 3 bandas (lámpara fluorescente)
- ${\circ}$  F12 : Luz blanca cálida de 3 bandas (lámpara fluorescente)
- ${\circ}$  User : Iluminante configurado por el usuario

#### **3 Presione la tecla [Confirmación].**

Se confirma la selección y la pantalla vuelve a la **pantalla <Observador/Iluminante>**.

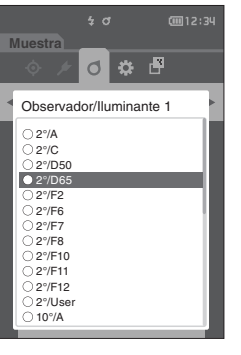

## **Observador/Iluminante 2**

Selecciona el iluminante secundario utilizado para el cálculo de MI (índice de metamería), etc.

Memo/ Con la configuración inicial, el Observador/Iluminante 2 está configurado en "Ninguno".

#### **Procedimiento operativo Comience el procedimiento desde la pantalla <Cond. de medición> - <Observador/Iluminante>.**

**1 Use [] o [] para mover el cursor a "Observador/ Iluminante 2" y luego presione la tecla [Confirmación].** Aparece la **pantalla <Observador/Iluminante 2>**.

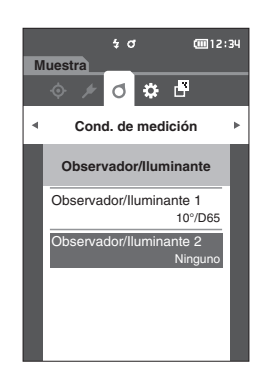

#### **2 Presione [] o [] para mover el cursor hasta el elemento deseado.**

#### **Configuración**

 ${\circ}$  Los valores de configuración son iguales a los de "Observador/Iluminante 1" y "Ninguno".

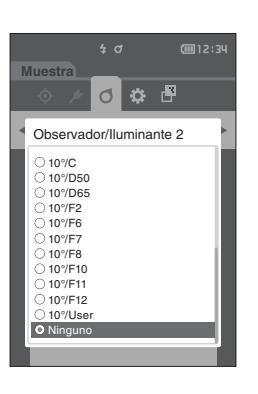

#### **3 Presione la tecla [Confirmación].** Se confirma la selección y la pantalla vuelve a la **pantalla**

**<Observador/Iluminante>**.

# **Configuración de la Pantalla de visualización**

Para establecer la configuración de pantalla, seleccione "Cond. de la pantalla" de la pantalla del menú <Cond. de medición>. Los cuatro elementos siguientes pueden especificarse como condiciones de visualización:

- Tipo de pantalla : Selecciona la pantalla que desea visualizar.
- Espacio de color : Seleccione el espacio de color que desea visualizar.
- Ecuación : Selecciona el color para el cual se medirá la diferencia de color.
- Dirección : Seleccione la dirección.

#### **Procedimiento operativo Comience el procedimiento desde la pantalla de medición.**

- **1 Presione [MENU] y luego use [] o [] para mostrar la pantalla menú <Cond. de medición>.**
- **Memo** Para volver a la **pantalla anterior**, presione **[MENU] o [ESC]**.

 $\frac{1}{2}$  d (回12:34 **Muestra**  $\circ$   $\circ$   $\circ$ **Cond. de medición** Config. de medición  $\overline{1}$ Observador/Iluminante .<br>ond. de la pantalla

**2 Use [] o [] para mover el cursor a "Cond. de la pantalla" y luego presione la tecla [Confirmación].** Aparece la **pantalla <Cond. de la pantalla>.**

 $\frac{1}{4}$  d **COD** 12:34 **Muestra**  $\circ$   $\circ$   $\circ$ **Cond. de medición Cond. de la pantalla** po de pantalla Espacio de color L\*C\*h Ecuación CMC Dirección Double-Path

**3 Después de establecer las condiciones de pantalla, presione [ESC] para volver a la pantalla anterior.**

## **Tipo de pantalla**

Configura el tipo de pantalla de resultados de las mediciones.

**Memo** Todos los tipos de pantalla se seleccionan en la configuración inicial.

**Procedimiento operativo Comience el procedimiento desde la pantalla <Cond. de medición> - <Cond. de la pantalla>.**

**1 Use [] o [] para mover el cursor a "Tipo de pantalla" y luego presione la tecla [Confirmación].** Aparece la **pantalla <Tipo de pantalla>**.

#### **2 Use [] o [] para mover el cursor al tipo de pantalla deseada y luego presione la tecla [Confirmación].**

#### **Configuración**

- Valor absoluto: Muestra el valor absoluto del valor colorimétrico y del brillo.
- □ Diferencia: Muestra la diferencia de color contra el color del patrón. La medición que no haya pasado la evaluación pasa/falla basada en la tolerancia se resaltará en rojo.
- Audi2000(ΔEc): Muestra ΔEc (Audi2000), el valor promedio y el valor máximo.
- Audi2000(ΔEp): Muestra ΔEp (Audi2000), el valor promedio y el valor máximo.
- MI: Muestra el índice de metamería. (Si no se ha establecido el iluminante 2, se mostrará un número.)
- □ Pasa/Falla: Determina si la diferencia de color relacionada con el patrón está dentro de los márgenes de tolerancia establecidos con anticipación. Si se encuentra dentro de la tolerancia, la evaluación se mostrará como "Pasa". Incluso si una diferencia no se encuentra dentro de la tolerancia, la evaluación se mostrará como "Falla".
- $\Box$  Abs. Gráfico: Muestra un gráfico del valor absoluto del valor colorimétrico.
- $\Box$  Dif. Gráfico: Exhibe un gráfico que muestra la diferencia de color contra el color del patrón.
- $\Box$  Gráfico de líneas: Muestra un gráfico de los valores de color conforme a las diferencias de ángulos.

**Memo** La marca de verificación significa que el elemento está seleccionado.

**3 Después de haber establecido todas las configuraciones, use [] o [] para mover el cursor a "Aceptar" y luego presione la tecla [Confirmación].**

Se confirma la selección y la pantalla vuelve a la pantalla anterior.

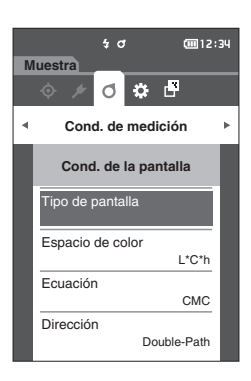

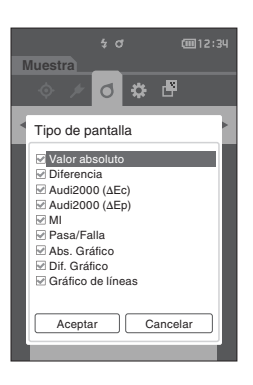

## **Espacio de color**

Selecciona el espacio de color que usará.

**Memo** Con la configuración inicial, el espacio de color está configurado en "L\*a\*b\*".

**Procedimiento operativo Comience el procedimiento desde la pantalla <Cond. de medición> - <Cond. de la pantalla>.**

**1 Use [] o [] para mover el cursor a "Espacio de color" y luego presione la tecla [Confirmación].** Aparece la **pantalla <Espacio de color>**.

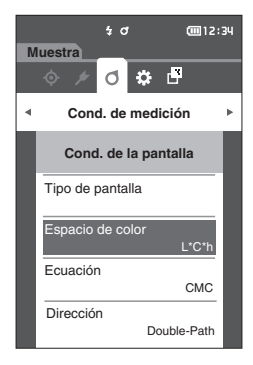

**2 Presione [] o [] para mover el cursor hasta el espacio de color deseado.**

#### **Configuración**

 ${\bigcirc}$  L\*a\*b\* : Espacio de color L\*a\*b\*

{ L\*C\*h : Espacio de color L\*C\*h

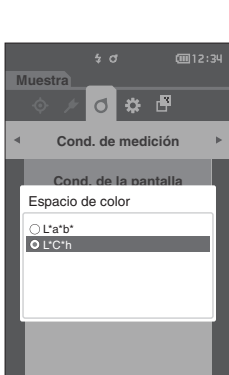

**3 Presione la tecla [Confirmación] para confirmar y luego presione [ESC].**

Se confirma la selección y la pantalla vuelve a la pantalla anterior.

## **Ecuación**

Selecciona la ecuación de diferencia de color que usará.

**Memo** Con la configuración inicial, la ecuación de diferencia de color está establecida en "ΔE00".

**Procedimiento operativo Comience el procedimiento desde la pantalla <Cond. de medición> - <Cond. de la pantalla>.**

**1 Use [] o [] para mover el cursor a "Ecuación" y luego presione la tecla [Confirmación].** Aparece la **pantalla <Ecuación>**.

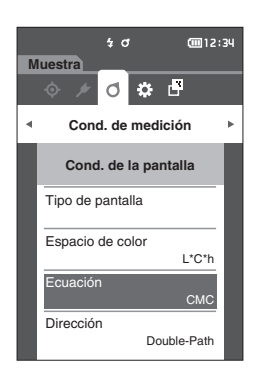

#### **2 Presione [] o [] para mover el cursor hasta la ecuación deseada.**

#### **Configuración**

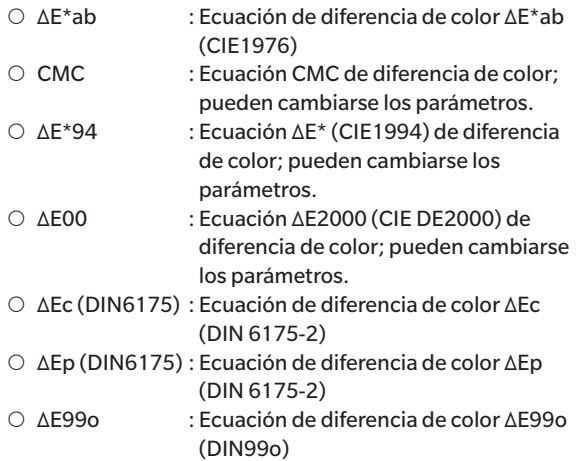

#### $\frac{1}{2}$  d (三) 12:3 **Muestra** 團 d Ø. **Cond. de medición** Ecuación ∆E\*ab **CMC CMC** ∑ ΔE\*94<br>⊇ ΔE00 ∆Ec (DIN6175) ∆Ep (DIN6175)W ⊃ ==− (=…=…=,…<br>⊃∆E99o

**3**

**3 Presione la tecla [Confirmación] para confirmar y luego presione [ESC].**

Se confirma la selección y la pantalla vuelve a la pantalla anterior.

## **Dirección**

Memo<sup>7</sup> Cuando el instrumento sale de fábrica, la dirección está configurada en "Double-Path".

**Procedimiento operativo Comience el procedimiento desde la pantalla <Cond. de medición> - <Cond. de la pantalla>.**

**1 Use [] o [] para mover el cursor a "Dirección" y luego presione la tecla [Confirmación].** Se muestra la **pantalla <Dirección>**.

**2 Use [] o [] para mover el cursor hasta la dirección deseada.**

#### **Configuración**

- O Double-Path
- ${\circ}$  Left
- Memo/ Los datos obtenidos cuando se ha seleccionado "Left" pueden presentar un desempeño inferior que los datos obtenidos cuando se ha seleccionado "Double-Path". Además, la medición con "Left" seleccionada requiere el uso de una muestra con una superficie de medición plana, y el instrumento no debe estar inclinado cuando se realiza la medición.

#### **3 Presione la tecla [Confirmación] para confirmar y luego presione [ESC].**

Se confirma la selección y la pantalla vuelve a la pantalla anterior.

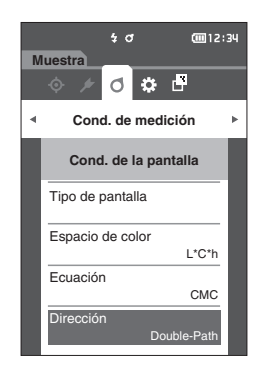

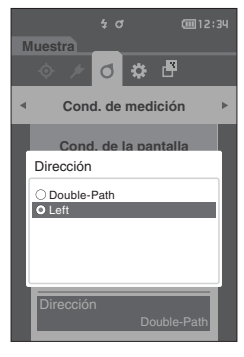

# **Configuración del sistema**

En esta sección se explica cómo establecer la configuración predeterminada de datos, cómo configurar la calibración y cómo visualizar la información de diagnóstico del instrumento y la información del instrumento.

**Procedimiento operativo Comience el procedimiento desde la pantalla de medición.**

**1 Presione [MENU] y luego use [] o [] para mostrar la pantalla <Configuración>.**

**Memo** Para volver a la pantalla anterior, presione **[MENU] o [ESC]**.

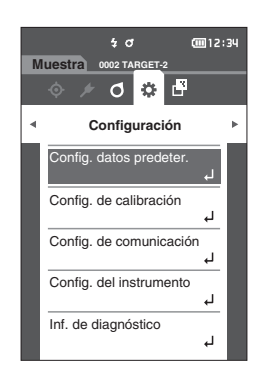

## **Configuración predeterminada de los datos**

Este instrumento permite establecer los criterios para la evaluación pasa/falla para los datos del color de un patrón individual. Hasta que se establecen los criterios de evaluación, el instrumento conserva la configuración de tolerancia predeterminada. Los usuarios pueden editar la tolerancia que se usará como criterio de evaluación y también pueden establecer el nivel de advertencia y el valor predeterminado del coeficiente paramétrico.

- Memo + Los criterios de evaluación predeterminados se establecen antes de establecer los criterios de evaluación para cada patrón.
	- Cambiar la tolerancia predeterminada después de haber establecido los criterios de evaluación para colores de patrones individuales, los criterios de evaluación especificados para dichos colores de patrones no se modificará.
	- El software opcional de datos de color "SpectraMagic NX2" facilita la configuración y el uso de los criterios de evaluación.
	- Los elementos de configuración predeterminada de los criterios de evaluación son los mismos que los seleccionados actualmente en el espacio de color y el índice para las condiciones de visualización.

**Procedimiento operativo Comience el procedimiento desde la pantalla de medición.**

- **1 Presione [MENU] y luego use [] o [] para mostrar la pantalla <Configuración>.**
- **2 Use [] o [] para mover el cursor a "Config. datos predeter." y luego presione la tecla [Confirmación] para mostrar la pantalla <Config. datos predeter.>.**

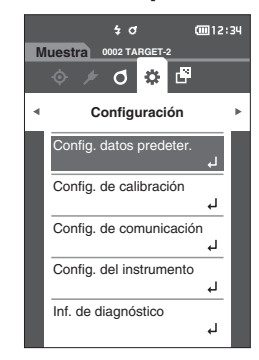

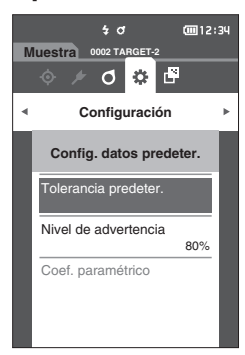

## **Configuración predeterminada de la tolerancia**

**Memo** + Con la configuración inicial, la tolerancia está configurada en los siguientes valores. Límite inferior: -1,00 Límite superior: 1,00

#### **Procedimiento operativo Comience el procedimiento desde la pantalla <Config. datos predeter.>.**

- **1 Mueva el cursor a "Tolerancia predeter." y luego presione la tecla [Confirmación].** Aparece la **pantalla <Tolerancia predeter.>**.
- **2 Use [] o [] para mover el cursor al elemento que se configurará y luego presione la tecla [Confirmación].** Aparece la **pantalla <Editar tolerancia>.**
- **3 Use []/[] o []/[] para mover el cursor al elemento que se configurará y luego presione la tecla [Confirmación] para cambiar el elemento.**
	- Si presiona la **tecla [Confirmación]** cuando el elemento seleccionado no está marcado, se marcará el elemento, después de lo cual se podrá cambiar el valor configurado.
	- Presione **[] o []** para mover el cursor al área del valor de configuración. Si presiona la **tecla [Confirmación]**, el cursor aparecerá sobre el valor. Presione **[] o []** para cambiar el valor. Mueva el cursor entre los dígitos del valor presionando **[] o []**.
- **Memo** Si se selecciona "Audi2000(ΔEc)" o "Audi2000(ΔEp)" en "Muestra" - "Tipo de pantalla", no solo se moverá entre las posibles páginas con las teclas [ $\bigtriangleup$ ] y [ $\bigtriangleright$ ] de la página mostrada cuando se selecciona la pantalla <Tolerancia predeter.>, pero si Audi2000(ΔEc) o Audi2000(ΔEp) están habilitados, además de la tolerancia para cada ángulo, también se podrán configurar las tolerancias para (mΔEc o mΔEp) promedio y (ΔEcMax o ΔEpMax) máximo. Cuando se configura la tolerancia para mΔEc, mΔEp, ΔEcMax o ΔEpMax, si se establece un valor para cualquier ángulo, el valor se mostrará para todos los ángulos en la pantalla de configuración de la tolerancia.

#### **Configuración**

- $\bigcirc$  ΔL\*, Δa\*, Δb\*, ΔC\*, ΔH\*, ΔFF: -20,00 a 20,00
- ${\circ}$  Excepto lo anterior: 0,00 a 20,00
- Presione la **tecla [Confirmación]** para confirmar cada vez que se modifique la configuración de un elemento.
- **4 Después de haber establecido todas las configuraciones, use [] o [] para mover el cursor a "Aceptar" y luego presione la tecla [Confirmación].** Se confirma la configuración y la pantalla vuelve a la **pantalla <Tolerancia predeter.>**. Si se presiona **[ESC]** durante la instalación, no se modificará
	- la configuración y la pantalla regresará a la **pantalla <Tolerancia predeter.>**.
- **5 Presione [ESC] para volver a la pantalla <Config. datos predeter.>.**

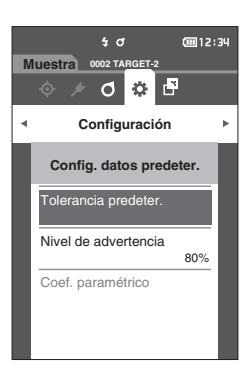

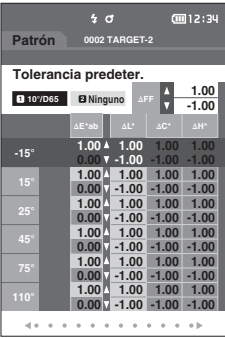

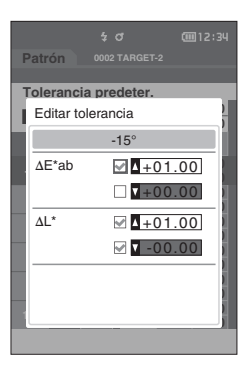

## **Configuración del nivel de advertencia**

Memo/ Con la configuración inicial, el nivel de advertencia está configurado en "80%".

**Procedimiento operativo Comience el procedimiento desde la pantalla <Configuración> - <Config. datos predeter.>.**

**1 Use [] o [] para mover el cursor a "Nivel de advertencia" y luego presione la tecla [Confirmación].** Aparece la **pantalla <Nivel de advertencia>.**

画12:34  $\frac{1}{2}$  d **Muestra 0002 TARGET-2** ♂ ☆ 『 **Configuración** Config. datos predeter. Tolerancia predeter. vel de advertencia 80% Coef. paramétrico

**2 Use [] o [] para cambiar el valor. Configuración**  $\circ$  000 a 100%

man si s  $5<sub>o</sub>$ **Muestra 0002 TARGET-2**  $\sigma$  $\bullet$   $\bullet$ **Configuración Cong. datos predeter.** Nivel de advertencia Tolerancia predeter. Falla  $080$  % Pasa

- 
- **3 Presione la tecla [Confirmación] una vez finalizados los cambios.** Se confirma la configuración y la pantalla vuelve a la

**pantalla <Config. datos predeter.>**.

**Notas Si se presiona [ESC] durante la configuración, no se modificará la configuración y la pantalla regresará a la pantalla <Config. datos predeter.>.**

## **Configuración del Coeficiente paramétrico**

**Memo** + Con la configuración inicial, el coeficiente paramétrico está configurado en "1.00". • Los coeficientes paramétrico pueden editarse solo cuando la ecuación de diferencia es "CMC", "ΔE\*94" o "ΔE00".

**Procedimiento operativo Comience el procedimiento desde la pantalla <Configuración> - <Config. datos predeter.>.**

**1 Use [] o [] para mover el cursor a "Coef. paramétrico" y luego presione la tecla [Confirmación].** Aparece la **pantalla <Coef. paramétrico>.**

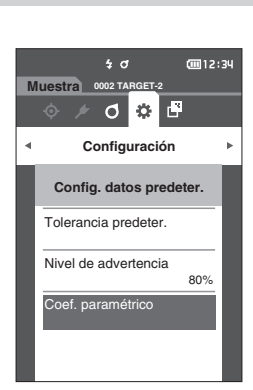

- **2 Use [] o [] para mover el cursor al elemento que se configurará y luego presione la tecla [Confirmación].** Aparece la **pantalla editar <Coef. paramétrico>.**
- **3 Use [] o [] para mover el cursor al elemento que se configurará y luego presione la tecla [Confirmación] para cambiar el elemento.**
	- Si presiona la **tecla [Confirmación]**, el cursor aparecerá sobre el valor. Presione **[] o []** para cambiar el valor. Mueva el cursor entre los dígitos del valor presionando **[] o []**.

#### **Configuración**

- ${O}$  0,01 a 30,00
- Presione la **tecla [Confirmación]** para confirmar cada vez que se modifique la configuración de un elemento.
- **4 Después de haber establecido todas las configuraciones, use [] o [] para mover el cursor a "Aceptar" y luego presione la tecla [Confirmación].** Se confirma la configuración y la pantalla vuelve a la **pantalla <Coef. paramétrico>**.
- **Notas Si se presiona [ESC] durante la instalación, no se modificará la configuración y la pantalla regresará a la pantalla <Coef. paramétrico>.**
- **5 Presione [ESC] para volver a la pantalla <Config. datos predeter.>.**

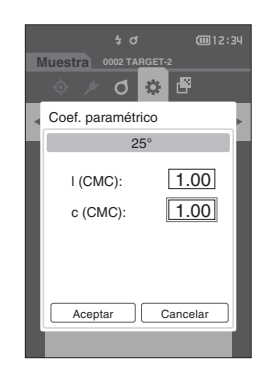

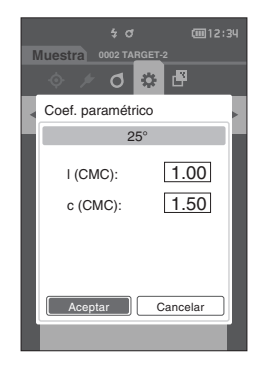

# **Configuración de calibración**

Establece la configuración de calibración del instrumento.

#### **Procedimiento operativo Comience el procedimiento desde la pantalla <Configuración>.**

**1 Use [] o [] para mover el cursor a "Config. de calibración" y luego presione la tecla [Confirmación].**

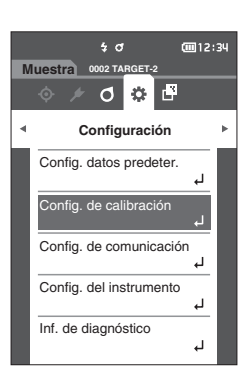

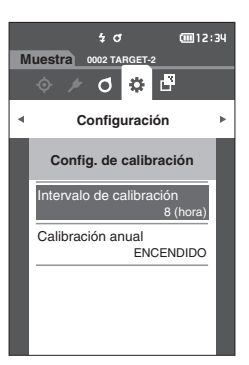

## **Mensajes de Intervalo de calibración**

Si no se ha utilizado el instrumento durante un periodo prolongado desde la última medición, aparecerá un mensaje solicitando la calibración del blanco después del inicio y antes de realizar la medición. El intervalo de tiempo entre la calibración anterior y el momento en que se muestra el mensaje puede configurarse.

**Memo** Con la configuración inicial, el intervalo hasta que se muestra la calibración está configurado en "8 (hora)".

**Procedimiento operativo Comience el procedimiento desde la pantalla <Config. de calibración>.** 

**1 Use [] o [] para mover el cursor a "Intervalo de calibración" y luego presione la tecla [Confirmación].**

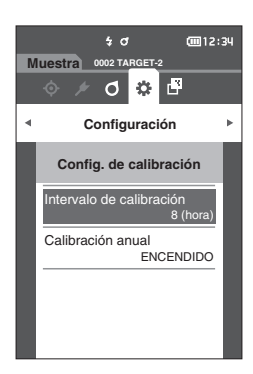

**2 y se mostrarán por encima y por debajo de los números que representan el tiempo hasta que se muestra el mensaje. Use [] o [] para especificar un valor.**

#### **Configuración**

 ${^{\circ}$  01 a 24 hs: Establece el intervalo de tiempo entre la calibración anterior y el momento en que debe mostrarse el mensaje, entre 01 y 24 horas.

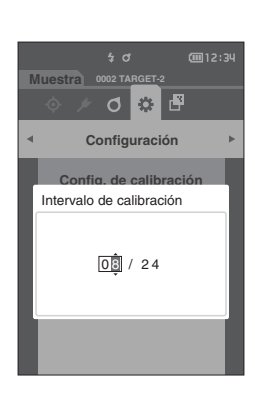

## **3 Presione la tecla [Confirmación].**

Se confirma la selección y la pantalla vuelve a la **pantalla <Config. de calibración>**.

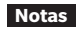

## **Mensajes de Calibración anual**

A medida que se acerca el momento de la calibración periódica, el instrumento muestra un mensaje que dice "Se requiere una calibración del dispositivo programada regularmente. Comuníquese con el Centro de Servicio más cercano." al iniciar el equipo para recomendar una recalibración de mantenimiento anual. El mensaje de calibración anual puede desactivarse (APAGADO) desde el MENÚ.

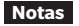

#### **Notas Aunque es posible ocultar el mensaje de calibración anual, se recomienda aceptar nuestro servicio de recalibración.**

#### **Memo** Cuando se lo enciende por primera vez, la pantalla del mensaje de calibración anual está configurada en "ENCENDIDO" [ON] (Visualización)".

**Procedimiento operativo Comience el procedimiento desde la pantalla <Configuración> - <Config. de calibración>.**

#### **1 Presione [MENU].**

Aparece la **pantalla <Calibración anual>.**

#### **Configuración**

- ${O}$  APAGADO : No se muestra el mensaje de calibración anual, incluso cuando la fecha de la siguiente calibración esté próxima.
- { ENCENDIDO : Se muestra el mensaje de calibración anual cuando se acerca la siguiente fecha de calibración.

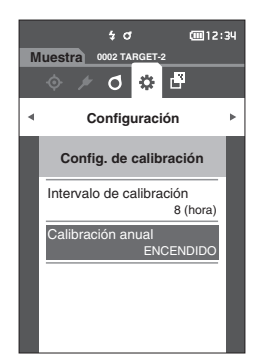

#### **2 Use [] o [] para mover el cursor para seleccionar "ENCENDIDO" o "APAGADO".**

Memo<sup>/</sup> Si el mensaje de notificación de calibración anual está activado, el mensaje de calibración anual se mostrará cuando se acerque la fecha especificada. La fecha de la siguiente calibración se especifica en la configuración inicial o durante el servicio de calibración (o mantenimiento) realizado por KONICA MINOLTA y no puede modificarse.

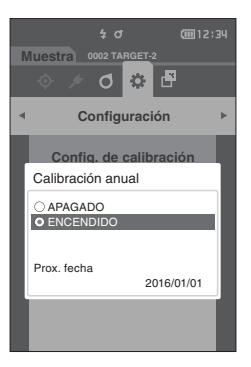

### **3 Presione la tecla [Confirmación].**

Se confirma la selección y la pantalla vuelve a la **pantalla <Configuración>**.

## **■ Configuración de las Opciones de medición del instrumento**

Para establecer las opciones de medición del instrumento, seleccione "Config. del instrumento" en la pantalla <Configuración>.

#### **Procedimiento operativo Comience el procedimiento desde la pantalla de medición.**

- **1 Presione [MENU] y luego use [] o [] para mostrar la pantalla <Configuración>.**
- **Memo** Para volver a la **pantalla anterior**, presione **[MENU] o [ESC].**

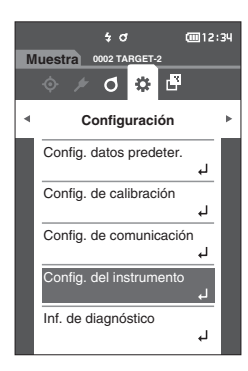

- **2 Use [] o [] para mover el cursor a "Config. del instrumento" y luego presione la tecla [Confirmación].** Aparece la **pantalla <Config. del instrumento>.**
- **3 Después de establecer las condiciones de medición del instrumento, presione el botón [ESC] para volver a la pantalla anterior.**

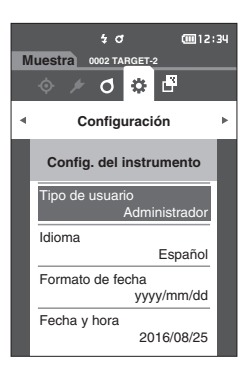

## **Tipo de usuario**

La configuración puede protegerse para cada usuario.

Memo/ Con la configuración inicial, el tipo de usuario está establecido en "Administrador".

**Procedimiento operativo Comience el procedimiento desde la pantalla <Configuración> - <Config. del instrumento>.**

**1 Use [] o [] para mover el cursor a "Tipo de usuario" y luego presione la tecla [Confirmación].** Aparece la **pantalla de configuración <Tipo de usuario>**.

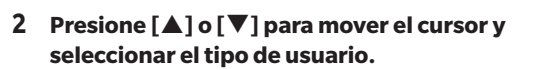

#### **Configuración**

- ${\circ}$  Administrador: Todas las configuraciones pueden modificarse.
- { Trabajador : Algunas configuraciones no pueden modificarse.
- Memo/ Las operaciones que pueden realizar los trabajadores son las siguientes:
	- Búsqueda/medición/impresión/eliminación de la
	- "Muestra"
	- Búsqueda/impresión del "Patrón"
	- Calibración
	- Visualización de la Inf. del instrumento
	- Cambiar el tipo de usuario

#### **3 Presione la tecla [Confirmación] para confirmar y luego presione [ESC].**

Se confirma la selección y la pantalla vuelve a la **pantalla <Config. del instrumento>**.

**Notas Si se presiona [ESC] sin presionar la tecla [Confirmación], no se modificará la configuración y la pantalla regresará a la pantalla <Config. del instrumento>.**

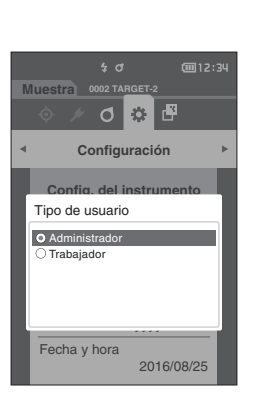

**Muestra**

Tipo de usu

Formato de fecha

Fecha y hora

Idioma

Configuración

**6 8 日** 

Config. del instrumento

Administrador

Español

**@12:34** 

yyyy/mm/dd

2016/08/25

.<br>ד מו

 $\frac{1}{2}$  o

## **Configuración del idioma de visualización**

Este instrumento permite configurar el idioma de visualización.

- **Memo** Con la configuración inicial, el idioma está establecido en "English".
	- La pantalla de selección del idioma también puede mostrarse encendiendo el instrumento y manteniendo presionado [MENU].

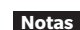

**Notas Cuando la batería de emergencia del instrumento se agota, el idioma de la pantalla vuelve a "English".**

**Procedimiento operativo Comience el procedimiento desde la pantalla <Configuración> - <Config. del instrumento>.**

**1 Use [] o [] para mover el cursor a "Idioma" y luego presione la tecla [Confirmación].** Aparece la **pantalla <Idioma>**. La barra de desplazamiento a la derecha de la **pantalla** 

**<Idioma>** indica que hay configuraciones de idioma adicionales que no caben en la pantalla.

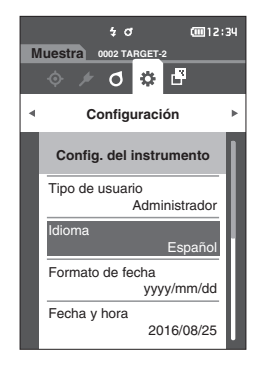

#### **2 Presione [] o [] para mover el cursor hasta el idioma deseado.**

Mediante el movimiento del cursor hacia la parte superior o inferior de la lista, se mostrarán las configuraciones de idioma adicionales que no caben en la pantalla.

#### **Configuración**

- { English : Inglés
- 日本語 : Japonés
- Deutsch : Alemán
- O Français : Francés
- { Español : Español
- { Italiano : Italiano
- 中文 : Chino
- 
- { Português : Portugués
- O Polski : Polaco
- ${\circ}$  Русский язык: Ruso
- O Türkçe : Turco
- **3 Presione la tecla [Confirmación] para confirmar y luego presione [ESC].**

Se confirma la selección y la pantalla vuelve a la **pantalla <Config. del instrumento>**.

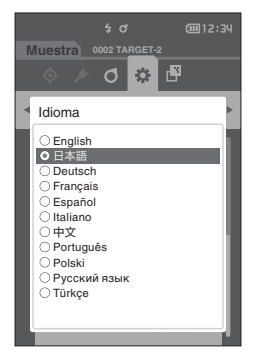

## **Configuración del formato de fecha**

El formato de fecha que se muestra en pantalla puede modificarse.

**Memo** Con la configuración inicial, el formato de fecha está establecido en "yyyy/mm/dd".

**Procedimiento operativo Comience el procedimiento desde la pantalla <Configuración> - <Config. del instrumento>.**

**1 Use [] o [] para mover el cursor a "Formato de fecha" y luego presione la tecla [Confirmación].** Aparece la **pantalla <Formato de fecha>**.

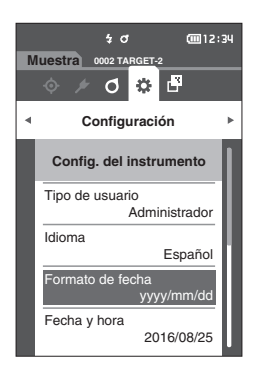

#### **2 Use [] o [] para mover el cursor hasta el formato de fecha deseado.**

#### **Configuración**

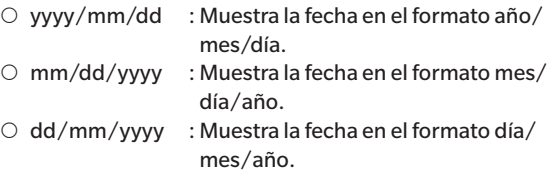

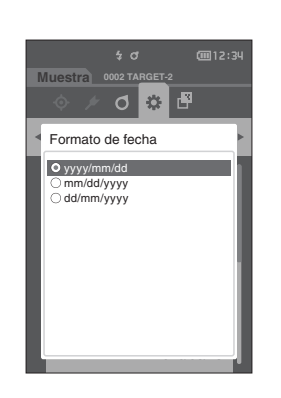

**3 Presione la tecla [Confirmación] para confirmar y luego presione [ESC].**

Se confirma la selección y la pantalla vuelve a la **pantalla <Config. del instrumento>**.

**Notas Si se presiona [ESC] sin presionar la tecla [Confirmación], no se modificará la configuración y la pantalla regresará a la pantalla <Config. del instrumento>.**

**3**

## **Configuración del reloj**

Este instrumento cuenta con un reloj incorporado para registrar la fecha y la hora de las mediciones. Debido a que la fecha y la hora están establecidas en la configuración inicial, en condiciones normales, no es necesario cambiar esta configuración. Sin embargo, de ser necesario, puede cambiarse la configuración de la fecha y la hora.

**Procedimiento operativo Comience el procedimiento desde la pantalla <Configuración> - <Config. del instrumento>.**

- **1 Use [] o [] para mover el cursor a "Fecha y hora" y luego presione la tecla [Confirmación].** Aparece la **pantalla de configuración <Fecha y hora>**
- **2 Use []/[] o []/[] para mover el cursor al elemento que se configurará y luego presione la tecla [Confirmación].**

El cursor se vuelve azul y aparecen  $\blacktriangle$  y  $\nabla$  por encima y por debajo del cursor.

**3 Use [] o [] para cambiar el valor.**

#### **Configuración**

- ${\circ}$  Año : 2000–2099
- ${\circ}$  Mes : 1 a 12
- ${\circ}$  Día : 1 a 28, 29, 30 y 31 (según el mes/año seleccionado)
- ${\circ}$  Hora : 0 a 23
- ${\circ}$  Minutos : 0 a 59
- El valor aumenta y disminuye de a uno cada vez que se presiona el botón.
- Si mantiene presionado **[] o []**, el valor aumenta o disminuye de a uno de manera continua.

### **4 Presione la tecla [Confirmación].**

Se confirma la configuración.

- **Notas Si se presiona [ESC] sin presionar la tecla [Confirmación], no se modificará la configuración.**
- **5 Repita los pasos 2 a 4 para cada parámetro de la fecha (Año/Mes/Día) y la hora (Hora : Minutos).**
- **6 Después de haber establecido todas las configuraciones, use [] o [] para mover el cursor a "Aceptar" y luego presione la tecla [Confirmación]. Se confirma la selección y la pantalla vuelve a la pantalla <Config. del instrumento>.**
- **Notas Si se presiona [ESC] sin presionar la tecla [Confirmación], no se modificará la configuración y la pantalla regresará a la pantalla <Config. del instrumento>.**

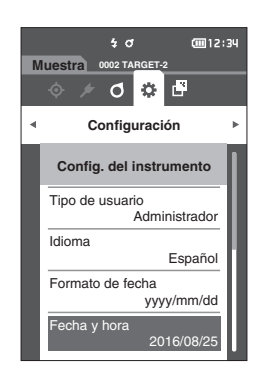

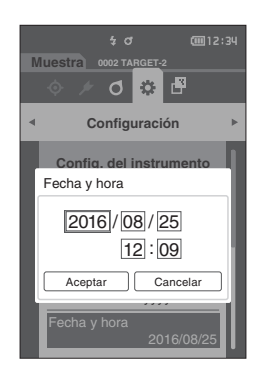

## **Brillo de la pantalla**

El brillo del LCD puede configurarse en cinco niveles.

**Memo** Con la configuración inicial, el brillo de la pantalla está establecido en "3 (Estándar)".

**Procedimiento operativo Comience el procedimiento desde la pantalla <Configuración> - <Config. del instrumento>.**

**1 Use [] o [] para mover el cursor a "Brillo" y luego presione la tecla [Confirmación].** Aparece la **pantalla de configuración <Brillo>**.

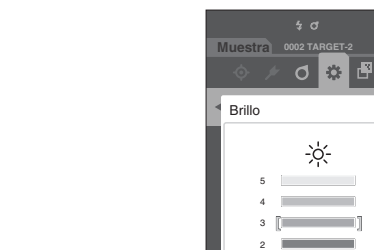

**Muestra**

Brillo

Sonido

Sonido

1

**Dirección** 

**Configuración** 

する子

Config. del instrumento

Botón de medición ENCENDIDO

ENCENDIDO

(三) 12:3

em<br>12:34

ENCENDIDO

02 T.

 $\frac{1}{4}$  d

**2 Use [] o [] para mover el cursor hasta el brillo deseado.**

#### **Configuración**

- 5 (Brillante) 4 3 (Estándar) 2 1 (Oscuro)
- **3 Presione la tecla [Confirmación] para confirmar y luego presione [ESC].** Se confirma la selección y la pantalla vuelve a la **pantalla <Config. del instrumento>**.
- **Notas Si se presiona [ESC] sin presionar la tecla [Confirmación], no se modificará la configuración y la pantalla regresará a la pantalla <Config. del instrumento>.**

## **Orientación de la pantalla**

Según cómo se esté sosteniendo el instrumento, es probable que la pantalla sea más visible estando invertida. Esta función permite que la pantalla pueda configurarse en diferentes orientaciones en cada caso.

**Procedimiento operativo Comience el procedimiento desde la pantalla <Configuración> - <Config. del instrumento>.**

**1 Use [] o [] para mover el cursor a "Dirección" y luego presione la tecla [Confirmación].** La pantalla volteará hacia arriba y volverá a la **pantalla** 

**<Config. del instrumento>**.

**Notas Esta configuración se cancelará si se apaga (APAGADO) el instrumento. Vuelva a configurarlo según se necesite.**

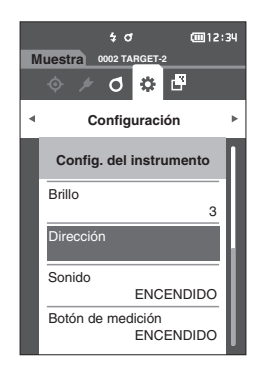

## **Sonido**

Los sonidos de operación pueden configurarse en ENCENDIDO o APAGADO (ON/OFF).

**Memo** Con la configuración inicial, el aviso sonoro está activado ("ENCENDIDO").

**Procedimiento operativo Comience el procedimiento desde la pantalla <Configuración> - <Config. del instrumento>.**

**1 Use [] o [] para mover el cursor a "Sonido" y luego presione la tecla [Confirmación].** Aparece la **pantalla de configuración <Sonido>**.

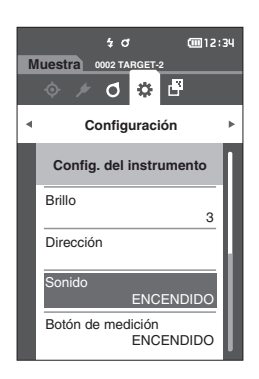

## **2 Use [] o [] para mover el cursor a ENCENDIDO o APAGADO (ON/OFF).**

#### **Configuración**

- $O$  APAGADO (OFF)
- { ENCENDIDO (ON) (Estándar)

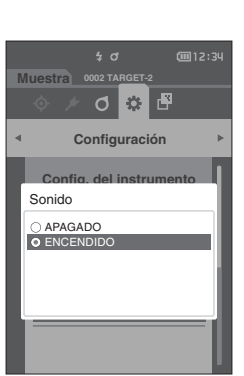

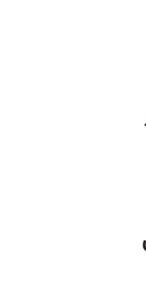

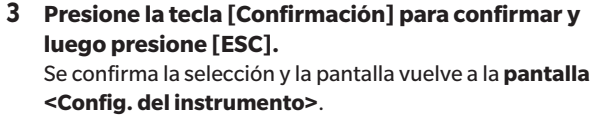

**Notas Si se presiona [ESC] sin presionar la tecla [Confirmación], no se modificará la configuración y la pantalla regresará a la pantalla <Config. del instrumento>.**

**3**

## **Botón de medición**

El funcionamiento del botón de medición puede activarse (ENCENDIDO) o desactivarse (APAGADO).

**Memo** Con la configuración inicial, el botón de medición está activado ("ENCENDIDO").

**Procedimiento operativo Comience el procedimiento desde la pantalla <Configuración> - <Config. del instrumento>.**

**1 Use [] o [] para mover el cursor a "Botón de medición" y luego presione la tecla [Confirmación].** Aparece la **pantalla de configuración del <Botón de medición>**.

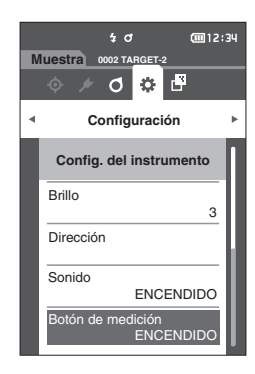

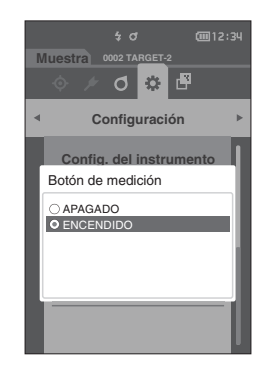

**2 Use [] o [] para mover el cursor a ENCENDIDO o APAGADO (ON/OFF).**

#### **Configuración**

- $O$  APAGADO (Desactivado)
- { ENCENDIDO (Activado)

**3 Presione la tecla [Confirmación] para confirmar y luego presione [ESC].**

Se confirma la selección y la pantalla vuelve a la **pantalla <Config. del instrumento>**.

**3**

## **Ahorro de energía**

Puede configurarse la cantidad de tiempo antes de pasar al modo Ahorro de energía.

Memo/ Cuando el instrumento sale de fábrica, la función Ahorro de energía está configurada en "0 (minuto)" (Ahorro de energía APAGADO).

**Procedimiento operativo Comience el procedimiento desde la pantalla <Configuración> - <Config. del instrumento>.**

**1 Use [] o [] para mover el cursor a "Ahorro de energía" y luego presione la tecla [Confirmación].** Aparece la **pantalla <Ahorro de energía>**.

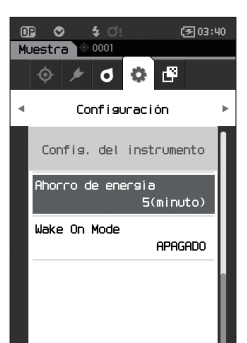

## **2 Use [] o [] para cambiar el valor.**

## **Configuración**

 $\circ$  00 a 60 minutos

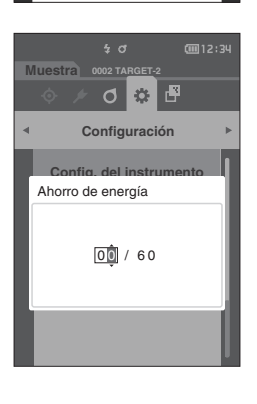

### **3 Presione la tecla [Confirmación] para confirmar y luego presione [ESC].**

Se confirma la selección y la pantalla vuelve a la **pantalla <Config. del instrumento>**.

- **Notas Si se presiona [ESC] sin presionar la tecla [Confirmación], no se modificará la configuración y la pantalla regresará a la pantalla <Config. del instrumento>.**
- **Memo** + Si presiona cualquiera de las teclas de operación, el instrumento cancelará el modo Ahorro de energía.
	- Cuando el instrumento se comunica con una PC usando el software opcional SpectraMagic NX2, no puede habilitarse el modo Ahorro de energía.

Memo<sup>7</sup> Si está establecido en "00", el ahorro de energía está apagado.

## **Configuración del Wake On Mode**

El Wake On Mode permite que el instrumento se ENCIENDA y se APAGUE mediante la comunicación.

**Memo** Cuando el instrumento sale de fábrica, la función modo de encendido está desactivada («APAGADO»).

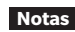

**Notas Antes de usar esta función, pase el interruptor de encendido del instrumento al lado ENCENDIDO. Cuando se conecte al instrumento mediante la función de comunicación inalámbrica y usando Wake On Mode, use el adaptador de CA.**

**Procedimiento operativo Comience el procedimiento desde la pantalla <Configuración> - <Config. del instrumento>.**

**1 Use [] o [] para mover el cursor a «Wake On Mode» y luego presione el botón [Confirmación].** Se muestra la **pantalla de configuración <Wake On Mode>**.

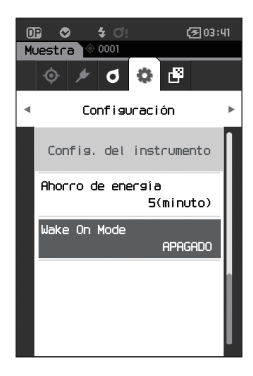

#### **2 Use [] o [] para mover el cursor y seleccionar ENCENDIDO o APAGADO.**

#### **Configuración**

- { APAGADO (estándar)
- $O$  ENCENDIDO

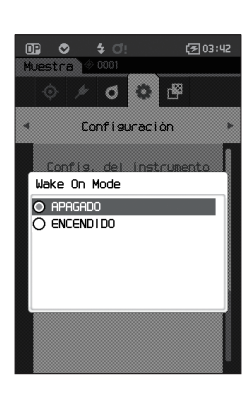

- **3 Presione el botón [Confirmación]. Se confirma la selección y la pantalla vuelve a la pantalla <Config. del instrumento>.**
- **Notas Si se presiona [ESC] sin presionar la tecla [Confirmación], no se modificará la configuración y la pantalla regresará a la pantalla <Config. del instrumento>.**

# **Visualización de la Información de diagnóstico**

Se muestran los resultados del diagnóstico de estado del instrumento usando el "SpectraMagic NX2" opcional.

**Procedimiento operativo Comience el procedimiento desde la pantalla <Configuración>.**

**1 Use [] o [] para mover el cursor a "Inf. de diagnóstico" y luego presione la tecla [Confirmación].**

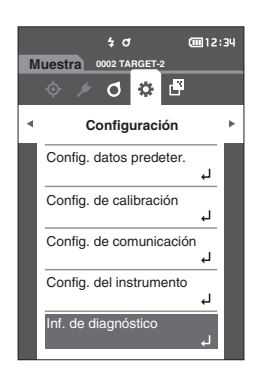

**2 Se realiza el diagnóstico del estado del instrumento y se muestran los resultados.**

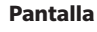

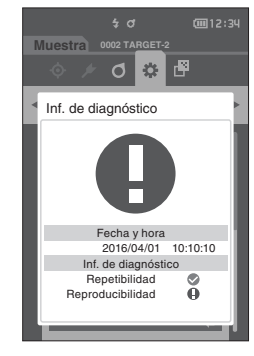

#### **3 Presione [ESC].**

La pantalla volverá a la **pantalla <Configuración>**.

## **Visualización de la Información del instrumento**

Muestra el nombre del producto, la versión y el número de serie del instrumento.

**Procedimiento operativo Comience el procedimiento desde la pantalla <Configuración>.**

**1 Use [] o [] para mover el cursor a "Inf. del instrumento" y luego presione la tecla [Confirmación].**

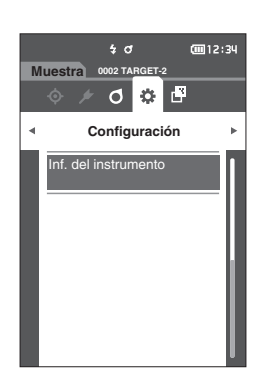

#### **2 Se muestra la información del instrumento.**

#### **Elementos de pantalla**

- { Nombre del producto: Nombre de producto del
- instrumento { Versión : Versión de firmware del instrumento  ${\bigcirc}$  N. de serie  ${\bigcirc}$  : N° de serie del instrumento

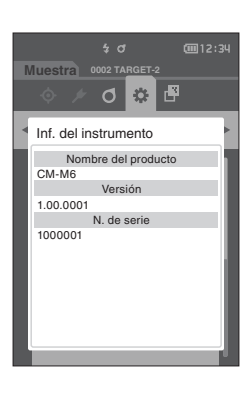

#### **3 Presione [ESC].**

La pantalla volverá a la **pantalla <Configuración>**.

# **Capítulo 4**

# **Otras funciones**

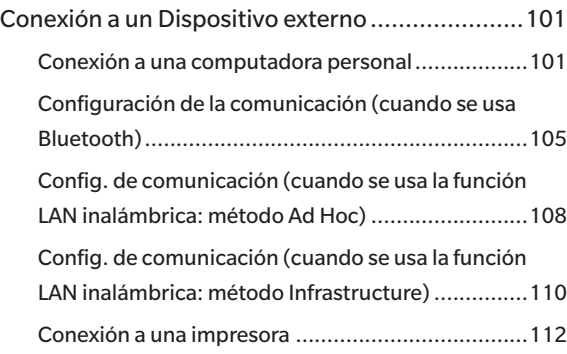

# <span id="page-103-0"></span>**Conexión a un Dispositivo externo**

Este instrumento incluye una terminal de conexión USB y una función de comunicación inalámbrica (cuando el módulo WLAN / Bluetooth opcional está conectado). El cable USB provisto (IF-A26) o el módulo de WLAN / Bluetooth CM-A300 puede usarse para conectar el instrumento a una computadora y enviar datos, o puede usarse la comunicación Bluetooth para conectar el instrumento a una impresora, lo que permite la impresión.

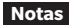

**Notas Cuando el instrumento se encuentra expuesto a una fuerte electricidad estática externa o se ve afectado por interferencias ambientales cuando está comunicándose con un dispositivo externo, es posible que la comunicación se interrumpa. En este caso, apague el interruptor y vuelva a encenderlo.**

## **Conexión a una computadora personal**

Existen dos métodos para conectar el instrumento a una computadora: conectarse usando el cable USB o a través de la función de comunicación inalámbrica del instrumento.

- **Notas • Para usar la función de comunicación inalámbrica del instrumento para conectarlo a una computadora con la función de comunicación WLAN o Bluetooth, el módulo WLAN/Bluetooth CM-A300 opcional debe estar correctamente conectado al instrumento y debe abrirse un canal de comunicación WLAN o Bluetooth a través de la función de utilidades de la computadora.**
	- **• No es posible realizar una conexión simultánea a través del cable USB y de la función de comunicación inalámbrica.**
- **Memo** Cuando se encuentra conectado a una PC, el instrumento ingresa automáticamente en modo de comunicación. En la pantalla LCD se visualiza  $\mathcal{M}$  o  $\mathcal{V}$  y se desactivan la tecla o el botón de medición y las teclas de control.
	- Si se envía un comando desde la PC para habilitar la tecla o el botón de medición, se podrá realizar la medición presionando la tecla o el botón de medición en el instrumento. Recuerde que, en este punto, los datos de la medición se transfieren a la PC sin que se almacenen en la memoria del instrumento.
	- Para conectar el instrumento a una PC, se recomienda que use el software que permite la conexión y la operación del instrumento.

**4**

**Otras funciones**

**Otras funciones** 

## **Conexión vía Cable USB**

Conecte el instrumento a una PC con el cable USB provisto IF-A36 (2 m).

- **Notas • Para conectar el instrumento a una PC, debe instalarse el controlador USB dedicado. Instale el controlador del USB provisto con el software que permite la conexión y la operación del instrumento.**
	- **• Asegúrese de que el enchufe del conector USB esté correctamente orientado y bien conectado.**
	- **• Cuando conecte o desconecte el cable USB, asegúrese de agarrar el enchufe del conector. No tuerza el cable o tire de él por la fuerza. De lo contrario, el cable puede presentar fallas.**
	- **• Asegúrese de que la longitud del cable sea suficiente. Si el cable queda tirante, es posible que la conexión falle o el cable se rompa.**
	- **• Empuje firmemente el conector del cable USB que coincide con la forma del puerto (terminal de conexión) hasta que haga tope.**

**Memo** El puerto de comunicación USB del instrumento se adapta a USB 2.0.

#### **Procedimiento operativo**

- **1 Apague el instrumento.**
- **2 Abra la cubierta de protección del conector y conecte el mini plug del cable USB al puerto USB del instrumento.**
	- ◆ Inserte el conector por completo y asegúrese de que esté bien conectado.

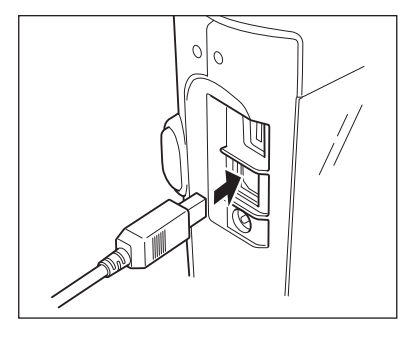

**3 Conecte el conector A del cable USB al puerto USB de la PC.**

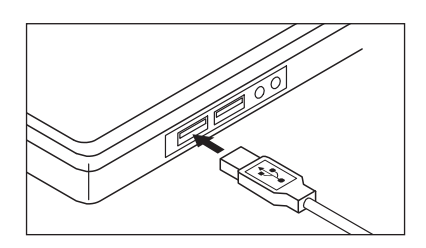

- **4 Encienda el instrumento.**
	- Cuando se le solicite instalar el controlador del USB, especifique el controlador del USB incluido con el software para completar la instalación.

## **Conexión vía LAN inalámbrica/Bluetooth**

Conecte el instrumento a una computadora con la función de comunicación inalámbrica de LAN o Bluetooth usando el módulo opcional WLAN/Bluetooth.

- **Notas • La función Bluetooth del instrumento permite la comunicación de datos con una PC y una impresora conectadas desde una computadora Bluetooth. No obstante, no se puede conectar a una PC y a una impresora al mismo tiempo.**
	- **• No es posible realizar una conexión simultánea a través del cable USB y de la función de comunicación inalámbrica.**
- Memo Para conectar el instrumento a una computadora a través de la función de LAN inalámbrica / Bluetooth, se debe realizar con anticipación la preparación necesaria para la comunicación LAN inalámbrica/Bluetooth, tanto para el instrumento como para la impresora.

## { **Preparación del instrumento**

Conecte el módulo opcional WLAN/Bluetooth CM-A300.

Use la pantalla de <Config. de comunicación> del instrumento o la herramienta de configuración del espectrofotómetro CM-CT1 para ajustar la configuración de la comunicación inalámbrica y luego encienda la función de comunicación inalámbrica del instrumento.

## x **Conexión del módulo WLAN/Bluetooth**

#### **Procedimiento operativo**

**1 Conecte el módulo WLAN / Bluetooth (CM-A300) al conector Micro USB del Espectrofotómetro CM-M6 usando el cable establecido para el módulo inalámbrico (CM-A225).**

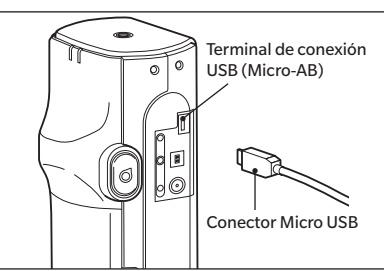

#### **2 Conecte 1 a la correa de muñeca.**

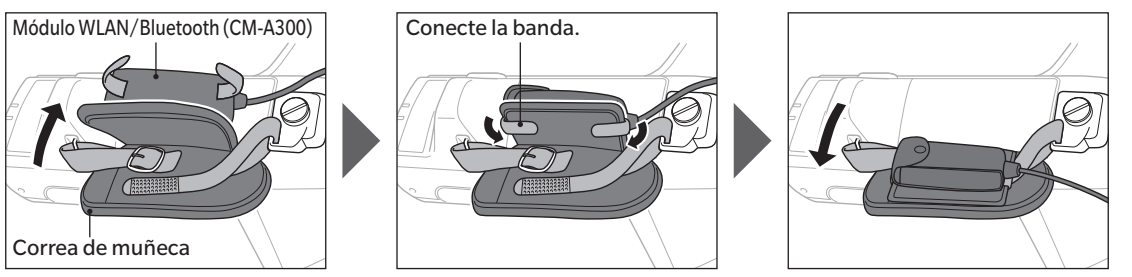

# <span id="page-107-0"></span>**Configuración de la comunicación (cuando se usa Bluetooth)**

Seleccione la función Bluetooth y configure el código PIN del cuerpo.

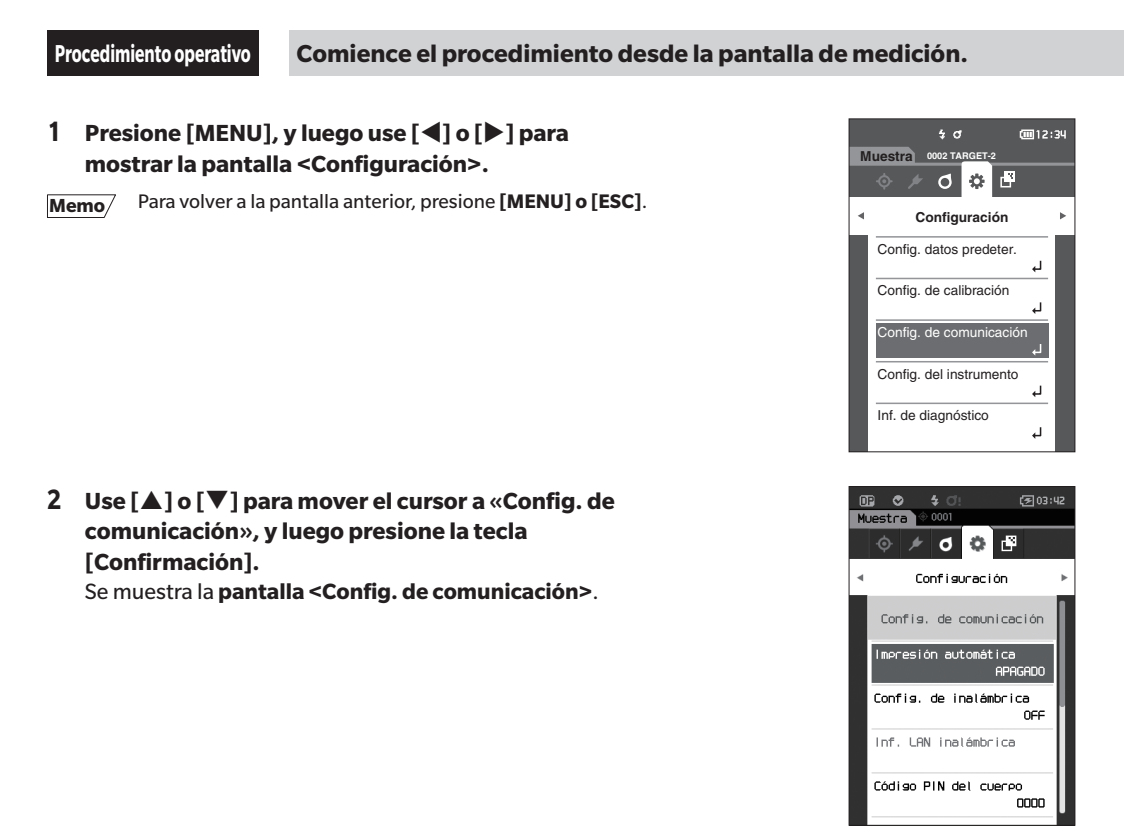

## **Configuración de las funciones Bluetooth**

**Memo** Cuando el instrumento sale de fábrica, la función de comunicación inalámbrica está desactivada («APAGADO»).

**Procedimiento operativo Comience el procedimiento desde la pantalla <Configuración> - <Config. de comunicación>.**

**1 Use [] o [] para mover el cursor a «Config. de inalámbrica», y luego presione la tecla [Confirmación].** Se muestra la **pantalla de configuración <Config. de inalámbrica>**.

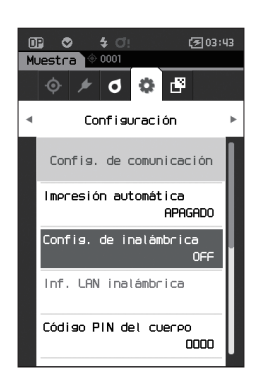
- **2 Use [] o [] para mover el cursor a «Bluetooth», y luego presione la tecla [Confirmación].** Cuando esté configurado en «Bluetooth», la función Bluetooth del instrumento está ENCENDIDA y la **pantalla vuelve a <Config. de comunicación>**. El ícono de Bluetooth se mostrará en la barra de estado. Para configurar el código PIN del Bluetooth, vaya al paso **3**.
- **Memo** El código PIN del Bluetooth también puede utilizarse para la herramienta de configuración del espectrofotómetro CM-CT1. Para más detalles, consulte el manual de instrucciones del CM-CT1.

#### **3 Use [] o [] para mover el cursor a «Código PIN del cuerpo», y luego presione la tecla [Confirmación].**

Aparece la **pantalla de <configuración de código PIN>**.

• El código inicial de número de identificación personal (PIN) es «0000».

<span id="page-108-0"></span>**4 Use [], [], [], o [] para seleccionar el valor, y luego presione la tecla [Confirmación] para ingresar cada valor.**

El PIN debe constar de cuatro a ocho números (0 a 9).

**5 Después de haber ingresado el valor, mueva el cursor a [Aceptar] y presione la tecla [Confirmación].** La pantalla volverá a **<Config. de comunicación>**.

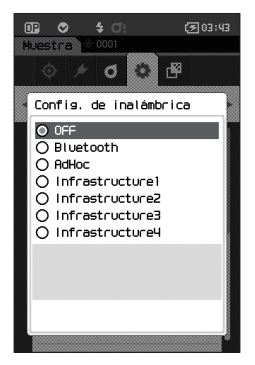

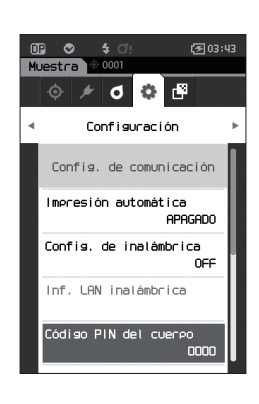

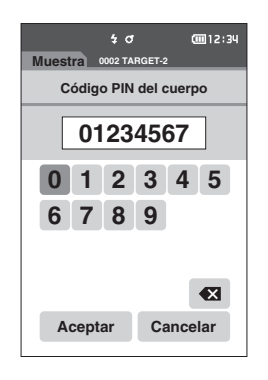

**4**

## { **Conexión a una computadora**

Con la computadora como host, se puede establecer una conexión con el instrumento usando la comunicación Bluetooth.

**Procedimiento operativo**

- **1 Verifique que el instrumento esté ENCENDIDO.**
- **2 Abra la pantalla de configuración de Bluetooth y del dispositivo en la computadora.**
- **Notas Si su computadora utiliza Windows® 11, vaya a [Inicio] > [Configuración] > [Bluetooth y otros dispositivos] > [Dispositivos] y cambie la configuración de detección de dispositivos de «Predeterminada» a «Avanzada».**
- **3 Busque dispositivos Bluetooth cercanos y seleccione «CMM6\_ xxxxxxx» de la lista de dispositivos mostrados. (xxxxxxxx indica el número de serie.)**
- **4 Ingrese el código PIN del instrumento (consulte el paso 4 en P.[106\)](#page-108-0) en la computadora.**
- **5 Abra el puerto serie Bluetooth para las conexiones.** Una vez que se haya establecido la comunicación, el ícono «Comunicación ENCENDIDO» se mostrará en la barra de estado del instrumento.

## ■ Config. de comunicación (cuando se usa la función LAN **inalámbrica: método Ad Hoc)**

En primer lugar, registre la dirección IP y la información de la clave de autenticación en el instrumento mediante la herramienta de configuración del espectrofotómetro CM-CT1. Para más detalles, consulte el manual de instrucciones del CM-CT1.

A continuación, seleccione el método «AdHoc» para que la función LAN inalámbrica se conecte a su computadora.

**Procedimiento operativo Comience el procedimiento desde la pantalla de medición.**

**1 Presione [MENU], y luego use [] o [] para mostrar la pantalla <Configuración>.**

**Memo** Para volver a la pantalla anterior, presione **[MENU] o [ESC]**.

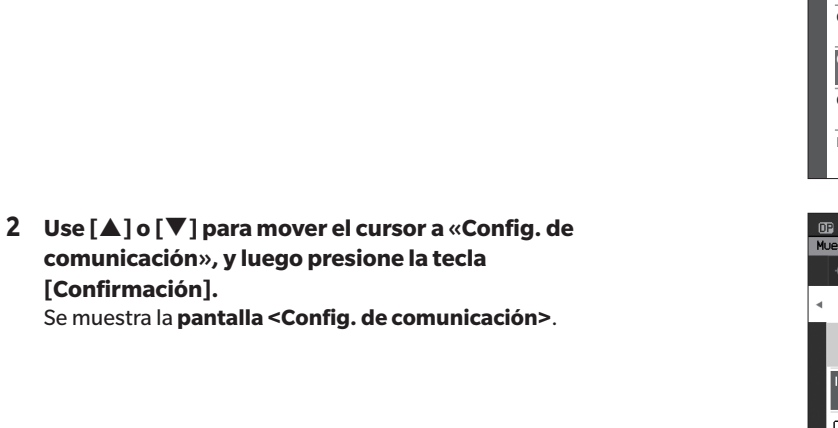

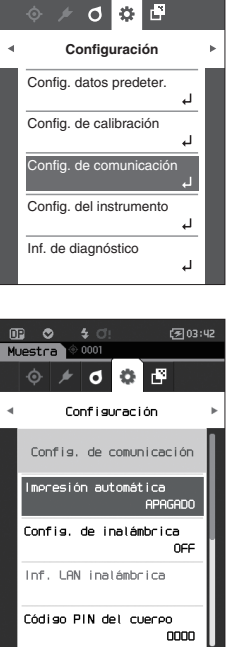

**0002 TARGET-2**

**CODI2:34** 

**Muestra**

**4**

Memo/ La información como la dirección IP registrada en el instrumento puede verse en la pantalla <Configuración> -<Config. de comunicación> - <Inf. LAN inalámbrica> del instrumento.

## **Función LAN inalámbrica: Configuración del métodoAd Hoc**

Memo/ Cuando el instrumento sale de fábrica, la función de comunicación inalámbrica está desactivada («APAGADO»).

**Procedimiento operativo Comience el procedimiento desde la pantalla <Configuración> - <Config. de comunicación>.**

**1 Use [] o [] para mover el cursor a «Config. de inalámbrica», y luego presione la tecla [Confirmación].** Se muestra la **pantalla de configuración <Config. de inalámbrica>**.

**2 Use [] o [] para mover el cursor a «AdHoc», y luego presione el botón [Confirmación].** Cuando se configura con el método Ad Hoc, la función LAN inalámbrica del instrumento se ENCIENDE y la pantalla vuelve a **<Config. de comunicación>**. El icono de LAN inalámbrica se mostrará en la barra de estado.

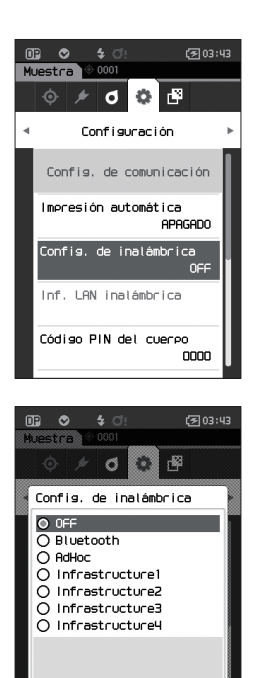

## { **Conexión a una computadora**

Con la computadora como host, se puede establecer una conexión con el instrumento usando la comunicación LAN inalámbrica.

**Procedimiento operativo**

- **1 Verifique que el instrumento esté ENCENDIDO.**
- **2 Verifique que la función LAN inalámbrica del instrumento esté ENCENDIDA.**
- **3 Abra la pantalla de redes disponibles en la computadora.**
- **4 El destino de la conexión se muestra con el nombre del instrumento y el número de serie como ID. Selecciónelo y haga clic en él.**
- **5 En su computadora, conecte el instrumento a la red LAN inalámbrica usando el software opcional de datos de color SpectraMagic NX2. Para más detalles, consulte el manual de instrucciones del SpectraMagic NX2.**

Una vez que se haya establecido la comunicación, el ícono «Comunicación ENCENDIDO» se mostrará en la barra de estado del instrumento.

## **Config. de comunicación (cuando se usa la función LAN inalámbrica: método Infrastructure)**

En primer lugar, registre la información del punto de acceso en el instrumento mediante la herramienta de configuración del espectrofotómetro CM-CT1. Para más detalles, consulte el manual de instrucciones del CM-CT1.

Memo/ La información como el punto de acceso y la dirección IP registrada en el instrumento puede verse en la pantalla <Configuración> - <Config. de comunicación> - <Inf. LAN inalámbrica> del instrumento.

A continuación, seleccione el método «Infrastructure» para que la función LAN inalámbrica se conecte a su computadora.

**Procedimiento operativo Comience el procedimiento desde la pantalla de medición.**

**1 Presione [MENU], y luego use [] o [] para mostrar la pantalla <Configuración>.**

**Memo** Para volver a la pantalla anterior, presione **[MENU] o [ESC]**.

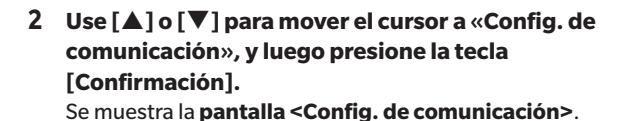

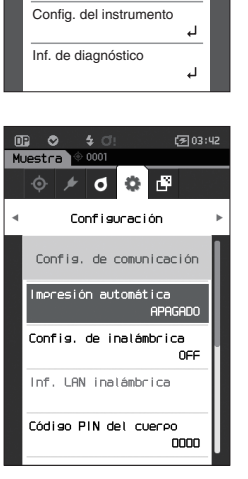

**Muestra**

**Configuración** 

Config. datos predeter. Config. de calibración ig. de comuni

**0002 TARGET-2**

 $\circ$   $\Box$  $\sigma$ 

画12:34

 $\frac{1}{2}$  d

**4**

## **Función LAN inalámbrica: configuración del método Infrastructure**

Memo/ Cuando el instrumento sale de fábrica, la función de comunicación inalámbrica está desactivada («APAGADO»).

**Procedimiento operativo Comience el procedimiento desde la pantalla <Configuración> - <Config. de comunicación>.**

**1 Use [] o [] para mover el cursor a «Config. de inalámbrica», y luego presione la tecla [Confirmación].** Se muestra la **pantalla de configuración <Config. de inalámbrica>**.

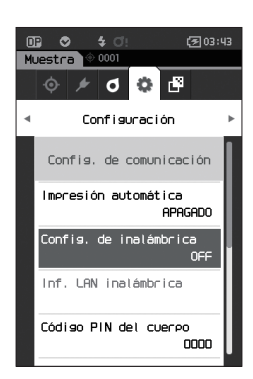

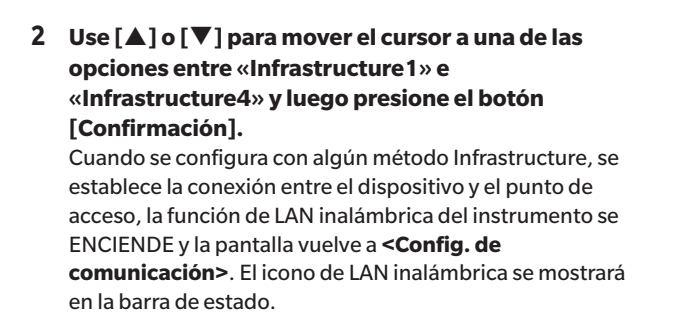

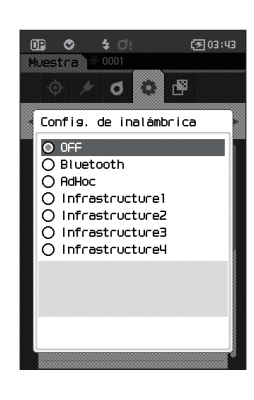

## { **Conexión a una computadora**

Con la computadora como host, se puede establecer una conexión con el instrumento usando la comunicación LAN inalámbrica.

#### **Procedimiento operativo**

- **1 Verifique que el instrumento esté ENCENDIDO.**
- **2 Verifique que la función LAN inalámbrica del instrumento esté ENCENDIDA.**
- **3 Verifique que la conexión entre la computadora y el punto de acceso se haya establecido.**
- **4 En su computadora, conecte el instrumento a la red LAN inalámbrica usando el software opcional de datos de color SpectraMagic NX2. Para más detalles, consulte el manual de instrucciones del SpectraMagic NX2.**

Una vez que se haya establecido la comunicación, el ícono «Comunicación ENCENDIDO» se mostrará en la barra de estado del instrumento.

## **Conexión a una impresora**

Este instrumento puede conectarse a una impresora usando un cable USB o la función Bluetooth, lo que le permitirá imprimir una variedad de datos, incluidos los resultados de las mediciones.

## **Conexión vía Cable USB**

Para conectar el instrumento a la impresora, use el cable USB para la impresora.

**Memo** El puerto de comunicación USB del instrumento se adapta a USB 2.0.

**Notas • Asegúrese de apagar el interruptor del instrumento y de la impresora antes de conectarlos.**

- **• Asegúrese de que el enchufe del conector USB esté correctamente orientado y bien conectado.**
- **• Cuando conecte o desconecte el cable USB, asegúrese de agarrar el enchufe del conector. No tuerza el cable o tire de él por la fuerza. De lo contrario, el cable puede presentar fallas.**
- **• Asegúrese de que la longitud del cable sea suficiente. Si el cable queda tirante, es posible que la conexión falle o el cable se rompa.**
- **• Empuje firmemente el conector del cable USB que coincide con la forma del puerto (terminal de conexión) hasta que haga tope.**
- **• Una vez conectado a una impresora, asegúrese de que el instrumento esté conectado al adaptador de CA o que esté colocada la batería de iones de litio.**
- **• Si se usa una impresora que no sea la impresora accesorio opcional, puede producirse una falla en la operación.**
- **• El accesorio opcional impresora solo puede imprimir texto.**

#### **Procedimiento operativo**

- **1 Apague el instrumento.**
- **2 Conecte el conector A (hembra) del cable USB al conector A (macho) del cable convertidor USB.**
- **3 Abra la cubierta de protección del conector y conecte el conector Micro-A del cable convertidor USB al puerto USB (Micro-AB) del instrumento.**
	- ◆ Inserte el conector por completo y asegúrese de que esté bien conectado.
- **4 Conecte el conector miniB del cable USB al puerto USB de la impresora.**
- **5 Encienda la impresora.**
- **6 Establezca la configuración "Config. de inalámbrica" del instrumento como "Bluetooth".**

**Memo** Para obtener información sobre cómo establecer esta configuración, consulte la página [105.](#page-107-0)

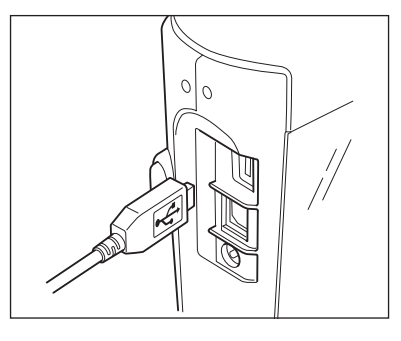

## **Conexión vía Bluetooth**

Conecte el instrumento a una impresora con la función de comunicación Bluetooth usando el módulo WLAN / Bluetooth opcional.

- **Notas • Con el módulo Bluetooth CM-A300 instalado, la función Bluetooth de este instrumento permite la comunicación de datos a una PC y la impresión de datos a la impresora Bluetooth CM-A234. No obstante, no se puede conectar al módulo WLAN / Bluetooth y a una PC al mismo tiempo.**
	- **• Si se usa una impresora que no sea la impresora opcional Bluetooth CM-A234, puede producirse una falla en la operación.**
	- **• Se puede imprimir a distancias de hasta 10 m, pero la distancia desde la que puede realizarse correctamente la operación depende del entorno inalámbrico del dispositivo.**
	- **• El accesorio opcional impresora Bluetooth CM-A234 solo puede imprimir texto. No se pueden imprimir gráficos de diferencia ni otros gráficos mostrados en el instrumento.**
- Memo Para conectar el instrumento a una impresora a través de la función Bluetooth, se debe realizar con anticipación la preparación necesaria para la comunicación Bluetooth para el instrumento y para la impresora.

## { **Preparación de la impresora**

La siguiente sección describe las preparaciones necesarias para asegurarse de que el instrumento reconozca por separado la impresora Bluetooth (CM-A234) como dispositivo Bluetooth.

**Notas En esta sección se describen los procedimientos generales. Para obtener más información, consulte los manuales de instrucciones incluidos con la impresora Bluetooth (CM-A234).**

**Procedimiento operativo**

- **1 Asegúrese de que puede usar la impresora Bluetooth.**
	- Verifique que el modo de comunicación de la impresora esté configurado en Bluetooth. Además, cargue la batería y cargue el papel para la impresora según sea necesario.
- **2 Verifique la dirección Bluetooth y el código PIN de la impresora.**

## { **Preparación del instrumento**

Conecte el módulo WLAN/Bluetooth al instrumento y luego establezca la función de comunicación inalámbrica del instrumento en Bluetooth. (Consulte P[.104](#page-106-0).)

Memo/ La dirección de Bluetooth y el código PIN de Bluetooth también pueden configurarse usando la herramienta de configuración del espectrofotómetro CM-CT1. Para conocer los detalles, consulte el manual de CM-CT1.

## **Registro de una Dirección de Bluetooth**

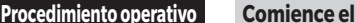

**Procedimiento operativo Comience el procedimiento desde la pantalla <Configuración> - <Config. de comunicación>.**

**1 Use [] o [] para mover el cursor a "Dirección de impresora" y luego presione la tecla [Confirmación].**

Aparece la **pantalla <Dirección de impresora>** .

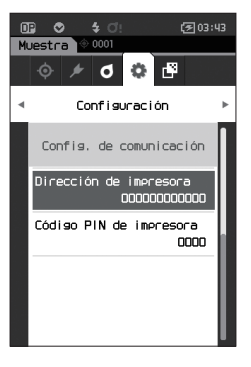

**2 Ingrese la dirección del dispositivo Bluetooth que se conectará.**

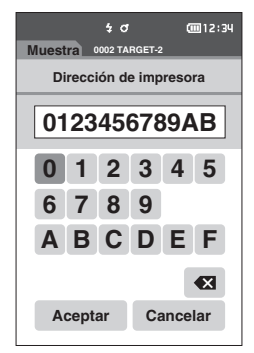

**3 Después de haber ingresado los caracteres, mueva el cursor a [Aceptar] y presione la tecla [Confirmación].**

La impresora se registrará como un dispositivo de E/S para el instrumento y la pantalla volverá a la **pantalla <Config. de comunicación>**.

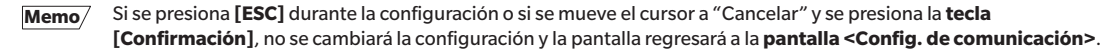

## **Configuración del código PIN**

Ingrese el PIN establecido para la impresora (ya confirmado).

**Procedimiento operativo Comience el procedimiento desde la pantalla <Configuración> - <Config. de comunicación>.**

- **1 Use [] o [] para mover el cursor a "Código PIN de impresora" y luego presione la tecla [Confirmación].**
	- El valor inicial del código PIN es "0000".

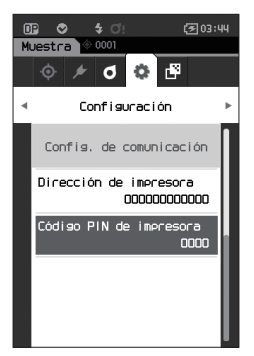

- **2 y se mostrarán por encima y por debajo del PIN. Use [] o [] para especificar un valor. Use [] o [] para moverse entre los dígitos.**
	- El número de identificación personal (PIN) debe constar de cuatro a ocho números (0 a 9).

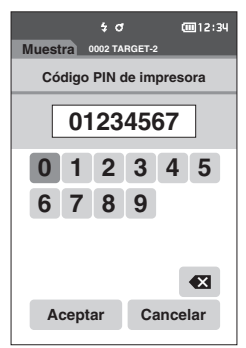

**3 Después de haber ingresado el valor, mueva el cursor a [Aceptar] y presione la tecla [Confirmación].**

La impresora podrá conectarse como un dispositivo de E/S para el instrumento y la pantalla volverá a la **pantalla <Config. de comunicación>**.

**Memo** Si se presiona **[ESC**] durante la configuración o si se mueve el cursor a "Cancelar" y se presiona la tecla **[Confirmación]**, no se cambiará la configuración y la pantalla regresará a la **pantalla <Config. de comunicación>**.

### **Impresión de datos**

Imprima los datos del patrón o los datos de medición con la impresora.

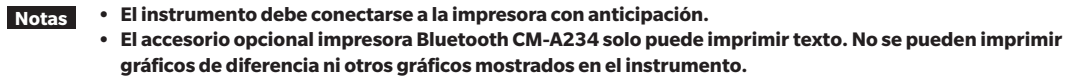

**Procedimiento operativo Comience el procedimiento desde la pantalla <Patrón> o <Muestra>.** 

**1 Para imprimir la pantalla patrón y muestra, presione la tecla [MENU] con los datos que se imprimirán en la pantalla. Aparece la pantalla <Menú de patrones> o la pantalla <Menú de muestras>.**

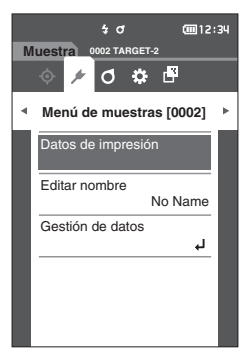

- **2 Use [] o [] para mover el cursor a "Datos de impresión".**
	- Presione la **tecla [Confirmación]** e imprima los datos desde la impresora conectada.
	- **Una vez finalizada la impresión, la pantalla vuelve a la pantalla <Patrón> / <Muestra>.**

## **Impresión automática**

Los resultados de las mediciones pueden imprimirse automáticamente para cada medición.

**Notas • El instrumento debe conectarse a la impresora con anticipación.**

**• El accesorio opcional impresora Bluetooth CM-A234 solo puede imprimir texto. No se pueden imprimir gráficos de diferencia ni otros gráficos mostrados en el instrumento.**

Memo<sup>7</sup> Con la configuración inicial, la impresión automática está desactivada ("APAGADO").

**Procedimiento operativo Comience el procedimiento desde la pantalla <Configuración> - <Config. de comunicación>.**

**1 Use [] o [] para mover el cursor a "Impresión automática" y luego presione la tecla [Confirmación].** Aparece la **pantalla <Impresión automática>.**

### **2 Use [] o [] para mover el cursor a "ENCENDIDO" y luego presione la tecla [Confirmación].**

Se encenderá la función Impresión automática y la impresión se realizará cada vez que se realice una medición. Una vez que se haya establecido la configuración, la pantalla volverá a la **pantalla <Config. de comunicación>**.

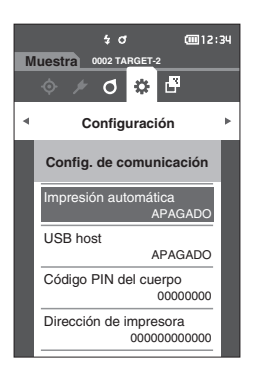

#### **Ejemplo de impresión 1**

Resultados de los datos de medición / diferencia de color datos de color del patrón

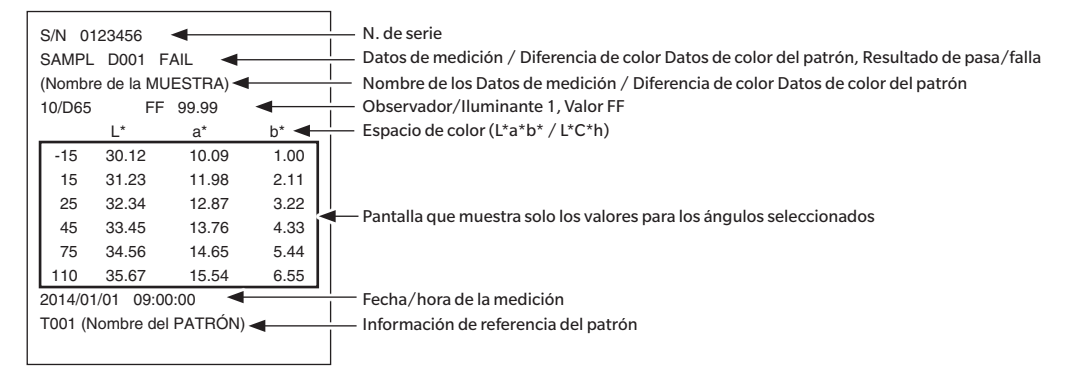

#### **Ejemplo de impresión 2**

Resultados de los datos de diferencia de color

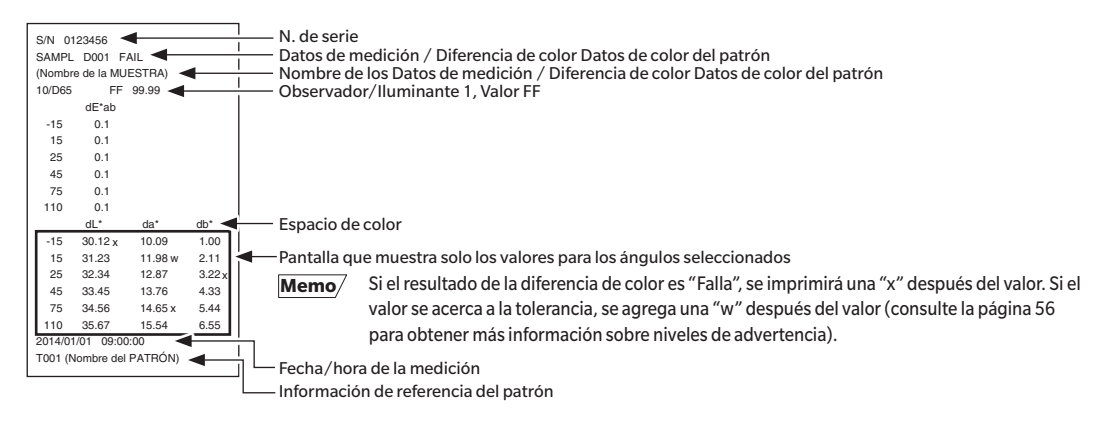

#### **Ejemplo de impresión 3**

Resultado del valor MI

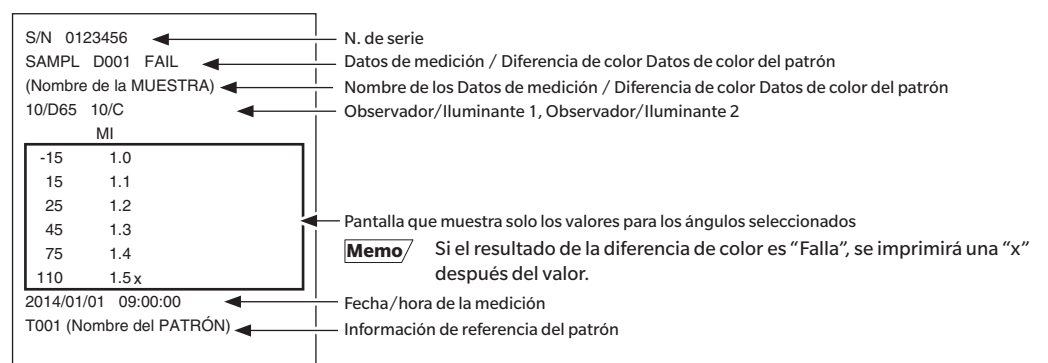

#### **Ejemplo de impresión 4**

Resultados ΔEc (Audi2000), Prom. y Máx.

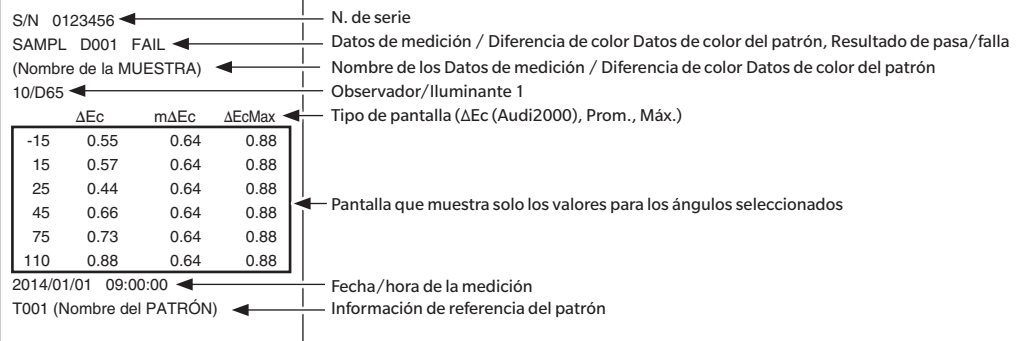

# **Capítulo 5**

# **Solución de problemas**

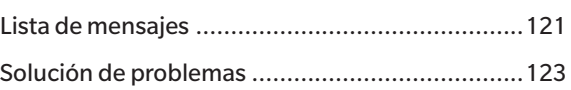

## <span id="page-123-0"></span>**Lista de mensajes**

#### **Mensajes de error: La operación no es correcta. Siga las instrucciones que se muestran inmediatamente.**

Se produjo un error con el dispositivo de med. del color. Iniciar y medir de nuevo.

Si vuelve a producirse el error llame al Centro de Servicio más cercano.

No hay salida de LED. Reinicie e intente medir nuevamente.

Si vuelve a producirse el error, comuníquese con el Centro de Servicio más cercano.

Se produjo un error al escribir en la memoria. Inicie y trate de nuevo.

Si vuelve a producirse el error llame al Centro Servicio más cercano.

Se ha producido un error en la memoria. Comuníquese con el Centro de Servicio más cercano.

Ha fallado la conexión con la impresora. Verifique la alimentación y la configuración.

El dispositivo USB no está funcionando. Reinicie el dispositivo.

Si vuelve a producirse el error, comuníquese con el Centro de Servicio más cercano.

El host USB no está funcionando. Reinicie el dispositivo.

Si vuelve a producirse el error, comuníquese con el Centro de Servicio más cercano.

No se puede obtener el estado de la batería. Comuníquese con el Centro de Servicio más cercano.

Se ha producido un error con el CI del reloj. Comuníquese con el Centro de Servicio más cercano.

Se ha producido un error con el motor. Reinicie e intente medir nuevamente.

Si vuelve a producirse el error, comuníquese con el Centro de Servicio más cercano.

Se ha producido un error con la conversión A/D. Reinicie e intente medir nuevamente.

Si vuelve a producirse el error, comuníquese con el Centro de Servicio más cercano.

Se ha producido un error con el ángulo de medición. Reinicie e intente medir nuevamente.

Si vuelve a producirse el error, comuníquese con el Centro de Servicio más cercano.

El módulo inalámbrico no está instalado.

Compruebe que el módulo inalámbrico está instalado.

No se reconoce el módulo inalámbrico.

Conecte el módulo inalámbrico correcto.

Ha fallado la conexión inalámbrica.

Reinicie el dispositivo.

Compruebe la configuración inalámbrica.

#### **Advertencia: El uso continuo dará como resultado una operación incorrecta. Siga las instrucciones que se muestran lo antes posible.**

La carga de la alimentación es baja. Cárguela.

Ha caído el rendimiento del LED. Se recomienda reemplazarlo.

El voltaje de la alimentación es insuficiente. Cárguela.

#### **Precaución: La configuración o la operación no es correcta.**

La reflectancia está fuera del rango del rendimiento garantizado. El dispositivo está inclinado. Verifique la conexión USB. El patrón está protegido. La fecha es incorrecta.

El ancho tolerable del grupo es incorrecto. Verifique los límites superior e inferior.

Intente volver a realizar la medición.

Presione el botón de medición para realizar la medición y actualizarla con los datos más recientes.

No se pudo realizar el cálculo de los datos.

Los datos ingresados son incorrectos.

No se encontró un patrón.

Sólo los administradores pueden controlar esta función.

#### **Pantalla: Se muestra el flujo de operación. Realice la operación conforme a la información mostrada.**

Realizar la calibración del cero.

Conecte la caja de calibración del cero y realice la calibración.

Realice la calibración del blanco.

Configure el instrumento en la placa de calibración del blanco y realice la calibración.

Configure los datos de calibración del blanco.

Especifique al menos uno.

Se requiere realizar una calibración. ¿Desea realizar la calibración ahora?

La memoria del dispositivo está llena. Elimine algunos datos para realizar la medición.

Se requiere una calibración del dispositivo programada regularmente.

Comuníquese con el Centro de Servicio más cercano.

Se aproxima la fecha de calibración del dispositivo programada regularmente. Comuníquese con el Centro de Servicio más cercano.

Se recomienda realizar una calibración. ¿Desea realizar la calibración ahora?

## <span id="page-125-0"></span>**Solución de problemas**

Si se produce alguna anomalía con el instrumento, tome las medidas que se indican en la tabla a continuación. Si el instrumento sigue sin funcionar correctamente, apáguelo y desconecte la batería temporalmente. Vuelva a colocar la batería y encienda nuevamente el instrumento. Si el síntoma persiste, comuníquese con un centro de servicio autorizado de KONICA MINOLTA.

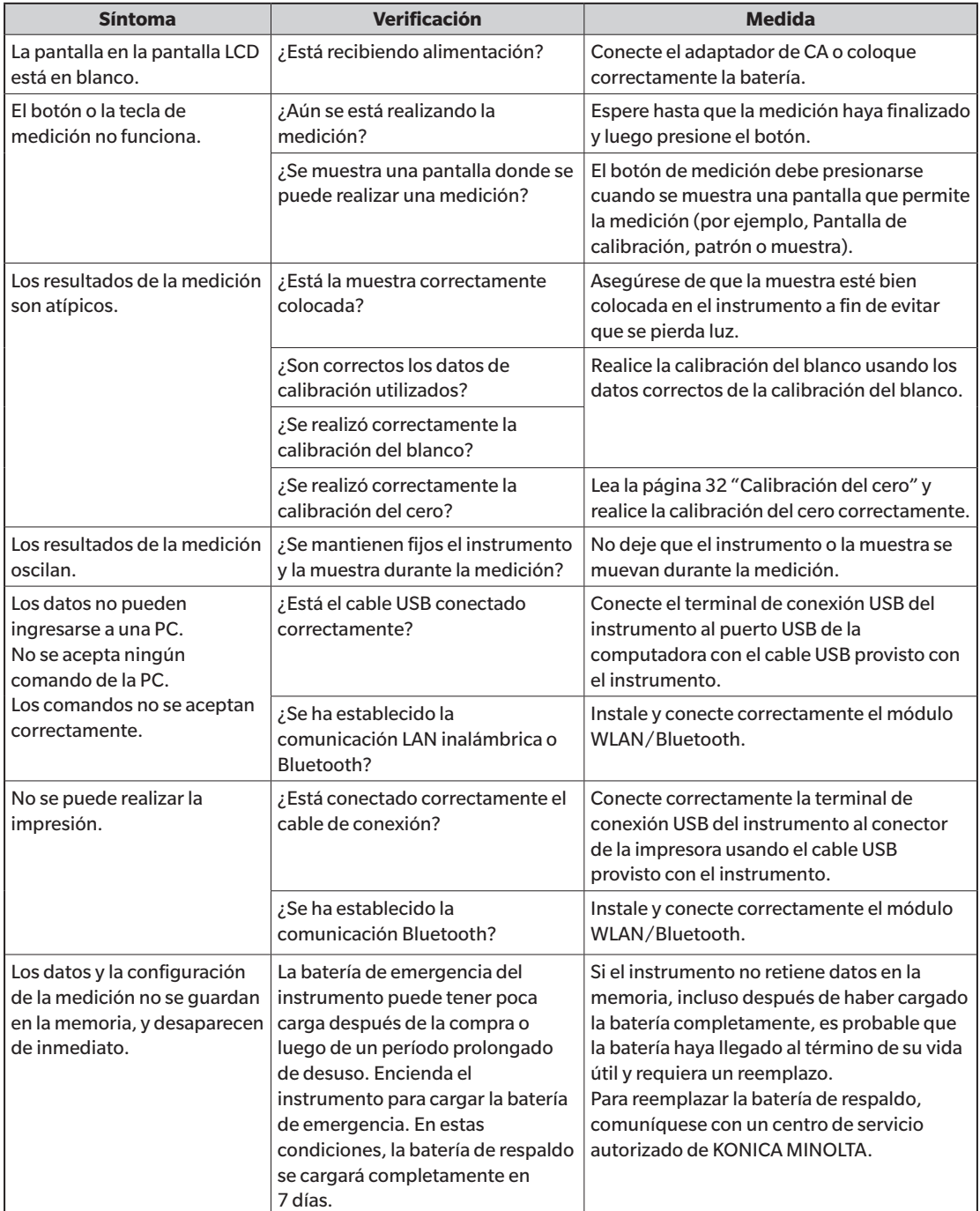

# **Capítulo 6**

# **Apéndice**

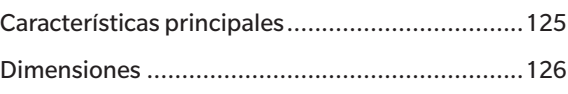

## <span id="page-127-0"></span>**Características principales**

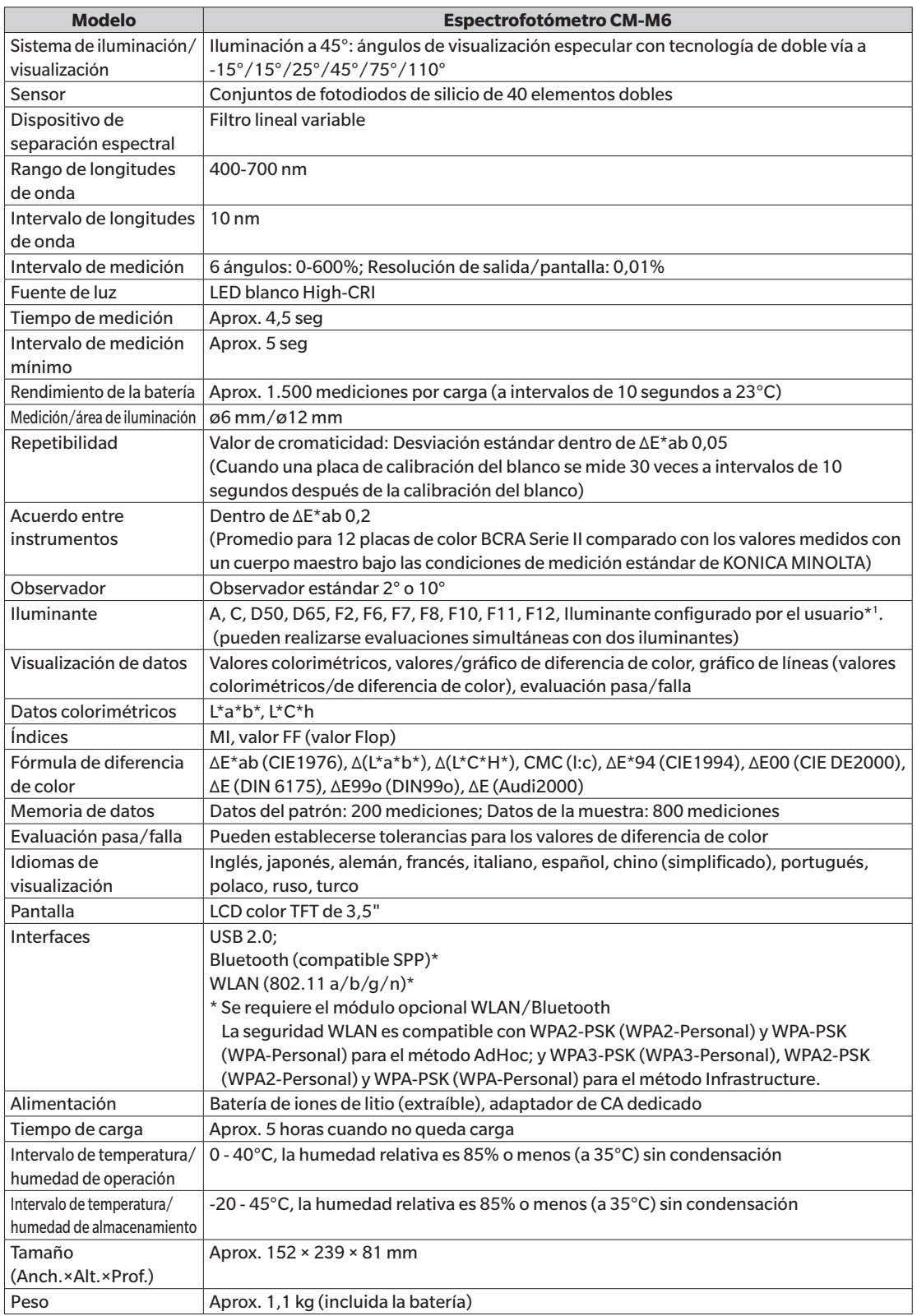

\*1 Se requiere la herramienta de configuración del espectrofotómetro CM-CT1 (Ver. 1.4 o posterior) y una licencia válida del software de datos de color SpectraMagic NX2 para configurar los índices de los usuarios.

## <span id="page-128-0"></span>**Dimensiones**

(Unidad: mm)

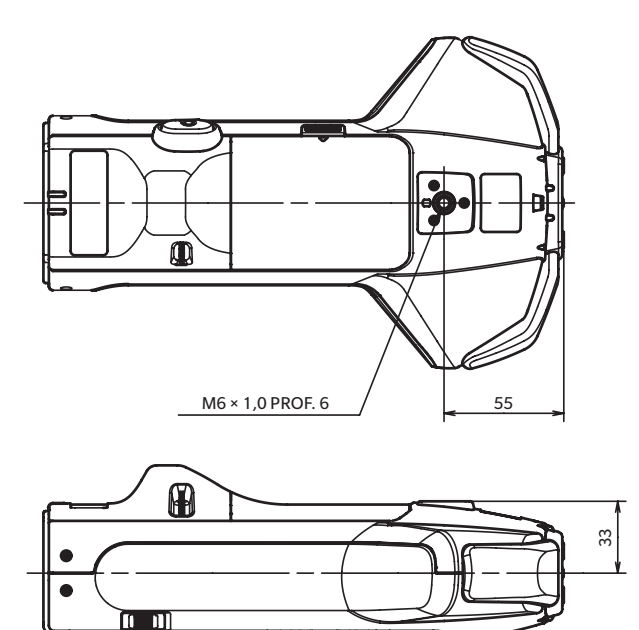

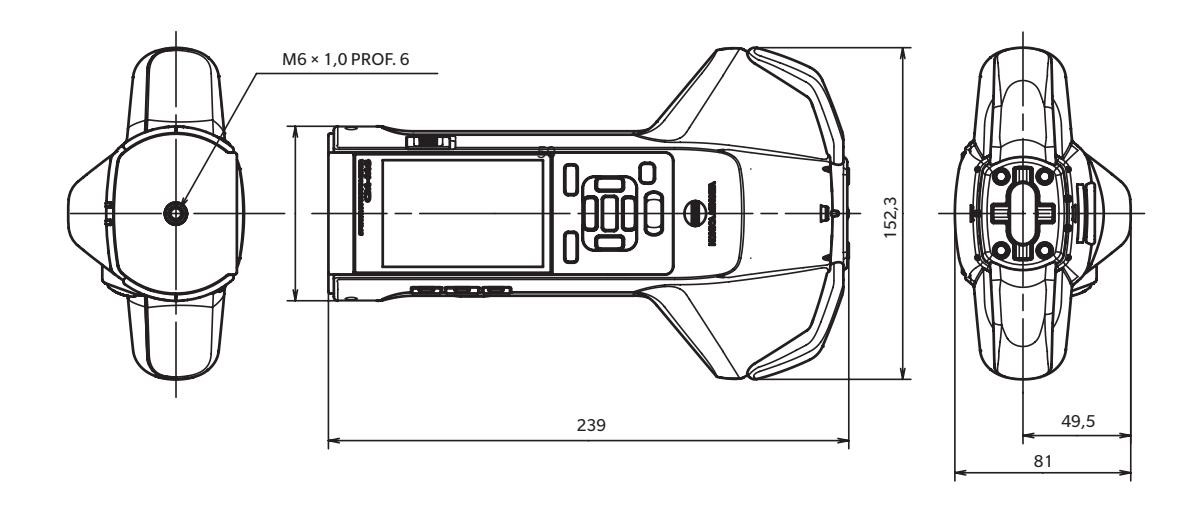

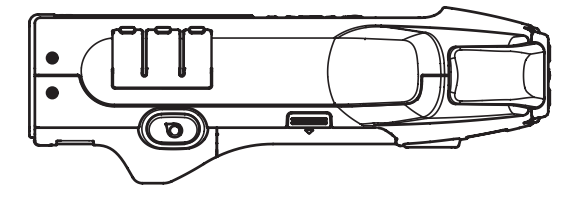

**Apéndice**

**6**

### **< PRECAUCIÓN >**

KONICA MINOLTA NO SE RESPONSABILIZA POR NINGÚN DAÑO RESULTANTE DEL MAL USO, MAL MANEJO, MODIFICACIÓN NO AUTORIZADA, ETC. DE ESTE PRODUCTO, NI POR NINGÚN DAÑO INDIRECTO O FORTUITO (INCLUIDOS, ENTRE OTROS, PÉRDIDA DE GANANCIAS COMERCIALES, INTERRUPCIÓN DE LA ACTIVIDAD COMERCIAL, ETC.) POR EL USO O FALTA DE HABILIDAD EN EL USO DE ESTE PRODUCTO.

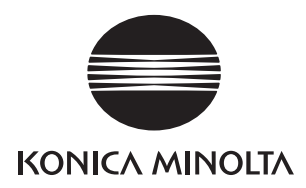